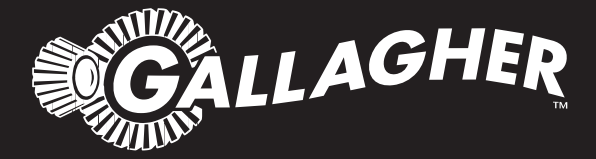

# HAND HELD EID TAG READER & DATA COLLECTOR **HR4**

- Instructions ENG
- Installatie instructies NED
	- Notice d'installation FRA
	- Benutzerhandbuch DEU
	- Manual del Usuario ESP

PUBLISHED BY Gallagher Group Limited 181 Kahikatea Drive, Private Bag 3026 Hamilton, New Zealand

www.gallagherams.com Copyright© Gallagher Group Limited 2015 All rights reserved. Patents pending.

Gallagher HR4 Hand Held EID Tag Reader & Data Collector User Manual

3F3020 - Edition 8 - October 2015

**DISCLAIMER:** Whilst every effort has been made to ensure accuracy, neither Gallagher Group Limited nor any employee of the company shall be liable on any ground whatsoever to any party in respect of decisions or actions they may make as a result of using this information. In accordance with the Gallagher policy of continuing development, design and specifications are subject to change without

notice. Developed and manufactured by Gallagher Group Limited, and ISO 9001 2000 Certified Supplier.

### **Contents**

#### English

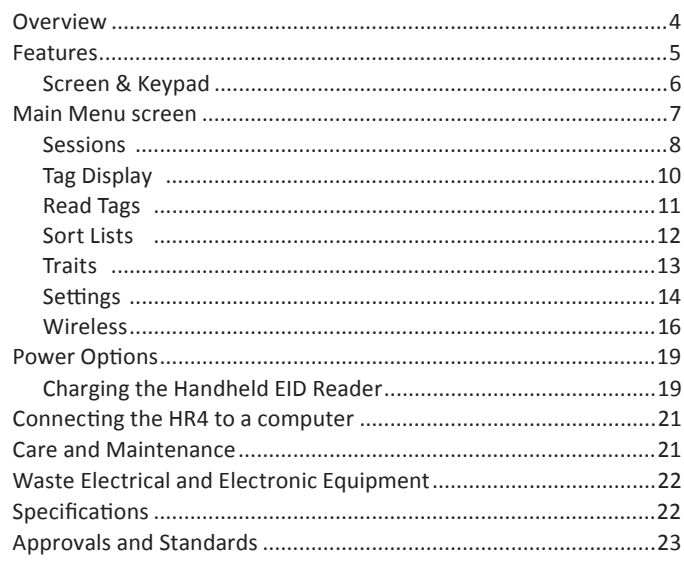

### **Nederlands**

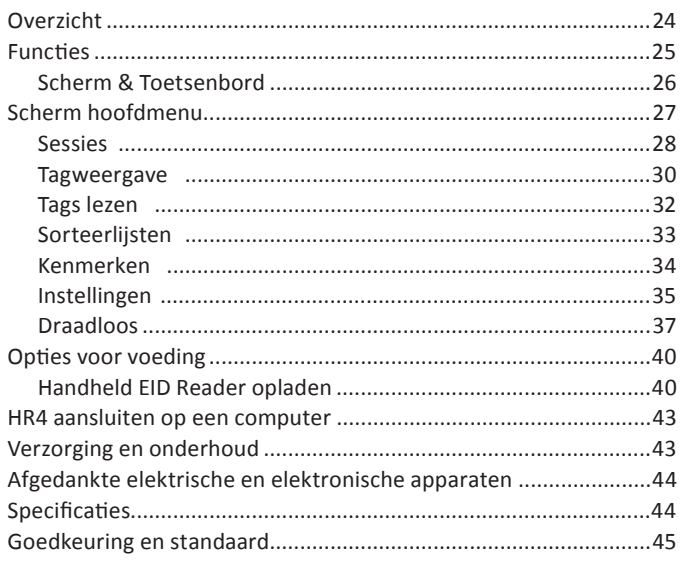

#### Français

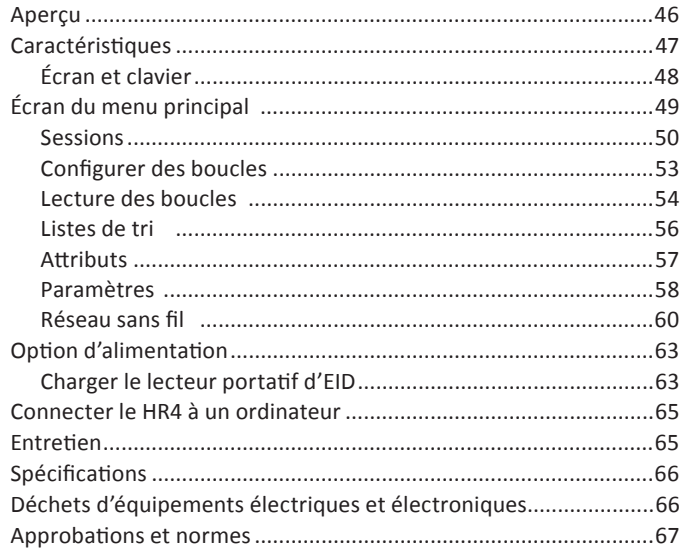

#### Deutsch

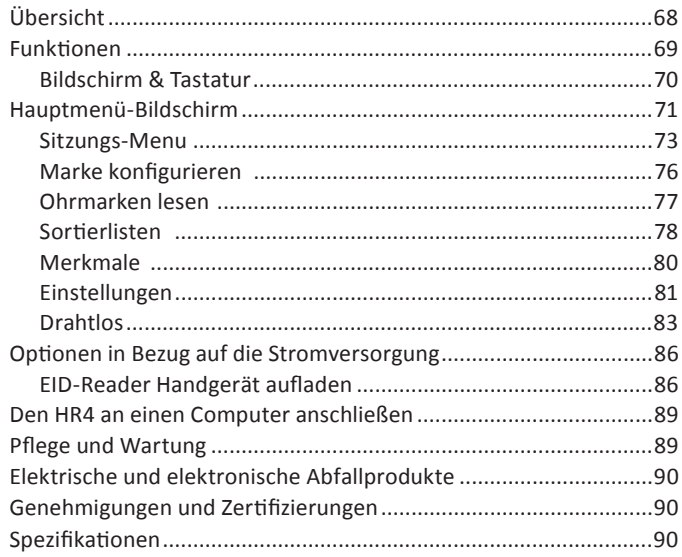

### Español

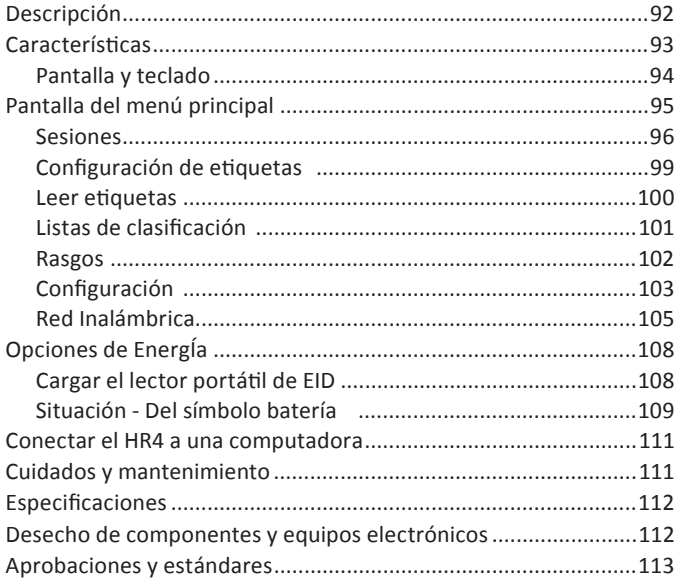

### **OVERVIEW**

The Gallagher HR4 Hand Held EID Tag Reader & Data Collector is a Bluetooth and WiFi enabled reader that allows the user to read and store ISO animal Electronic tag ID numbers as well as record traits and activities against the ID. The Gallagher HR4 is also capable of sorting animals from a predefined list of Electronic IDs and it can read both HDX (Half Duplex) and FDX-B (Full Duplex) Electronic ID tags.

### **Kit Contents**

The Gallagher HR4 box contains:

- Gallagher HR4 Hand Held EID Reader & Data Collector (Bluetooth enabled)
- 5 VDC USB charger (110-240 VAC)
- USB Car Charger (12-24 VDC)
- 12 volt battery cable
- USB cable
- Instruction manual
- Animal Performance Software (APS)

### **Animal Performance Software (APS)**

APS can be installed on your PC from the CD provided with the HR4. It enables the transfer of data between the HR4 reader and a PC via Bluetooth, WiFi or USB. APS can also be used with other Gallagher Weighing & EID equipment to serve as the main database for all of your animal information.

For further details refer to the APS User Guide (accessible via the Help menu in APS).

### **Charging the internal battery**

**Important:** The HR4 Reader must be fully charged before first time use. It is recommended that the battery is charged overnight. It takes approximately 8 hours to fully charge the battery from mains power. The ambient temperature limits for charging the battery are 0° to 45° Celsius.

For more information about charging the battery, see *Charging the Handheld EID Reader* (p. 18).

### **First Time Use**

The very first time the Handheld Reader is powered up:

- select the language to be displayed.
- the current date, time and time zone will need to be verified.

### **FEATURES**

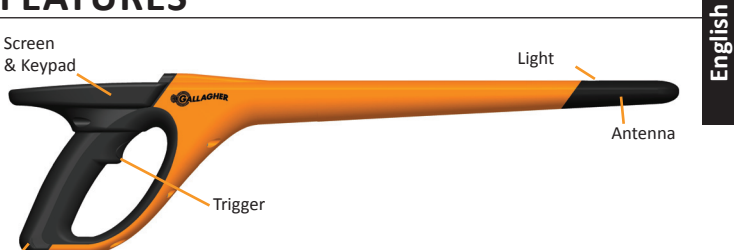

USB connector under Dust cap

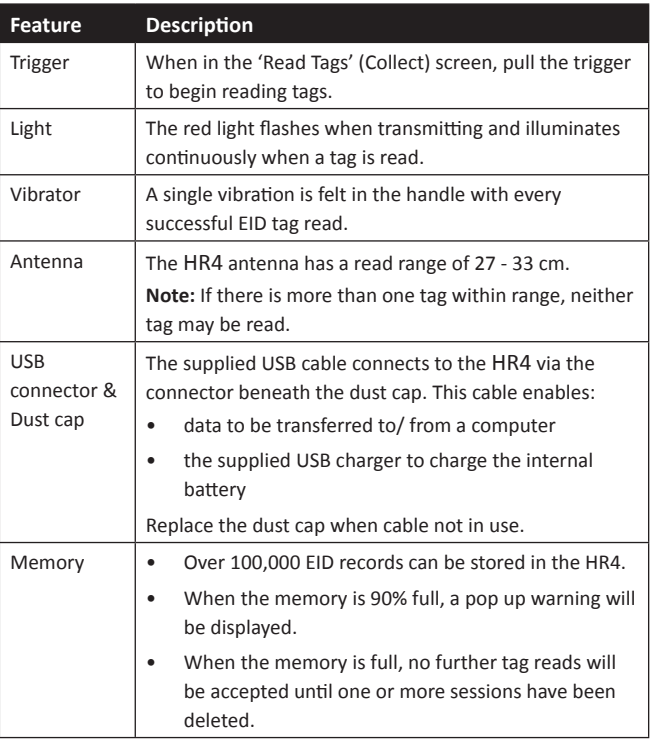

### **Auto Power Down**

The HR4 will power itself down after 30 minutes of inactivity. This setting is only controlled via the APS software.

### **Screen & Keypad**

Use the power key on the keypad to power up the HR4 and display the main menu options. See *Main Menu Screen* (p.6) for more information on accessing the screen functions.

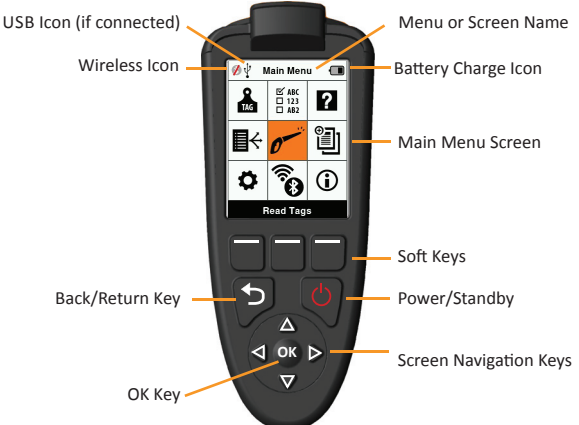

#### **Keypad BuƩ on FuncƟ ons & Screen Icons**

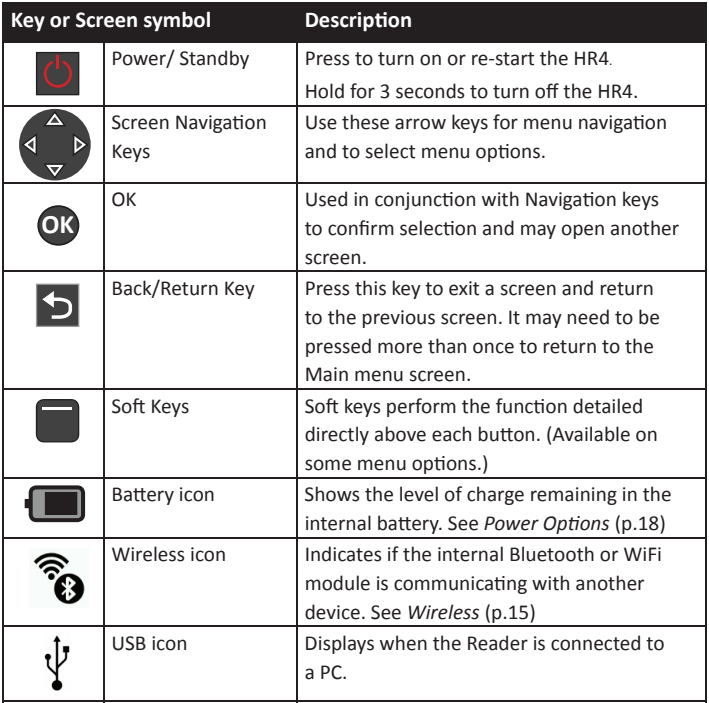

### **MAIN MENU SCREEN**

When the Gallagher HR4 is powered up, the  $\oint \psi$ Main Menu screen is displayed. All actions on the reader are initiated from this screen via the keypad.

Use the arrow keys to navigate to the required menu option. Press the OK button to select it.

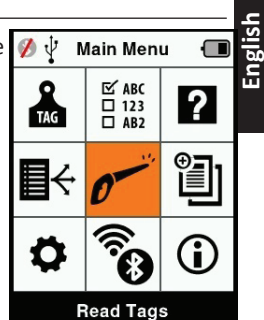

#### **Main Menu Options & Icons**

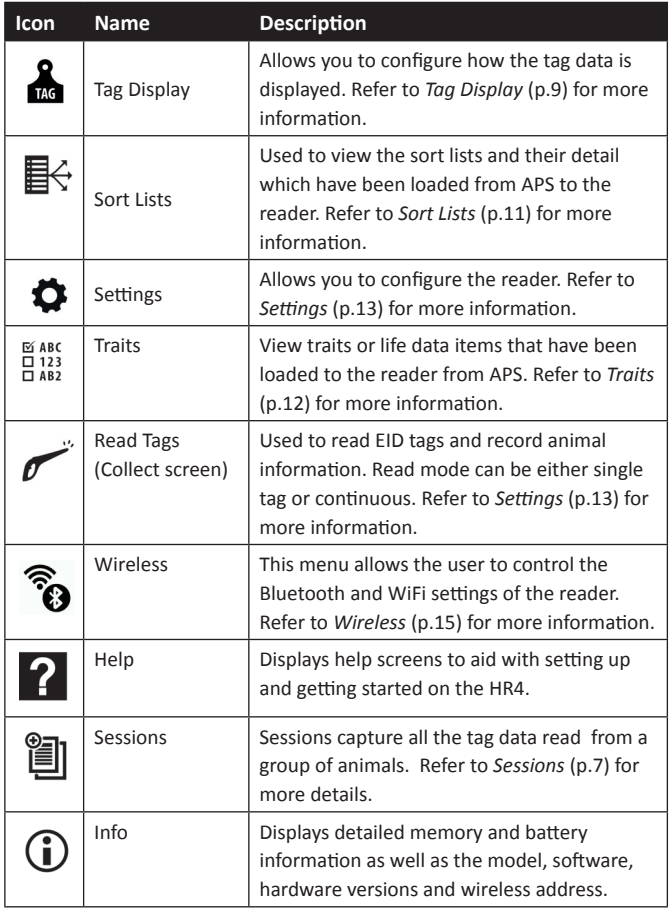

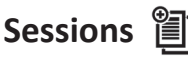

All the data read by your HR4 reader, is collected into sessions. A session **must** exist before the reader will read any tags.

The options available from the Session Menu are:

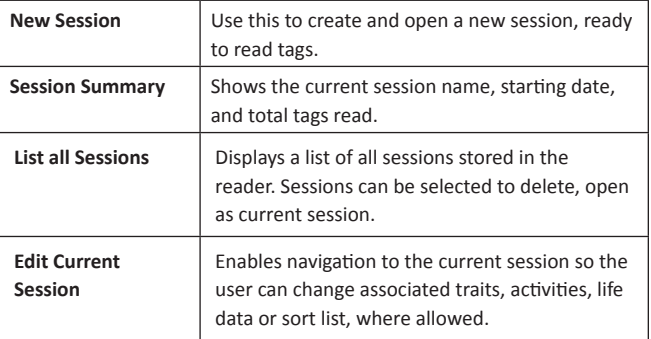

### **New Session**

New sessions may be created for the following reasons:

- A new session is required for a new day's activity.
- A different group of animals are to be read into a separate session.

### **Adding traits to a session**

On the HR4 Reader, a session can be configured so the user is able to assign trait values to the animal from a list of values. Up to 3 traits, activities or life data fields can be specified for a session.

Note: If no traits or life data are specified for a session, the Read Tags screen will display animal count only.

### **Sort list execution in session**

When setting up a new session, it is possible to select a sort list to apply to the animals scanned within the session. As the animals are scanned, their sort assignment will be displayed to the user, along with any colour that may have been assigned to the sort group.

Sort lists and group colours are configured in APS on the PC.

#### **How to start a new session**

- 1. From the Main Menu screen select the Session icon <br>
<br>
<br>
<br>
<br>
<br>
<br>
<br>
and press **OK**.
- 2. On the Session Menu, select **New Session** and press **OK**.
	- $\bullet$  The session name is automatically created based on the current date and an alphanumeric character.
- 3. To assign traits add/or a sort list to the session, use the arrow keys to select **Yes** if required for either option.
- 4. Press the **Next** softkey to proceed to session setup.
- 5. If **Yes** was selected for Record Traits, a list of traits available will be displayed.
	- Use the arrow keys to select the required trait and press the **Select** softkey.
	- Repeat, to select up to 3 traits for the session.
	- The order of the selected traits will be displayed as a number to the right of the trait.
	- Press the **Next** softkey.
	- If desired, a default value can be assigned to a trait by using the arrow keys to scroll through the options. This will automatically be applied to the animal once scanned but can be changed from the Read Tags screen during scanning.
	- Press the **Next** softkey.
- 6. If **Yes** was selected for Sort by List, a table of available sort lists will be displayed.
	- Use the arrow keys to select the required sort list, and press the **Next** softkey.

**Note:** Traits and sort lists are loaded to the reader via APS. Please refer to the *APS User Guide* for further information.

7. The screen will display your session setup summary. Press the **Done** softkey to confirm session options and begin reading tags.

**Note:** Navigating away from the new session screen when trying to create a new session, will result in the session being cancelled.

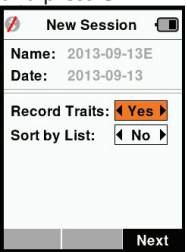

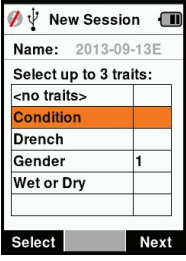

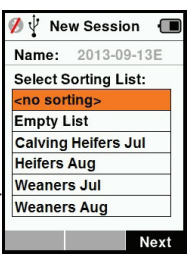

# **English**

## **Tag Display**

### **VID Cross reference**

The Hand Held Reader maintains a cross-reference table that links an animal's Electronic ID with the animal's Visual Tag Number. Once it makes this link, it will recall the Visual Tag Number the next time the Electronic ID is read.

Cross-reference information containing EIDs and corresponding VIDs can be exported to the Hand Held Reader from APS, in a session or Animal table. The VID is displayed above the Big ID box on the Reader screen and the EID is displayed below it, when the tag is read. The numbers in the Big ID screen will be part of the EID or VID depending on your Tag Display setup.

### **Big ID on display**

If there is a cross-reference table that provides the VID for the scanned animal, you will see both the EID and VID on the screen.

The Big ID field can be configured to show the VID or EID. It can be used to highlight the part of the VID or EID that is most significant to you.

### **To Setup the Big ID field**

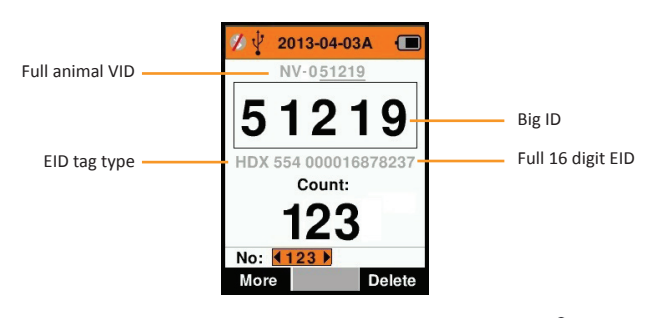

- 1. From the Main Menu, select the Tag Display icon **the and** press **OK**.
- 2. Using the arrow keys make field selections.

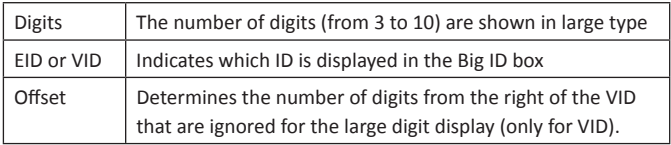

3. Press the **Return** key to exit to the Main Menu and save changes.

### **Read Tags**

When the Reader is powered on, the main menu screen will be displayed with the Read Tags icon  $\sim$  highlighted.

Press the OK button to start reading tags.

### **To read a tag**

**Squeeze the trigger** on your Reader and pass the antenna near the tag. A red light will show on the antenna, when the reader is attempting to read a tag.

A beep will sound, a vibration felt in the handle and the screen will update with the Electronic ID tag information, indicating a successful tag read.

**Important:** If the Beeper and Vibrator have been turned off in Settings, a successful tag read will be indicated by the tag information changing on the screen only.

The fields on the Read Tags screen will vary depending on the Session settings. See *Sessions* (p.7).

The tag number displayed in the big ID field will vary depending on your Tag Display setting. See Tag Display (p.9).

**Note:** If using sorting for the session, and group colours are assigned in APS, the sort group colour will appear behind the read tag in the Big ID field.

**Count or 'No:'** The counter will increment each time a tag is read to show the number of animals in the current session.

The 'No:' field on the lower left of the screen, can be selected to scroll back through the previous animals in the session.

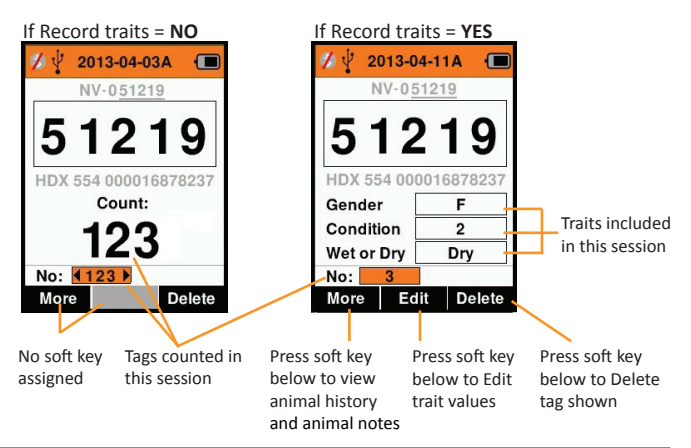

### **Sort Lists** 目

A sort list contains a list of animal ID's, each with a sorting assignment. This assignment may be used to separate animals into predefined groups, or to flag specific animals for selection.

The Sort Lists screen shows all the sorting lists available on the reader. These lists are imported from APS.

#### **To view a sort list**

- 1. From the Main Menu, select **Sort Lists** and press **OK**. The sort lists available on the HR4 will be displayed.
- 2. To view the contents of a sort list, select a list and press **OK**.

A list of groups that make up the sort list will be displayed.

If sort colours have been set up with groups in APS, then the group colour will be displayed behind the group number.

The number of tags scanned into each group is displayed next to the group name.

- To view the sorted animal ID's within a group, select the group to be viewed and press OK.
- A list of animal ID's (VID or EID as set in the Tag Display screen) are shown.
- 3. Press the **Return** key once to go back to the sort list and again to return to the Main menu.

**Note:** The sort list 'Empty List' is the factory default and contains no animals. This can be used to assign sort groups to each animal as it is scanned, rather than from a predefined list.

Sort lists are compiled or edited in APS then downloaded to the reader. Changes made to a list, will be effective for all sessions that use the list after the change is made.

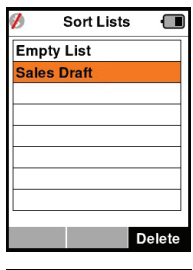

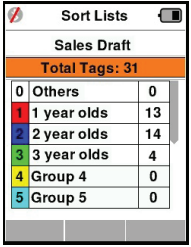

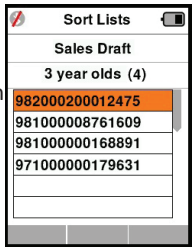

**MABC**  $\overline{a}$  123 **Traits** 

The Traits screen, lists all the traits available on the reader, which have been imported from APS or are the factory default traits. These traits can be assigned to an animal in a session.

#### **To view a list of values for a trait**

- 1. From the Main Menu, select Traits and press **OK**. A list of the traits available on the HR4 will be displayed.
- 2. To view the trait values, select a trait and press **OK**.
- 3. Press the **Return** key once to go back to the trait list and again to return to the Main menu.

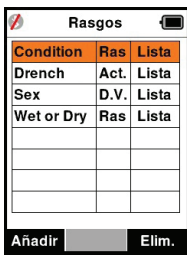

#### **Notes:**

A trait can only be deleted if it is not used in any session on the reader, by pressing the **Delete** soft key. A pop up message will either ask you to confirm the deletion or advise which session the trait is still in use.

Life data traits that have been assigned to an animal cannot be deleted on the Reader.

See *APS Standard User Guide* for more information on traits.

**English**

### **Seƫ ngs**

**English**

The Settings screen is accessed directly from the Main Menu screen and is a quick way to turn functions On and Off using the arrow keys.

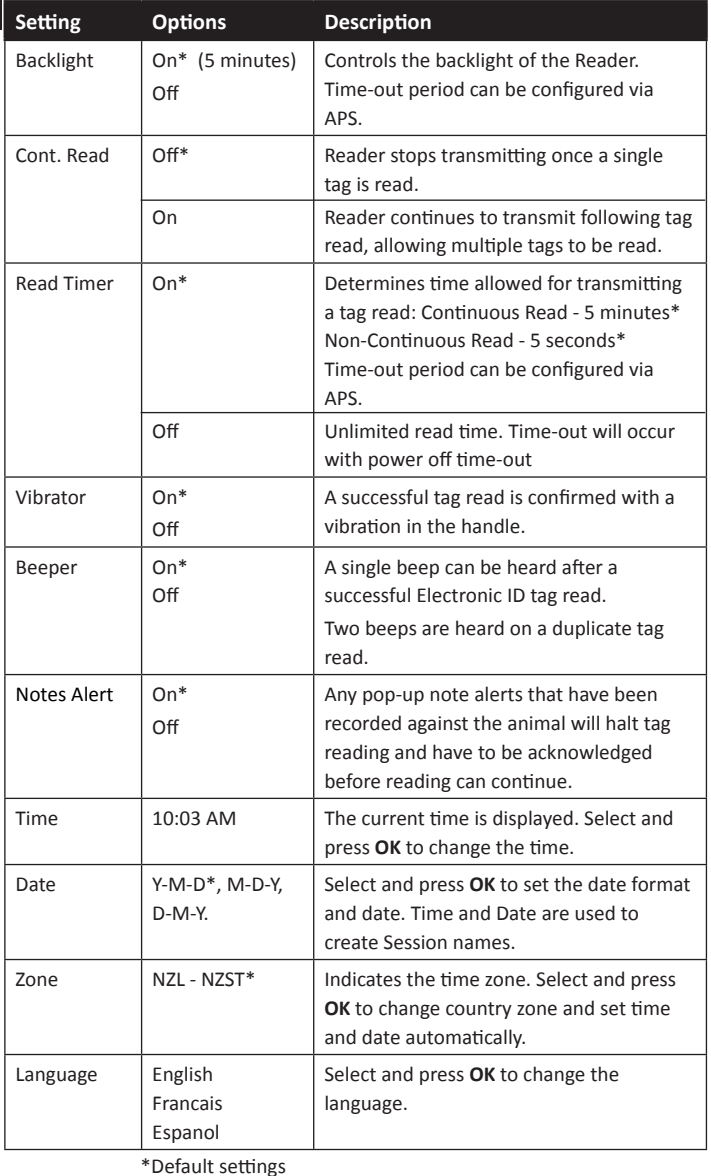

### **Changing Settings**

- 1. Use the up and down arrows to scroll to each function to select it.
- 2. Use the left and right arrows to turn the funcƟ on **On** or **Off**.
- 3. For the Time and Date fields, select the field and press OK. Use the field arrows to select the correct time and date.

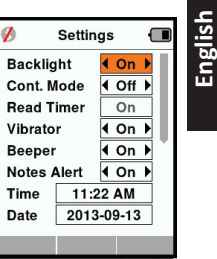

4. Press the **Return** key to save changes and return to Main menu.

**Note:** APS can be used to alter advanced time-out settings. Refer to the *APS Standard User Guide* - *Device Sub Menu - Setup* for further details.

## **EnglishWireless**

The HR4 Reader is both Bluetooth and WiFi enabled and is able to be searched for and connected to, by other devices (Discoverable),

or perform a search to initiate the connection itself. Only one Bluetooth or WiFi device can be connected to the reader, at any time.

**Note:** WiFi functionality is only available on HR4 v2 hardware.

#### **Icon Descriptions**

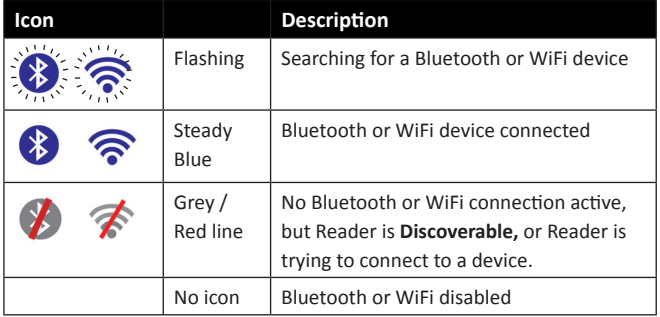

### **Wireless Setup**

- 1. From the Main Menu screen, use the arrow keys to select the Wireless icon and press **OK**.
- 2. The Wireless screen will display, showing the last known connection as either Bluetooth (default for first time connections) or WiFi.

To change the type of communication, select the field where Bluetooth or WiFi is displayed and press **OK**. Use the arrow keys to change the communication type and press OK.

**Note:** Selecting **None** will turn off Bluetooth and WiFi, and will save battery power if a communication connection is not required.

3. The connection status and device table will be displayed and the connection status will be in 'Discoverable' mode.

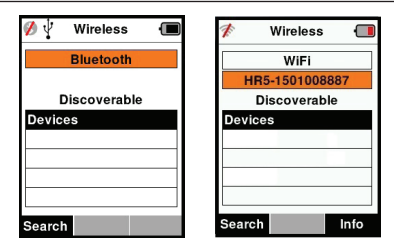

#### **Note:**

The table will be empty if no devices have previously been found. Any previously connected devices will be displayed in parentheses. e.g. '(Gallagher-TSi)'

The Reader is now able to be searched for and found by other devices (Discoverable). The status of the current connection is displayed on the screen.

4. To initiate a connection from the HR4 Reader, press the **Search** softkey.

This will search for new Bluetooth or WiFi devices in range. As the name of each device is received it will be displayed, replacing the Bluetooth or WiFi address.

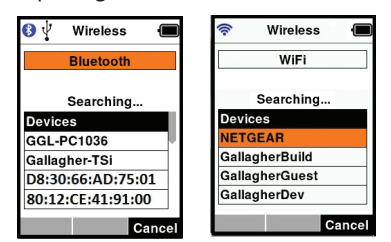

5. Use the arrow keys to select a device to connect to and press the OK button.

The connection status will change to **Trying to connect...** 

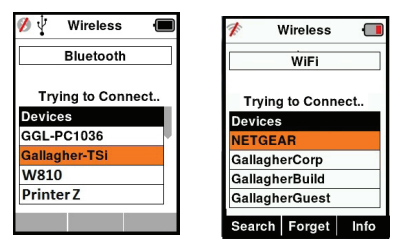

**Note:** The HR4 can be configured to send and/or recieve data from other devices via Bluetooth and WiFi.

See *Info soft key (following page)* for further advanced details when connecting to Bluetooth.

6. Press **Return** key to save settings and return to the Main menu.

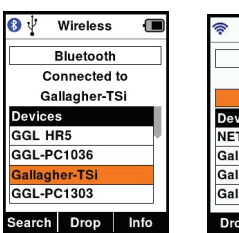

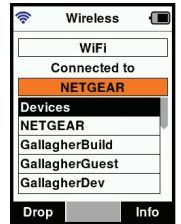

**Important:** You may be prompted for a passkey code to complete the Bluetooth pairing or WiFi connection.

#### **Note:**

• If the connection is not dropped, the device will attempt to reconnect once, when next powered up.

#### **Info soft-key**

When a connected Bluetooth or WiFi device is highlighted, the right hand soft-key becomes **Info**. Pressing this button allows viewing of information about the connected device.

When connected to a Bluetooth device, **Option** displays the following fields:

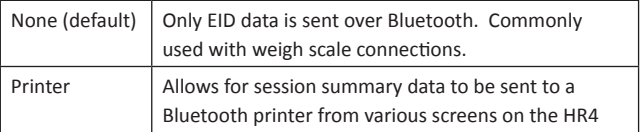

**Note:** WiFi passkeys can be configured in APS for the HR4.

### **POWER OPTIONS**

When the HR4 is fully charged, it is expected to operate for 3-4 working days in typical yard applications.

Charge time will vary depending on the capacity of the power adapter. Fastest charging is achieved via the mains adapter when the reader is off. (Approximately 8 hours.)

**Important:** It is recommended the Gallagher 5 VDC USB charger supplied with your HR4 reader, is used when charging off mains power.

**Note: Tags cannot be read while the Reader is connected to mains power.** The Reader will operate while being charged using the car charger, battery or PC, however charging will take longer while the Reader is in use with the backlight on.

### **Charging the Handheld EID Reader**

The internal battery of the Reader can be charged using :

- a 5 VDC USB mains power adapter
- the 12 24VDC USB car charger included with the Reader
- a 12 V vehicle battery.

Connect the components needed (supplied with your HR4) for your preferred charging method as shown below and plug into the necessary power source for your charger.

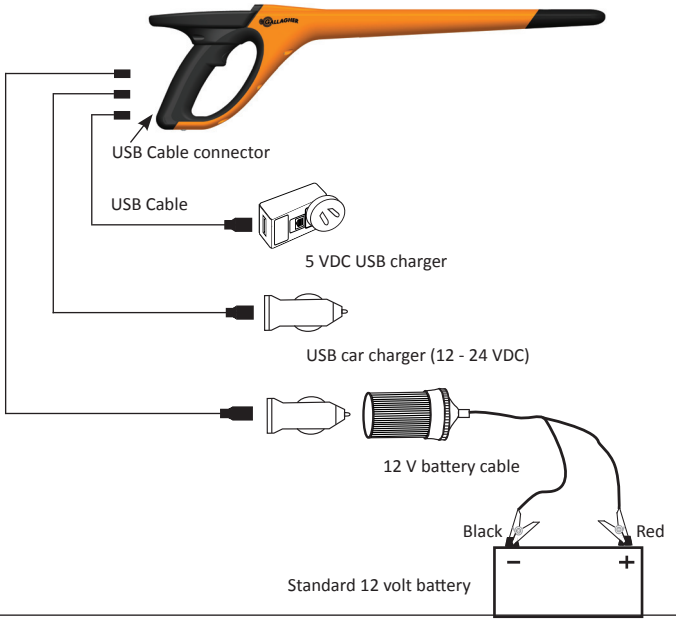

**English**<br> **English**<br> **English**<br> **English**<br> **English**<br> **English**<br> **English**<br> **English**<br> **English**<br> **English**<br> **English** During operation, the battery icon on the Reader screen, indicates the actual amount of charge left in the battery. An estimate of the remaining battery percentage can be found in the Information screen on the Main menu.

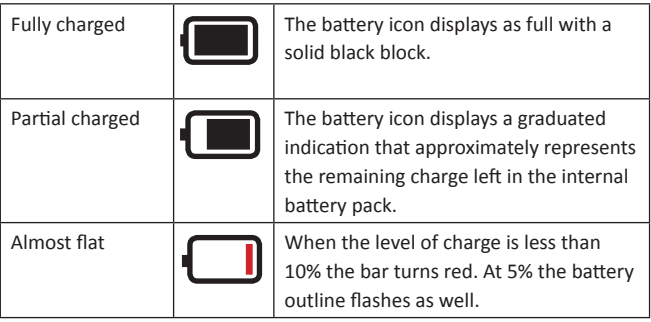

### **Charging**

When the Reader is connected to a charger, the battery icon displays the charging status as follows:

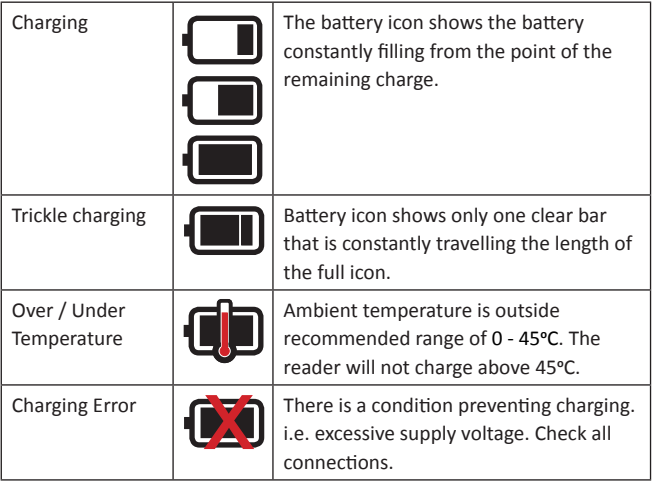

### **CONNECTING THE HR4 TO A COMPUTER**

In order to view or alter advanced settings on the HR4, you will need to establish a connection between the HR4 and a PC/laptop that has APS software installed.

- Plug the USB cable supplied with the HR4 into the Hand Held Reader.
- Plug the other end of the cable into a USB COM port on your computer.
- Turn on the Reader.
- Use your APS software to configure advanced settings.

See *APS User Guide* for further details.

**Note:** Settings can also be updated using a WiFi connection.

### **CARE AND MAINTENANCE**

The Gallagher HR4 Hand Held EID Tag Reader is a tough and reliable product designed for use in typical livestock environments. However, proper care and maintenance can extend the Reader's life.

Listed below are guidelines for keeping the Reader in good condition.

- For optimal battery life, Gallagher recommends that you store the Reader in a cool, dry area (10 to 30 ° Celsius) inside the supplied hard case and out of direct sunlight.
- $\bullet$  After use, clean the Reader with a damp cloth. Take care not to scratch the display.
- Recharge the batteries after use and before storing for extended periods.
- Ensure the dust cap is pushed onto the USB cable connector on the reader after charging, to prevent dirt and dust entering the connector.

### **English SPECIFICATIONS**

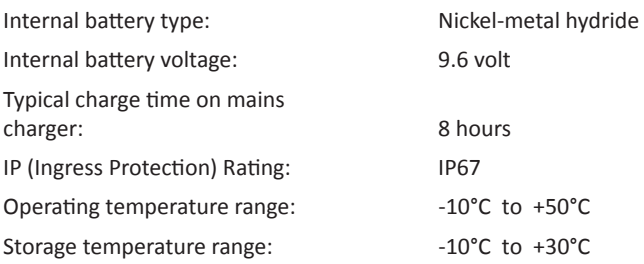

### **WASTE ELECTRICAL AND ELECTRONIC EQUIPMENT**

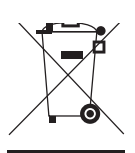

This symbol on the product or its packaging indicates that this product must not be disposed of with other waste. Instead, it is your responsibility to dispose of your waste equipment by handing it over to a designated collection point for the recycling of waste electrical and electronic equipment. The separate collection and recycling of your waste equipment at the time of disposal will help conserve natural resources and ensure that it is recycled in a manner that protects human health and the environment. For more information about where you can drop off your waste equipment for recycling, please contact your local city recycling office or the dealer from whom you purchased the product.

### **APPROVALS AND STANDARDS**

### **FCC**

This device complies with Part 15 of the FCC Rules. Operation is subject to the following two conditions: (1) this device may not cause interference, and (2) this device must accept any interference received, including interference that may cause undesired operation.

This equipment has been tested and found to comply with the limits for a Class B digital device, pursuant to part 15 of the FCC Rules. These limits are designed to provide reasonable protection against harmful interference in a residential installation. This equipment generates, uses and can radiate radio frequency energy and, if not installed and used in accordance with the instructions, may cause harmful interference to radio communications. However, there is no guarantee that interference will not occur in a particular installation.

If this equipment does cause harmful interference to radio or television reception, which can be determined by turning the equipment off and on, the user is encouraged to try to correct the interference by one or more of the following measures:

- Reorient or relocate the receiving antenna.
- Increase the separation between the equipment and receiver.
- Connect the equipment into an outlet on a circuit different from that to which the receiver is connected.
- Consult the dealer or an experienced radio/TV technician for help.

CAUTION: Changes or modifications not expressly approved by Gallagher Group Limited could void the user's authority to operate the equipment.

### **Industry Canada**

This device complies with Industry Canada licence-exempt RSS standard(s). Operation is subiect to the following two conditions: (1) this device may not cause interference, and (2) this device must accept any interference, including interference that may cause undesired operation of the device.

The carrier frequency is 134.2 kHz, the RF output power is 75 dBμV/m @ 10 m.

### **OVERZICHT**

De Gallagher HR4 Hand Held EID Tag Reader & Data Collector is een lezer met Bluetooth die het de gebruiker mogelijk maakt ISO elektronisch getagde ID-nummers voor dieren te lezen en op te slaan en kenmerken en activiteiten vast te leggen op basis van deze ID. De Gallagher HR4 is ook in staat dieren te sorteren uit een vooraf opgestelde lijst van elektronische ID's en kan zowel HDX (Half Duplex) als FDX-B (Full Duplex) elektronische ID-tags lezen.

### **Inhoud van de kit**

De verpakking van de Gallagher HR4 bevat:

- Gallagher HR4 Hand Held EID Reader & Data Collector (geschikt voor Bluetooth/WiFi)
- 5 VDC USB batterijlader (110-240 VAC)
- USB-autolader (12-24 VDC)
- 12V-batterijkabel
- USB-kabel
- Gebruikershandleiding
- Animal Performance Software (APS)

### **Animal Performance Software (APS)**

APS kan met behulp van de bij de HR4 meegeleverde CD op uw computer worden geïnstalleerd. Deze software maakt de overdracht van gegevens tussen de HR4 Reader en een pc mogelijk via Bluetooth of USB. APS kan ook worden gebruikt in combinatie met andere Gallagher-weegsystemen en EID-apparaten als de hoofddatabase voor al uw dierinformatie

Zie de *Gebruikershandleiding APS Standard* voor meer informatie (via het helpmenu in APS).

### **De interne baƩ erij opladen**

**Belangrijk:** Voor het eerste gebruik moet de HR4 Reader volledig worden opgeladen. Wij raden u aan de batterij 's nachts op te laden. Het duurt ongeveer 8 uur om de batterij volledig op te laden via de netvoeding. De omgevingstemperatuur voor opladen moet tussen 0 en 45 °C liggen.

Zie Opties voor voeding (p. 39) voor meer informatie over het opladen van de batterij.

### **Eerste gebruik**

De eerste keer dat de Handheld Reader wordt ingeschakeld:

- selecteer de weer te geven taal.
- de huidige datum, tijd en tijdzone moeten worden gecontroleerd.

### **FUNCTIES**

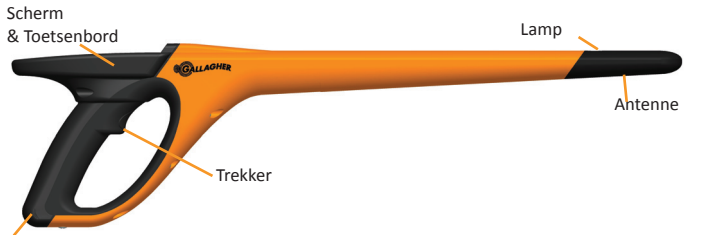

USB-aansluiting onder stofkap

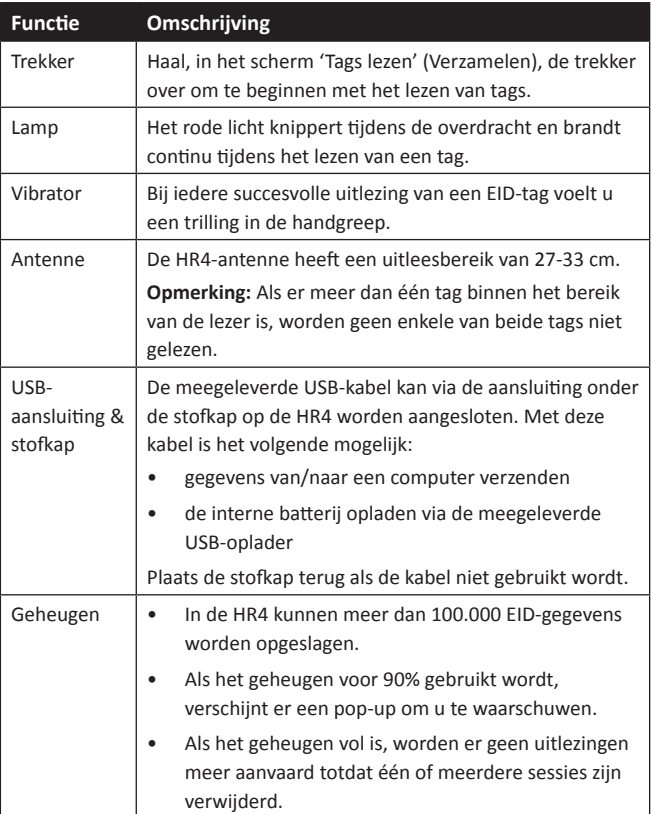

### **AutomaƟ sch uitschakelen**

Als de HR4 gedurende 30 minuten niet wordt gebruikt, schakelt het apparaat automatisch uit. Deze instelling kan alleen worden aangepast via de APS-software.

**Nederlands**

**Nederlands** 

### **Scherm & Toetsenbord**

Gebruik de power-knop op het toetsenbord om de HR4 in te schakelen en het hoofdmenu op te roepen. Zie *Scherm hoofdmenu* (p.26) voor meer informaƟ e over toegang tot verschillende schermfuncties.

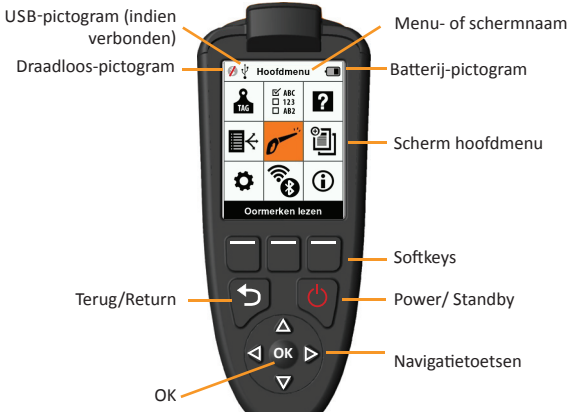

#### **FuncƟ es toetsenbordknoppen en pictogrammen op het scherm**

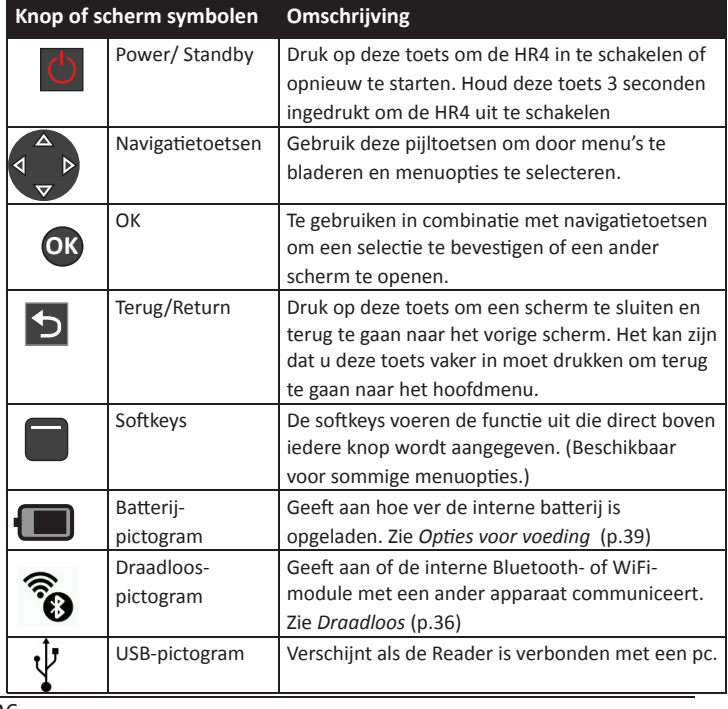

### **SCHERM HOOFDMENU**

Als de Gallagher HR4 wordt ingeschakeld, wordt het hoofdmenu weergegeven. Alle acties op de reader worden vanuit dit scherm geïnitieerd via het toetsenbord. Gebruik de pijltoetsen om naar de gewenste menuoptie te navigeren. Druk op **OK** om de optie te selecteren .

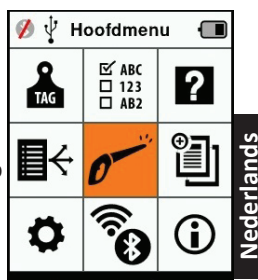

Oormerken lezen

### **OpƟ es & pictogrammen hoofdmenu**

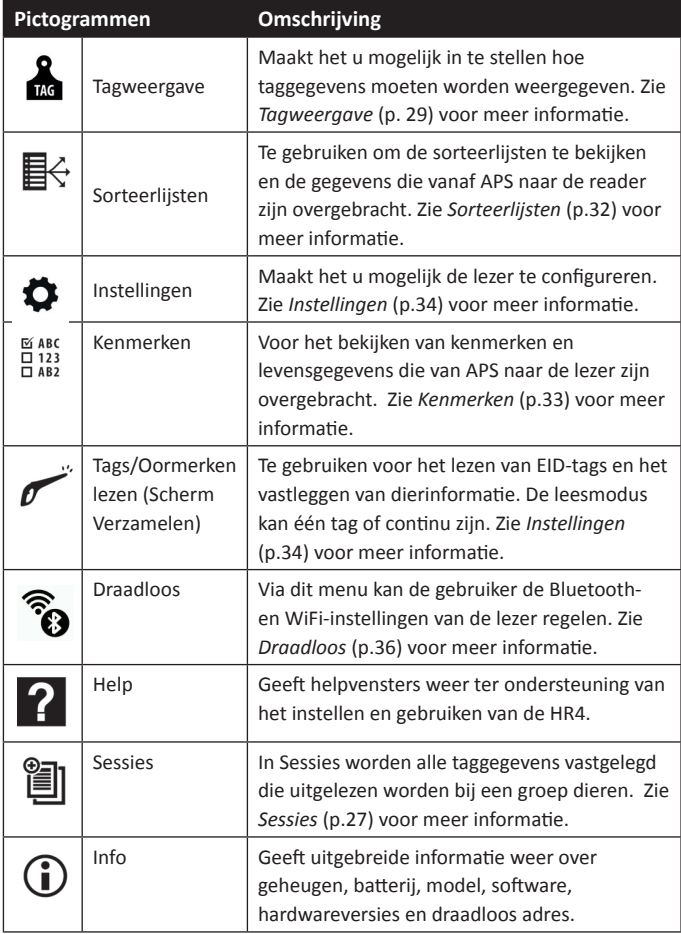

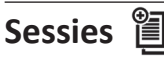

Alle door uw HR4 Lezer uitgelezen gegevens worden verzameld in sessies. Er moet een sessie zijn aangemaakt voordat de lezer tags kan uitlezen.

De opties beschikbaar vanuit het sessiemenu zijn:

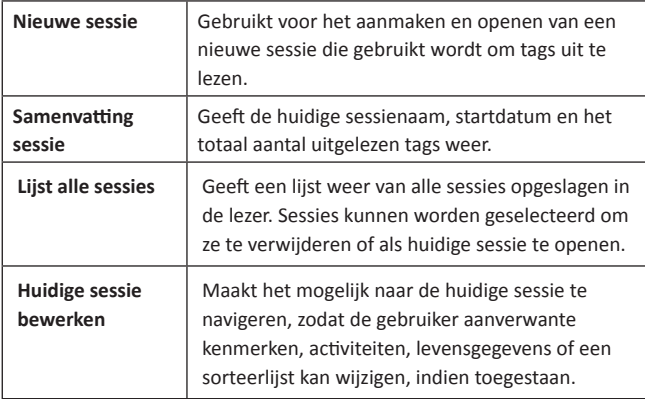

### **Nieuwe sessie**

Nieuwe sessies kunnen worden aangemaakt om de volgende redenen:

- Er is een nieuwe sessie vereist voor een activiteit op een nieuwe dag.
- Er wordt een andere groep dieren uitgelezen in een aparte sessie.

### **Kenmerken toevoegen aan een sessie**

Op de HR4 Lezer is het mogelijk een sessie te configureren, zodat de gebruiker kenmerkwaarden uit een lijst van waarden aan een dier kan toewijzen. Er kunnen tot 3 kenmerken, activiteiten of levensgegevens worden ingesteld voor een sessie.

**Opmerking:** Als er voor een sessie geen kenmerken of levensgegevens zijn ingesteld, geeft het scherm Tags lezen alleen het aantal dieren weer.

### **Sorteerlijst uitvoeren in sessie**

Tijdens het instellen van een nieuwe sessie is het mogelijk een sorteerlijst te selecteren die toegepast moet worden op de dieren die gelezen worden binnen de sessie. Terwijl de dieren worden gelezen, wordt de toegewezen sortering aan de gebruiker getoond, samen met de kleur die is toegewezen voor de sorteergroep.

Sorteerlijsten en groepskleuren kunnen worden geconfigureerd in APS op de pc.

#### **Een nieuwe sessie starten**

- 1. Selecteer het pictogram Sessies <br> **E** vanuit het hoofdmenu en druk op **OK**.
- 2. Selecteer **Nieuwe sessie** in het sessiemenu en druk op **OK**.
	- De sessienaam wordt automatisch aangemaakt op basis van de huidige datum en een alfanumeriek teken.
- 3. Om kenmerken en/of een sorteerlijst aan een sessie toe te voegen, gebruikt u de pijltoetsen om **Ja** te selecteren, indien vereist voor een optie.
- 4. Druk op de softkey **Volgen.** (Volgende) som door te gaan met het instellen van de sessie.
- 5. Als **Ja** is geselecteerd voor Kenmerken vastleggen, wordt er een lijst met kenmerken weergegeven.
	- Gebruik de pijltoetsen om het gewenste kenmerk te selecteren en druk op de softkey **Select.** (Selecteren)
	- Deze procedure kunt u herhalen om tot maximaal 3 kenmerken te selecteren voor de sessie.
	- De volgorde van de geselecteerde kenmerken wordt weergegeven als een nummer rechts van het kenmerk.
	- Druk op de softkey **Volgen.** (Volgende)
	- Indien gewenst kan een standaardwaarde worden toegewezen aan een kenmerk door de pijltoetsen te gebruiken om door de opties te bladeren. Zodra gelezen, wordt deze waarde automatisch  $\sigma$ toegepast op het dier. Tijdens het lezen Naam: 2015-04-28D kan de waarde worden gewijzigd vanuit <geen sortering> het scherm Tags lezen.
	- Druk op de softkey **Volgen.** (Volgende)
- 6. Als **Ja** is geselecteerd bij Sorteren op lijst, wordt er een tabel met beschikbare sorteerlijsten weergegeven.
	- Gebruik de pijltoetsen om de gewenste sorteerlijst te selecteren en druk op de softkey **Volgen.** (Volgende)

**Opmerking:** Kenmerken en sorteerlijsten worden via APS naar de lezer overgebracht. Zie *Gebruikershandleiding APS Standard* voor meer informatie.

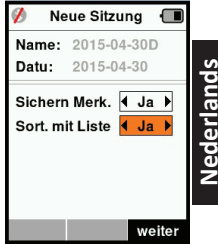

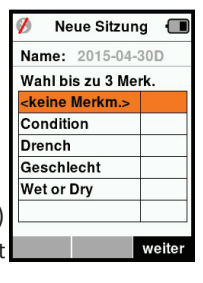

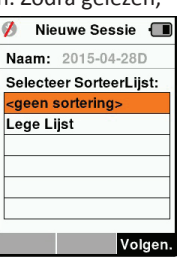

7. Het scherm geeft een samenvatting van uw sessie-instellingen weer. Druk op de softkey **Klaar** om sessie-opties te bevestigen en te beginnen met het uitlezen van tags.

**Opmerking:** Als u het sessiescherm verlaat terwijl er wordt geprobeerd een nieuwe sessie aan te maken, wordt de sessie geannuleerd.

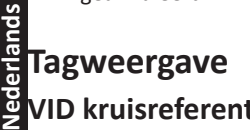

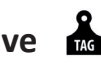

### **VID kruisreferentie**

De HandHeld Lezer houdt een kruisverwijzingstabel bij die de elektronische ID van het dier koppelt aan het visuele tagnummer.

Als de koppeling eenmaal is gemaakt, onthoudt de lezer het visuele tagnummer voor de volgende keer dat de elektronische ID wordt gelezen.

Informatie uit kruisverwiizingen die EID's en overeenkomende VID's bevatten kan naar de Hand Held Reader worden geëxporteerd vanuit APS, in een sessie of een diertabel.

De VID wordt weergegeven boven het kader Big ID op het scherm van de lezer en de EID wordt daaronder weergegeven op het moment dat de tag wordt uitgelezen. De nummers in het scherm Big ID maken onderdeel uit van de EID of VID, afhankelijk van de instellingen voor uw Tagweergave.

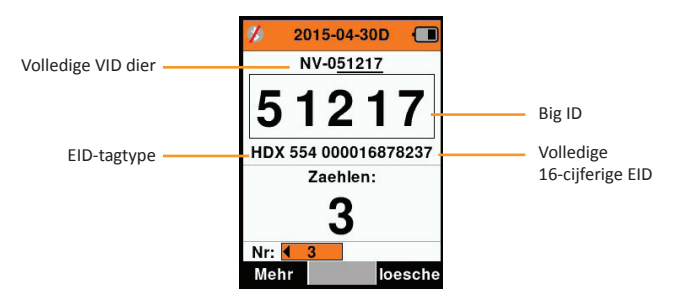

### **Big ID op display**

Als er een kruisverwijzende tabel is die de VID voor het gelezen dier bepaalt, ziet u zowel de EID als de VID op het scherm. Het veld Big ID kan worden geconfigureerd om VID of EID weer te geven. Het kan worden gebruikt om dat deel van de VID of EID te markeren dat voor u het belangrijkste is.

### **Het veld Big ID instellen**

- 1. Selecteer vanuit het hoofdmenu het pictogram **Tagweergave** en druk op **OK**.
- 2. Met de pijltoetsen maakt u vervolgens veldselecties.

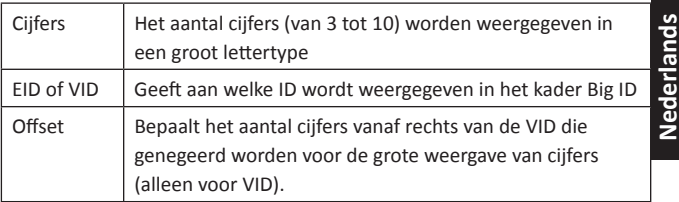

3. Druk op **Return** om terug te gaan naar het hoofdmenu en de wijzigingen op te slaan.

### **Tags lezen**

Als de Lezer wordt ingeschakeld, wordt het hoofdmenu weergegeven en wordt het pictogram Tags lezen *g*emarkeerd.

Druk op **OK** om te beginnen met het lezen van tags.

**Example 25**<br> **Example 25**<br> **Example 25**<br> **Example 25**<br> **Example 26**<br> **Example 26**<br> **Example 26**<br> **Example 26 Haal de trekker** over op uw Lezer en laat de antenne vlak langs de tag passeren. Als de Lezer probeert een tag te lezen, is er een rood licht op de antenne te zien.

> Als een tag succesvol wordt uitgelezen, is er een piep te horen en een trilling in de handgreep te voelen en wordt het scherm bijgewerkt met informatie over de elektronische ID-tag.

**Belangrijk:** Als de pieptoon en trilling zijn uitgeschakeld in de instellingen, wordt een succesvolle uitlezing alleen aangegeven door het veranderen van taginformatie op het scherm.

De velden op het scherm Tags lezen verschillen afhankelijk van de sessie-instellingen. Zie *Sessies* (p.27).

Het tagnummer weergegeven in het veld Big ID verschilt afhankelijk van de instellingen onder Tagweergave. Zie T*agweergave* (p.29).

**Opmerking:** Als sorteren wordt gebruikt voor de sessie en er groepskleuren zijn toegewezen in APS, verschijnt de groepskleur achter de gelezen tag in het veld Big ID.

**Tellen of 'Nee:'** De teller loopt steeds op als er een tag gelezen wordt en geeft het aantal dieren in de huidige sessie weer.

Het veld 'Nee:' linksonder in het scherm kan worden geselecteerd om terug te bladeren door de vorige dieren in de sessie.

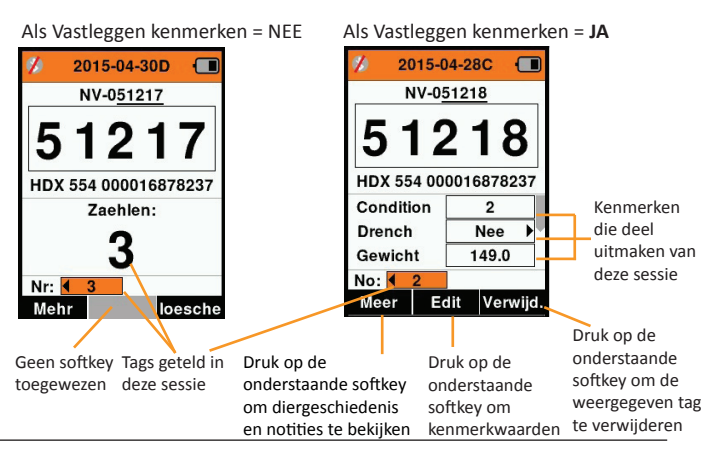

### **Sorteerlijsten**

Een sorteerlijst bestaat uit een lijst van ID's van dieren, ieder met een sorteertoewijzing. Deze toewijzing kan gebruikt worden om dieren in vooraf opgestelde groepen te verdelen of om specifieke dieren te markeren voor selectie

Het scherm Sorteerlijsten geeft alle sorteerlijsten weer die beschikbaar zijn op de lezer. Deze lijsten worden geïmporteerd vanuit APS.

#### **Een sorteerlijst bekijken**

- 1. Selecteer vanuit het hoofdmenu het pictogram Sorteerlijsten en druk op **OK**. De sorteerlijsten die beschikbaar zijn op de HR4 worden weergegeven.
- 2. Selecteer een lijst en druk op **OK** om de inhoud van een sorteerlijst te zien.

Er wordt een lijst groepen weergegeven die samen de sorteerlijst vormen.

Als er in APS kleuren zijn ingesteld voor groepen, wordt de groepskleur weergegeven achter het groepsnummer.

Het aantal gelezen tags in iedere groep wordt naast de groepsnaam weergegeven.

- Selecteer, om de gesorteerde ID's van dieren in een groep te bekijken, de te bekijken groep en druk op **OK**.
- Er wordt een lijst met ID's van dieren weergegeven (VID of EID, afhankelijk van de instelling in het scherm Tagweergave).
- 3. Druk één keer op **Return** om terug te gaan naar de sorteerlijst en nog een keer om terug te gaan naar het hoofdmenu.

**Opmerking:** De sorteerlijst 'Lege lijst' is de standaardinstelling en bevat geen dieren. Deze lijst kan worden

gebruikt om sorteergroepen toe te wijzen aan dieren die gelezen worden, in plaats van vanuit een vooraf opgestelde lijst.

Sorteerlijsten worden opgesteld en bewerkt in APS en kunnen worden gedownload naar de lezer. Wijzigingen aan een lijst worden doorgevoerd in alle sessies waarbij gebruik wordt gemaakt van de lijst nadat de wijziging is doorgevoerd.

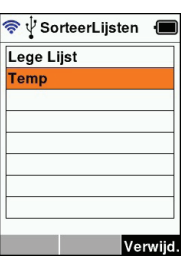

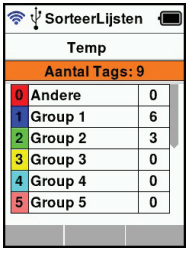

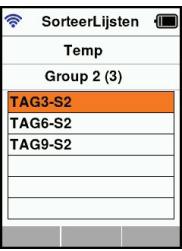

#### **IVI ARC Kenmerken**   $\overline{a}$  123

Het scherm Kenmerken geeft een lijst weer van alle op de lezer beschikbare kenmerken die zijn geïmporteerd vanuit APS of die standaardkenmerken zijn. Deze kenmerken kunnen worden toegewezen aan een dier in een sessie.

#### **Een lijst van waarden voor een kenmerk bekijken**

- 1. Selecteer vanuit het hoofdmenu de optie Kenmerken en druk op **OK**. Er wordt een lijst met op de HR4 beschikbare kenmerken weergegeven.
- 2. Selecteer een kenmerk en druk op **OK** om de kenmerkwaarden te bekijken.
- 3. Druk één keer op **Return** om terug te gaan naar de kenmerklijst en nog een keer om terug te gaan naar het hoofdmenu.

#### **Notes:**

Een kenmerk kan alleen worden verwijderd als deze niet gebruikt wordt in een sessie op de lezer, door de softkey Verwijd. (Verwijderen) in te drukken. Er verschijnt een pop-up waarin u gevraagd wordt het verwijderen te bevestigen of waarin gemeld wordt dat het kenmerk nog in een sessie gebruikt wordt.

Levensgegevens en kenmerken die zijn toegewezen aan een dier kunnen niet worden verwijderd vanuit de lezer.

Zie *Gebruikershandleiding AP*S *Standard* voor meer informaƟ e over het importeren van kenmerken.
## **Instellingen**

Het instellingenvenster is rechtstreeks vanuit het hoofdmenu te openen en biedt een snelle methode om funcƟ es **Aan** of **Uit** te zetten met de pijltoetsen.

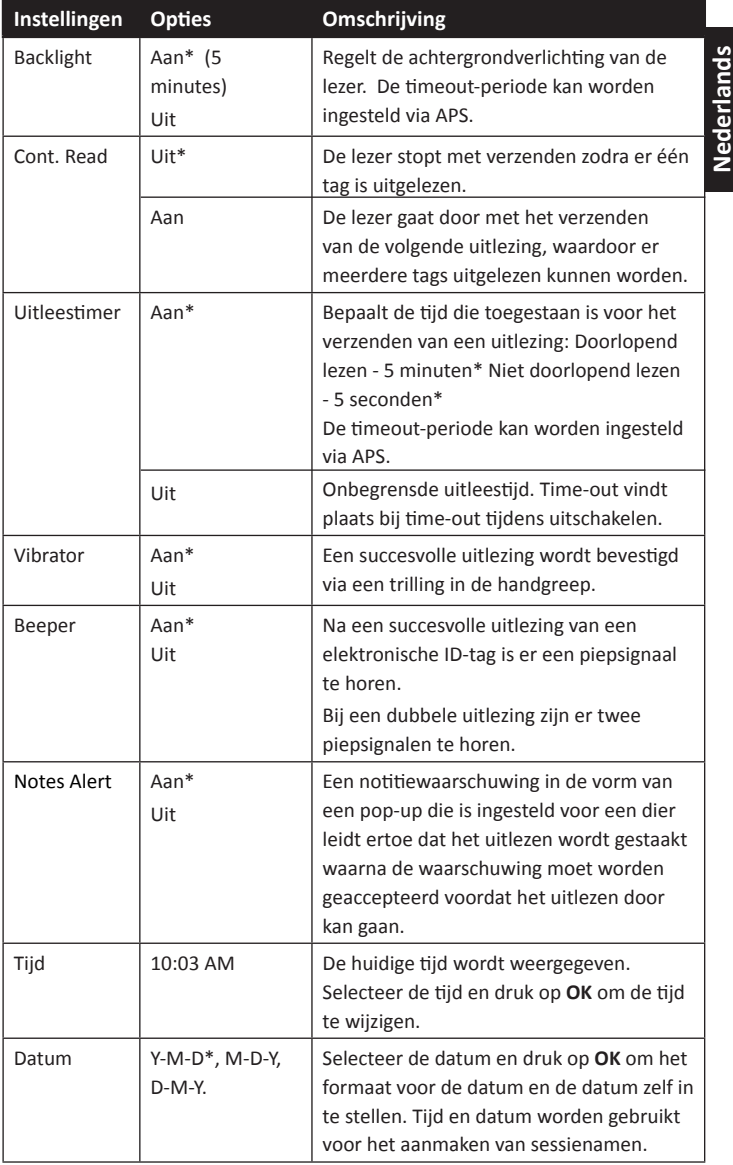

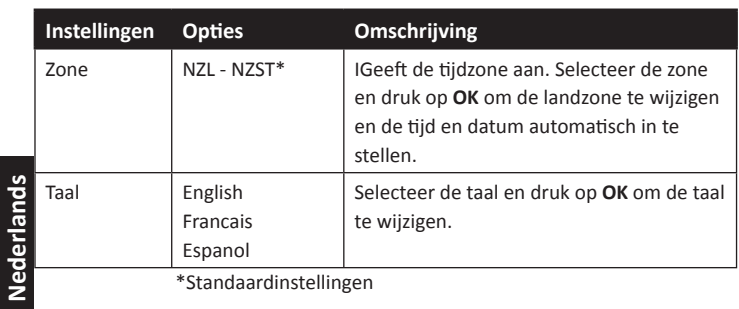

\*Standaardinstellingen

## **Instellingen wijzigen**

- 1. Gebruik de pijlen omhoog en omlaag om naar iedere funcƟ e te bladeren en deze te selecteren.
- 2. Gebruik de pijlen links en rechts om de functie **Aan** of Uit te zetten.
- 3. Selecteer voor de velden Tijd en Datum het betreffende veld en druk op OK. Gebruik de pijlen bij het veld om de correcte tijd en datum te selecteren.

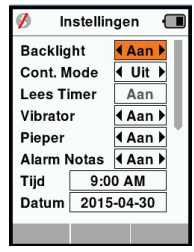

4. Druk op **Return** om de wijzigingen op te slaan en terug te gaan naar het hoofdmenu.

Note: APS kan worden gebruikt om geavanceerde timeouƟ nstellingen te wijzigen. Zie *Gebruikershandleiding APS Standard* - *Apparaat instellen* voor meer informaƟ e.

## **Draadloos**

De HR4 Lezer is geschikt voor Bluetooth en WiFi en kan worden gezocht en verbonden door andere apparaten (Detecteerbaar) en kan zelf een zoekopdracht initiëren om de verbinding zelf tot stand te brengen. Er kan maar één Bluetooth- of WiFi-apparaat tegelijkertijd worden aangesloten op de lezer.

**Nederlands Opmerking:** De WiFi-functionaliteit is alleen beschikbaar op HR4 v2<br>hardware.<br>**Beschrijving pictogrammen** hardware.

#### **Beschrijving pictogrammen**

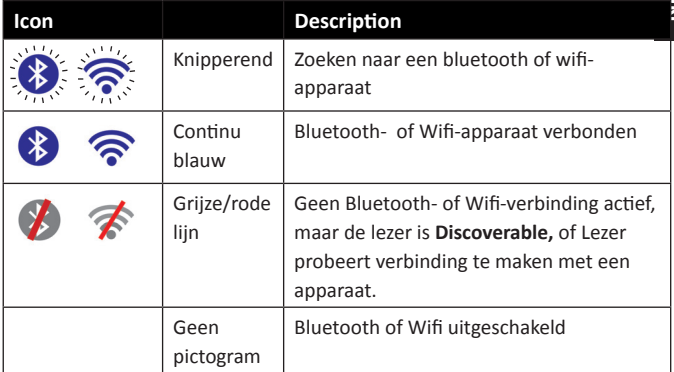

### **Draadloos instellen**

- 1. Ga naar het hoofdmenu en gebruik de pijlen om het pictogram **Draadloos te selecteren**  $\widehat{\mathcal{R}}$  **en druk op OK.**
- 2. Het scherm Draadloos wordt weergegeven en toont de laatst bekende verbinding als Bluetooth (standaard bij de eerste keer aansluiten) of WiFi.

Selecteer het veld waar Bluetooth of WiFi wordt weergegeven om het type communicaƟ e te wijzigen en druk op **OK**. Gebruik de pijltoetsen om het type communicatie te wijzigen en druk op OK. **Opmerking:** Als u **Geen** selecteert, worden Bluetooth en WiFi uitgeschakeld en bespaart u batterijvermogen als er geen communicatieverbinding nodig is.

3. De verbindingsstatus en apparatuurtabel worden weergegeven en de verbindingsstatus is in de stand 'Detecteerbaar'.

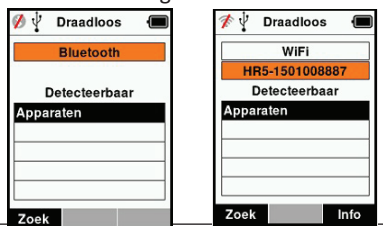

#### **Opmerking:**

De tabel is leeg als er nog geen apparaten zijn gevonden. Alle eerder verbonden apparaten worden tussen haakjes weergegeven, bijv. '(Gallagher-TSi)'

De lezer kan nu worden gezocht en gedetecteerd door andere apparaten (Detecteerbaar). De status van de huidige verbinding wordt weergegeven op het scherm.

4. Druk, om een verbinding te initiëren met de HR4 Lezer, op de softkey Zoek.

Er wordt dan gezocht op nieuwe Bluetooth- of WiFi-apparaten binnen bereik. Zodra de naam van een apparaat wordt ontvangen, wordt deze weergegeven in plaats van het Bluetoothof WiFi-adres.

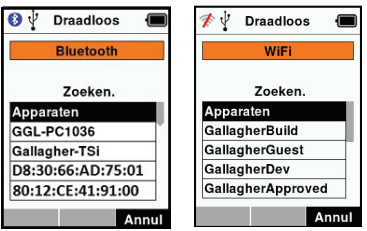

Gebruik de pijltoetsen om een apparaat te selecteren om verbinding mee te krijgen en druk op de knop OK. De verbindingsstatus verandert in **Koppelen...**

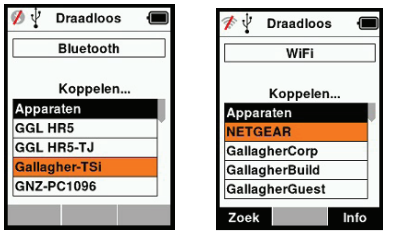

**Opmerking:** De HR4 kan worden geconfigureerd voor het verzenden en/of ontvangen van gegevens van andere apparaten via Bluetooth en WiFi.

Zie Info softkey (*volgende pagina*) voor geavanceerde informatie over het verbinden met Bluetooth.

5. Druk op **Return** om de instellingen op te slaan en terug te gaan naar het hoofdmenu.

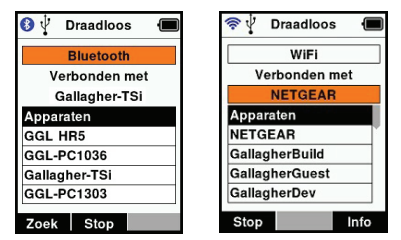

**Belangrijk:** Het kan zijn dat u gevraagd wordt een passkey-code in te voeren om het paren met Bluetooth of de WiFi-verbinding uit te kunnen voeren.

#### **Note:**

Als de verbinding wordt onderbroken, probeert het apparaat een keer de verbinding te herstellen, de volgende keer dat het wordt ingeschakeld.

#### **Softkey Info**

Als een verbonden Bluetooth- of WiFi-apparaat wordt gemarkeerd, verandert de rechter softkey in Info. Door deze knop in te drukken, wordt geavanceerde configuratie mogelijk en kan informatie over het verbonden apparaat bekeken worden.

Indien verbonden met een Bluetooth-apparaat, geeft Optie de volgende velden weer:

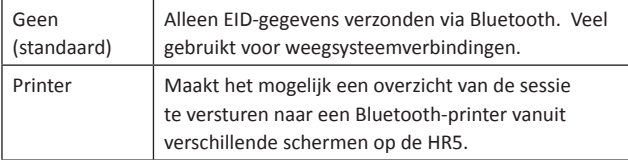

**Opmerking:** WiFi-passkeys kunnen in APS worden geconfigureerd voor de HR4.

# **OPTIES VOOR VOEDING**

Als de HR4 volledig is opgeladen, kan deze 3-4 werkdagen functioneren bij normale toepassingen op het veld. De oplaadtijd is afhankelijk van het vermogen van de adapter. Het opladen verloopt het snelst via de netvoeding met de lezer uitgeschakeld. (Ongeveer 8 uur.)

**Belangrijk:** Wij raden aan de Gallagher 5 VDC USB-oplader meegeleverd met uw HR4 Lezer te gebruiken bij opladen via de netvoeding.

**Opmerking: Als de lezer is aangesloten op de netvoeding kunnen**  er geen tags worden uitgelezen. De lezer functioneert wel bij opladen via een autolader, een batterij of een pc, maar het opladen duurt dan langer, omdat de lezer gebruikt wordt en de achtergrondverlichting aan is.

## **Handheld EID Reader opladen**

De interne batterij van de lezer kan worden opgeladen met :

- een 5 VDC USB-adapter voor netvoeding
- de bij de lezer meegeleverde 12 24VDC USB-autolader
- een 12 V-accu.

Sluit de onderdelen (meegeleverd bij uw HR4) benodigd voor uw gewenste oplaadmethode aan zoals hieronder weergegeven en sluit het geheel vervolgens aan op de stroombron die nodig is voor de betreffende oplader.

Zie schema volgende pagina.

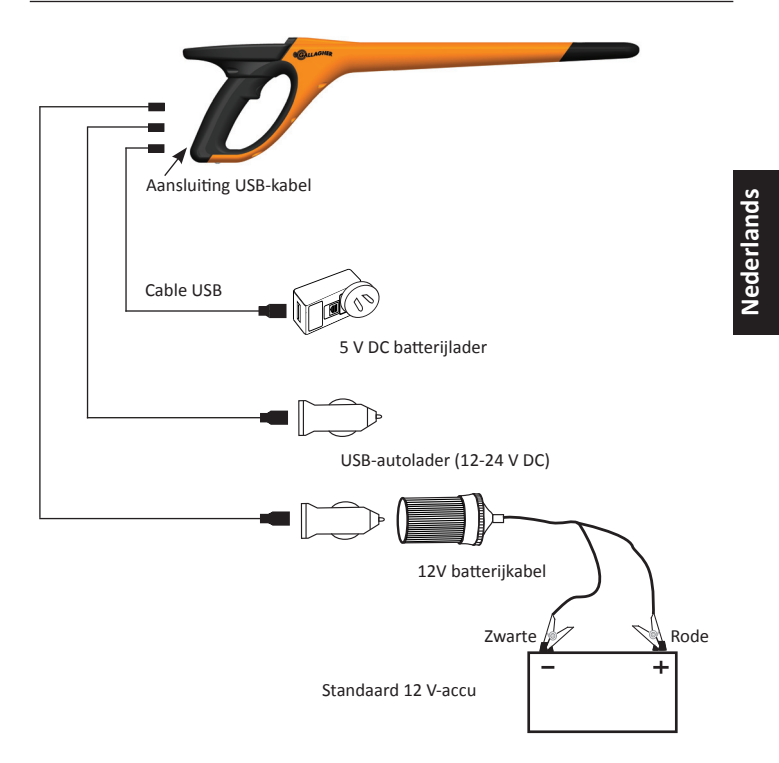

## **Bediening**

Tijdens het gebruik geeft het batterij-pictogram op het scherm van de lezer op ieder moment aan hoeveel vermogen er nog over is in de batterij. In het scherm Informatie in het hoofdmenu is een schatting van het resterende batterijvermogen te zien.

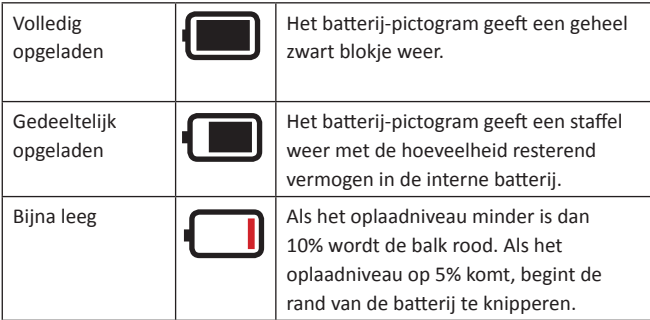

## **Opladen**

Als de lezer is aangesloten op een oplader, geeft het batterijpictogram de oplaadstatus als volgt weer:

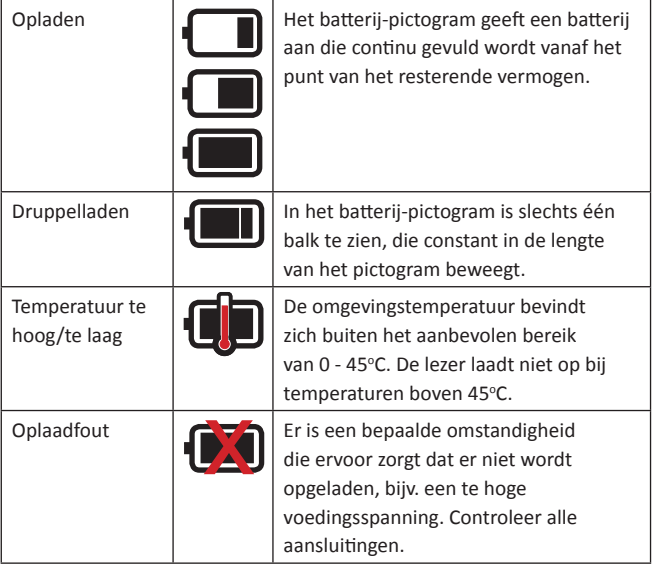

# **HR4 AANSLUITEN OP EEN COMPUTER**

Om de geavanceerde instellingen op de HR4 te bekijken of te wijzigen, moet u een verbinding tot stand brengen tussen de HR4 en een pc/laptop met APS-software.

- Sluit de bij de HR4 meegeleverde USB-kabel aan op de Hand Held Reader.
- Sluit het andere uiteinde van de kabel aan op de USB COMpoort van uw computer.
- Schakel de lezer in.
- Gebruik de APS-software om de geavanceerde instellingen te configureren.

Zie Gebruikershandleiding APS Standard voor meer informatie.

**Opmerking:** Instellingen kunnen ook worden bijgewerkt via een WiFi-verbinding.

# **VERZORGING EN ONDERHOUD**

De Gallagher H4 Hand Held EID Tag Reader is een robuust en betrouwbaar product dat ontworpen is voor gebruik in normale veehouderij-omgevingen. Een goed onderhoud kan de levensduur van de lezer echter verlengen.

Hieronder volgen een paar tips om de lezer in goede staat te houden.

- Voor een optimale levensduur van de batterijen adviseert Gallagher de lezer te bewaren op een koele, droge plaats (10 tot 30 °C) in de meegeleverde hardcase en niet bloot te stellen aan direct zonlicht.
- Na het gebruik kan de lezer worden schoongemaakt met een vochtige doek. Zorg ervoor dat u geen krassen op het display maakt.
- Laad de batterijen op na ieder gebruik en voordat u het apparaat voor langere tijd opbergt.
- Let erop dat u de stofkap op de aansluiting van de USB-kabel op de lezer drukt na het opladen om te voorkomen dat er vuil en stof in de aansluiting kan komen.

# **SPECIFICATIES**

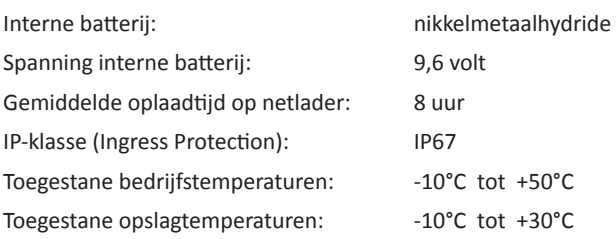

# **AFGEDANKTE ELEKTRISCHE EN ELEKTRONISCHE APPARATEN**

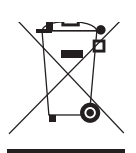

Dit symbool op het product of de verpakking geeft aan dat dit product niet bij het restafval terecht mag komen. U bent er zelf verantwoordelijk voor dat uw afgedankte apparaten terechtkomen bij een inzamelpunt voor het recyclen van afgedankte elektrische en elektronische apparaten. Het scheiden en recyclen van afgedankte apparaten helpt het milieu te beschermen en zorgt ervoor dat ze zodanig worden gerecycled dat de menselijke gezondheid en omgeving worden beschermd. Voor meer informatie over waar u uw afgedankte apparaten naartoe kunt brengen om gerecycled te worden, kunt u contact opnemen met uw gemeentewerf of de winkel waar u het product hebt aangeschaft.

# **GOEDKEURING EN STANDAARD**

## **FCC**

Dit apparaat voldoet aan deel 15 van de FCC-regels. Het gebruik is onderhavig aan de volgende twee voorwaarden: (1) dit apparaat mag geen schadelijke storing veroorzaken, en (2) dit apparaat moet ontvangen storing accepteren, ook als die storing een ongewenste werking tot gevolg heeft.

Dit apparaat is getest en voldoet aan de voorschriften voor digitale apparaten van Klasse B, conform deel 15 van de FCC-regels. Deze voorschriften zijn opgesteld om redelijke bescherming te bieden tegen schadelijke storing in een woonomgeving. Dit apparaat genereert en gebruikt radiofrequente straling en kan deze uitstralen. Het apparaat kan schadelijke storingen veroorzaken in radiocommunicatie als het niet volgens de gebruiksaanwiizing wordt geïnstalleerd en gebruikt. Er kan echter niet gegarandeerd worden dat er in een bepaalde installatie geen storing zal optreden.

Mocht dit apparaat schadelijke storingen veroorzaken aan radioof tv-ontvangst, wat kan worden bepaald door het apparaat uit- en aan te zetten, wordt de gebruiker aangeraden de storing te verhelpen door een of meer van de volgende maatregelen te nemen:

- Verander de ontvangstantenne van richting of van plaats.
- Vergroot de afstand tussen het apparaat en het ontvangende apparaat.
- Sluit het apparaat aan op een ander circuit dan dat waarop het ontvangende apparaat is aangesloten.
- Raadpleeg de leverancier of een ervaren radio-/tv-technicus.

WAARSCHUWING: eranderingen of modificaties die niet uitdrukkelijk door Gallagher Group Limited zijn goedgekeurd kunnen het recht van de gebruiker om het apparaat te bedienen tenietdoen.

#### **Industry Canada**

Dit apparaat voldoet aan de RSS-normen van Industry Canada voor van vergunning vrijgestelde apparatuur. Het gebruik is onderhavig aan de volgende twee voorwaarden: (1) dit apparaat mag geen storing veroorzaken, en (2) dit apparaat moet storing accepteren, ook als die storing een ongewenste werking van het apparaat tot gevolg heeft.

De draaggolffrequentie is 134.2 kHz, het RF-uitgangsvermogen is 75 dBμV/m @ 10 m.

**APERÇU**

Le Gallagher HR4 est un dispositif portatif compatible Bluetooth et WiFi de lecture de boucles EID et de collecte de données. Il permet de lire et de stocker les numéros EID des boucles ISO d'identification animale, ainsi que d'associer des caractéristiques et des activités à chaque numéro. Le Gallagher HR4 est en outre capable de classer les animaux à partir d'une liste prédéfinie de numéros d'identification électronique (EID), et lit indifféremment les boucles de type HDX (Half Duplex) et FDX-B (Full Duplex).

## **Contenu de l'emballage**

L'emballage du Gallagher HR4 contient :

- Appareil portatif Gallagher HR4 de lecture de boucles EID et de collecte de données (compatible Bluetooth)
- Chargeur USB 5 V CC (110-240 V AC)
- Chargeur voiture USB (12–24 V CC)
- Câble de batterie 12 volts
- Câble USB
- Manuel d'instructions
- Logiciel APS (Animal Performance Software)

## **Logiciel APS (Animal Performance Software)**

APS peut être installé sur votre PC à l'aide du CD fourni avec le HR4. Il permet le transfert de données entre le lecteur HR4 et un PC via Bluetooth ou USB. APS peut être utilisé avec n'importe quel autre appareil Gallagher de pesage et d'EID pour servir de base de données principale pour toutes les données relatives à vos animaux.

Veuillez consulter *Le Guide utilisateur APS Professional* pour en savoir plus.

## **Charger la batterie interne**

Importante: Le lecteur HR4 doit être entièrement chargé avant sa première utilisation. Il est recommandé de laisser la batterie charger toute une nuit.

Comptez environ 8 heures pour une charge complète de la batterie sur secteur. La plage de températures admise pour le chargement de la batterie est 0°–45° C.

Pour en savoir plus sur le chargement de la batterie, consulter la rubrique *OpƟ on d'alimentaƟ on* (p. 62).

## **Première utilisation**

Lors de la toute première mise sous tension du lecteur portatif :

- sélectionnez la langue à afficher sur le lecteur.
- il convient de vérifier la date, l'heure et le fuseau horaire paramétrés.

# **CARACTÉRISTIQUES**

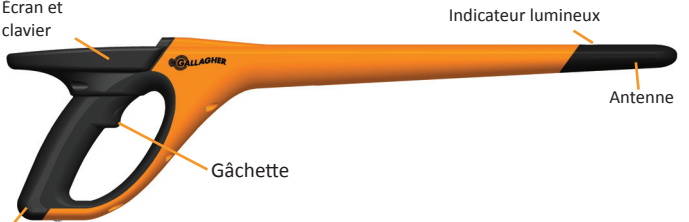

Port USB protégé par un cache-poussière

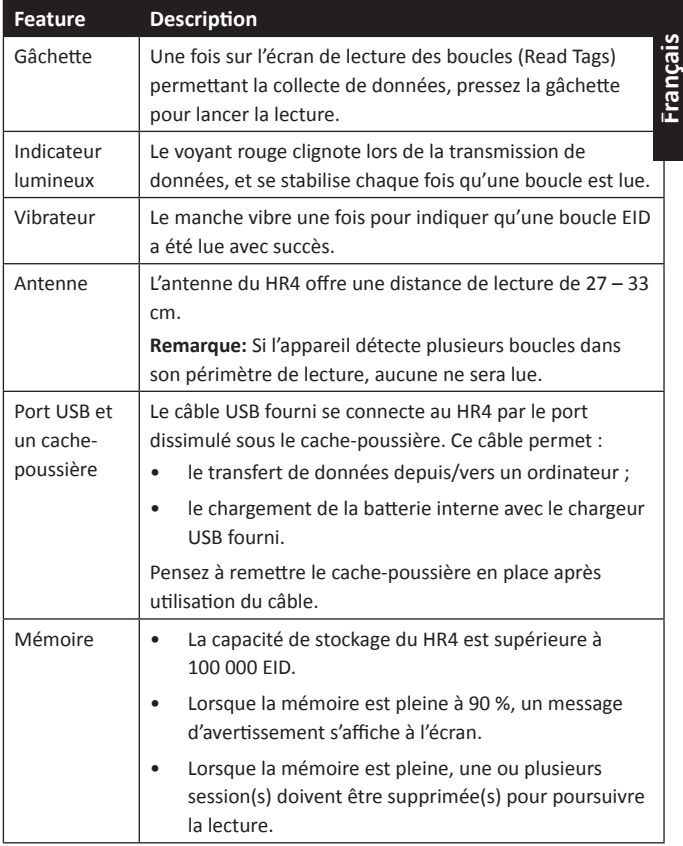

### **Arrêt automatique**

Le HR4 s'éteint automatiquement après 30 min d'inactivité. Ce paramètre ne peut être contrôlé qu'à partir du logiciel APS.

## **Écran et clavier**

Utilisez la touche Marche/Arrêt du clavier pour mettre le HR4 sous tension et afficher les options du menu principal. Consulter la rubrique *Écran du menu principal* (p. 48) pour en savoir plus sur l'accès au fonctionnalités de cet écran.

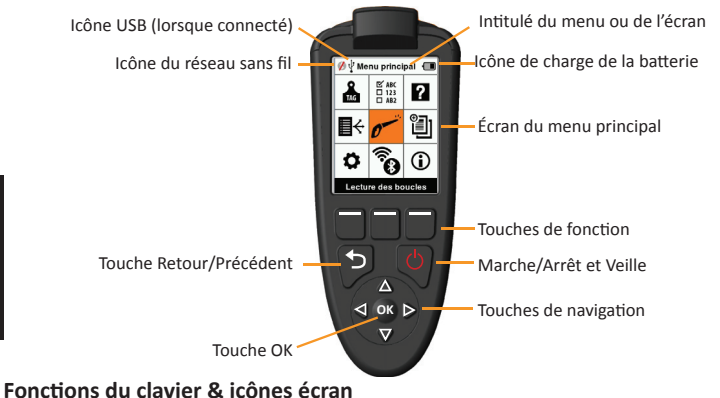

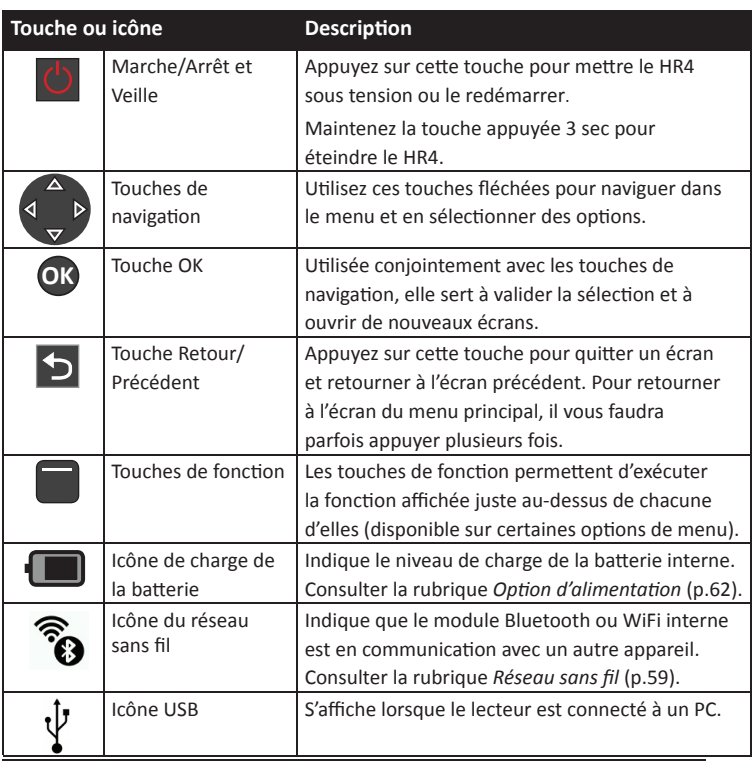

# **ÉCRAN DU MENU PRINCIPAL**

Lorsque le Gallagher HR4 est mis sous tension, l'écran du menu principal s'affiche. Toutes les fonctionnalités du lecteur sont commandées depuis cet écran grâce au clavier.

Utilisez les touches fléchées pour naviguer jusqu'à l'option de menu de votre choix. Cliquez sur OK pour la sélectionner.

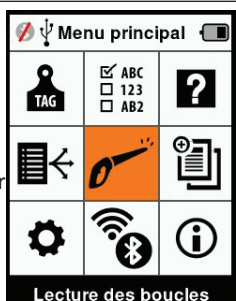

**OpƟ ons et icônes du menu principal**

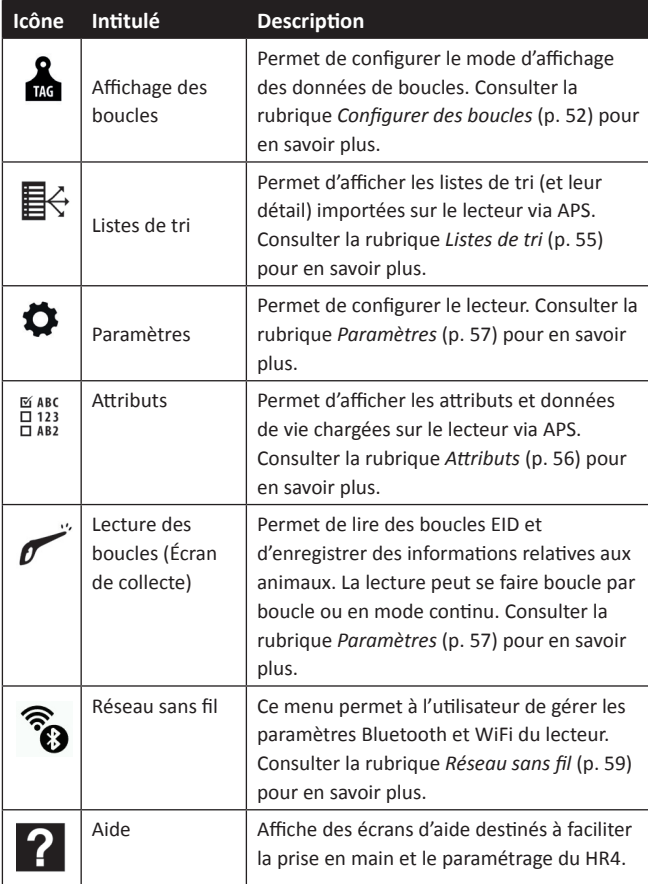

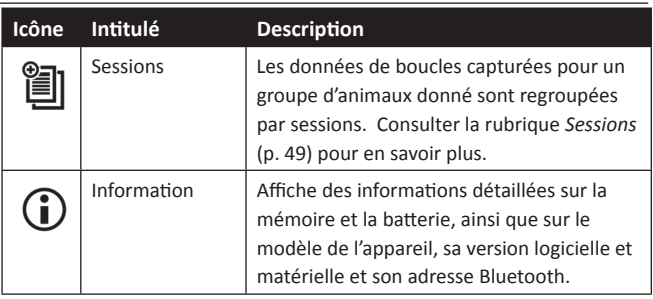

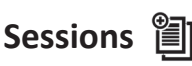

Toutes les données lues avec votre lecteur HR4 sont regroupées par sessions. Pour qu'une boucle puisse être lue, il est *impératif* qu'une session ait été créée.

Voici les options accessibles à partir du menu Sessions :

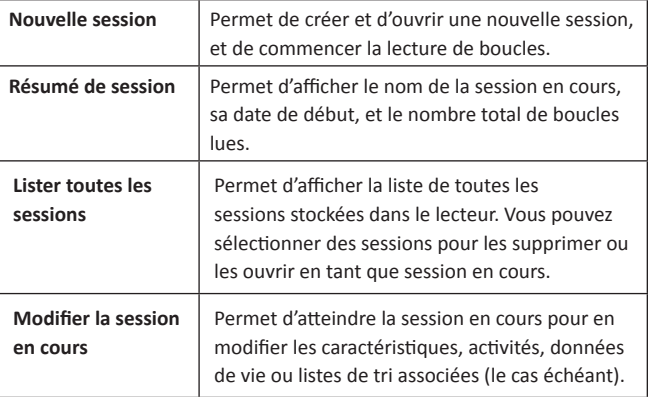

### **Nouvelle session**

Les raisons suivantes justifient la création d'une nouvelle session :

- une nouvelle journée de travail requiert une nouvelle session ;
- un autre groupe d'animaux doit être lu dans une session à part.

### **Ajouter des caractérisƟ ques à une session**

Sur le lecteur HR4, les sessions peuvent être paramétrées pour permettre à l'utilisateur d'attribuer des caractéristiques aux animaux à partir d'une liste de valeurs. Jusqu'à 3 caractéristiques, activités ou données de vie peuvent être spécifiées pour chaque session.

Remarque: En l'absence de caractéristique ou de donnée de vie dans une session, l'écran de lecture se contente d'afficher le décompte des animaux.

## **Appliquer une liste de tri à une session**

Lors du paramétrage d'une nouvelle session, il est possible de sélectionner une liste de tri à appliquer aux animaux scannés durant la session. Au fur et à mesure de la session, le lecteur indique pour chaque animal scanné s'il répond aux critères de tri paramétrés, éventuellement à l'aide d'un code couleur attribué au groupe de tri.

Les listes de tri et les couleurs de groupe sont configurées sur PC avec le logiciel APS.

### **Comment démarrer une nouvelle session**

- 1. Depuis l'écran du menu principal, sélectionnez l'icône Session et appuyez sur **OK**.
- 2. Dans le menu Session, sélectionnez **Nouvelle session** et appuyez sur **OK**.
	- Un nom de session est automatiquement créé à partir de la date du jour et d'un caractère alphanumérique.
- 3. Pour attribuer des caractéristiques et/ou une liste de tri à une session, sélectionnez **Oui** en regard de l'option choisie.
- 4. Appuyez sur **Suivant** pour poursuivre le paramétrage de la session.
- 5. Si **Oui** a été sélecƟ onné pour **Enreg. aƩ rib.** (Enregistrer des attributs), une liste des caractéristiques disponibles s'affiche.
	- Sélectionnez la caractéristique de votre choix à l'aide des touches de navigation et appuyez sur **Sélect.** (Sélectionner).
	- Réitérez l'opération, vous pouvez sélectionner jusqu'à 3 caractéristiques pour cette même session.
	- L'ordre des caractéristiques sélectionnées s'affiche sous forme de chiffre à droite de la caractéristique.
	- Appuyez sur **Suivant**.
	- Si vous le souhaitez, vous pouvez attribuer une valeur par défaut

une caractéristique en faisant défiler les options à l'aide des touches fléchées. Cette dernière sera automatiquement appliquée à l'animal scanné, mais peut être modifiée lors du scan à partir de l'écran de lecture

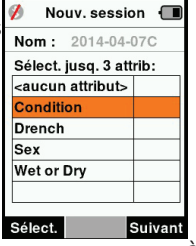

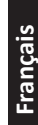

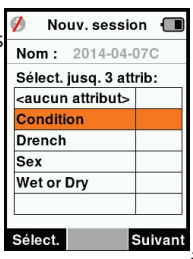

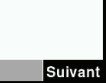

Nouv. session { Nom: 2014-04-07C Date: 2014-04-07 Enreg. attrib.: 4 Oui M Trier par liste : 4 Non ▶ Lecture des boucles.

- Appuyez sur **Suivant**.
- 6. Si **Oui** a été sélectionné pour Trier par liste, un tableau des listes de tri disponibles s'affiche.
	- Sélectionnez la liste de tri de votre choix à l'aide des touches de navigaƟ on et appuyez sur **Suivant**.

**Remarque:** Les caractéristiques et listes de tri sont chargées sur le lecteur via APS. Veuillez consulter le Guide utilisateur APS pour en savoir plus.

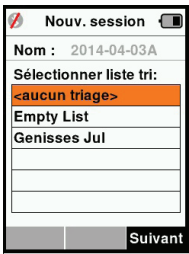

7. Le récapitulatif des paramétrages de votre session s'affiche à l'écran. Appuyez sur **Term.** (Terminé) pour confirmer les options de session et commencer à lire des boucles.

**Remarque:** Quitter l'écran Nouvelle session lors de la création d'une nouvelle session entraîne l'annulaƟ on de ceƩ e dernière.

## **Confi gurer des boucles Correspondance des numéros VID**

Le lecteur portatif tient un tableau de correspondance associant le numéro d'identification électronique (EID) de chaque animal au numéro d'identification visuel (VID) de sa boucle. Une fois la correspondance établie, le numéro d'identification visuel est rappelé à la prochaine lecture de l'EID associé.

Ces références croisées EID/VID peuvent être exportées vers le lecteur depuis APS, dans une session ou un tableau d'animaux. Lorsqu'une boucle est scannée, le VID s'affiche à l'écran au-

dessus du grand encadré ID, et l'EID juste en dessous. Selon les paramètres d'affichage retenus pour les boucles,

les chiffres affichés dans l'encadré ID reprennent partiellement l'EID ou le VID.

## **Encadré ID**

S'il existe un tableau de correspondance permettant d'associer un VID à l'animal scanné, les deux numéros (EID et VID) s'affichent à l'écran.

L'encadré ID peut être configuré pour afficher au choix le VID ou l'EID. Il affiche la partie de l'EID/du VID la plus parlante à vos yeux.

### **Paramétrer l'encadré ID**

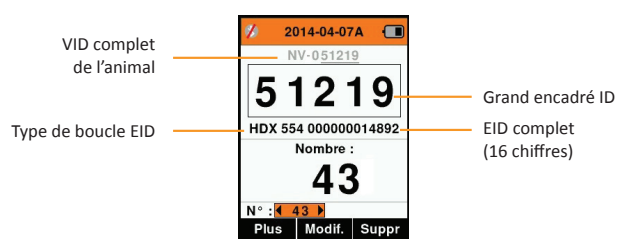

- 1. Dans le menu principal, sélectionnez l'icône **Config. boucles** (Configurer des boucles) et appuyez sur **OK**.
- 2. Naviguez d'un champ à l'autre à l'aide des touches fléchées.

| Chiffres                                                          | Détermine le nombre de chiffres (de 3 à 10) affichés en<br>grand.                                                                     |
|-------------------------------------------------------------------|----------------------------------------------------------------------------------------------------|
| EID ou VID                                                        | Indique quel numéro (EID ou VID) s'affiche dans le grand<br>encadré ID.                                                               |
| Décalage                                                          | Détermine le nombre de chiffres ignorés (en partant de<br>la droite) pour l'affichage en grand dans l'encadré ID (VID<br>uniquement). |
| Appuyez sur <b>Retour</b> pour quitter le menu principal et<br>3. |                                                                                                    |

sauvegarder les changements.

## **Lecture des boucles**

Lorsque le lecteur est sous tension, le menu principal s'affiche à l'écran avec l'icône Read Tags (Lire des boucles)  $\sim$  en surbrillance.

Appuyez sur **OK** pour commencer à lire des boucles.

### **Lire des boucles**

Pressez la gâchette ode votre lecteur et passez l'antenne à proximité de la boucle. Un voyant rouge s'allume sur l'antenne, indiquant que le lecteur cherche à lire une boucle.

Un signal sonore et une vibration du manche signalent que la boucle a été lue avec succès, et le numéro d'identification électronique affiché à l'écran est mis à jour.

Remarque : si le signal sonore et le vibreur ont été désactivés lors du paramétrage, une lecture réussie se manifestera par le seul changement des informations d'identification affichées à l'écran.

Les champs de l'écran de lecture de boucles peuvent varier en fonction du paramétrage de la session. Consulter la rubrique *Sessions* (p.49).

Le numéro de boucle affiché dans l'encadré ID dépend de vos paramètres d'affichage des boucles. Consulter la rubrique *Configurer des boucles (p.52).* 

**Remarque:** Isi le mode classement est utilisé dans la session et que des couleurs de groupe sont attribuées dans APS, la couleur correspondante apparaît en arrière-plan de l'encadré ID.

**Nombre or 'No :'** le compteur (Nombre) augmente à chaque lecture de boucle, pour indiquer le nombre total d'animaux dans la session en cours.

Le champ "N°:" (Numéro) en bas à gauche de l'écran peut être sélectionné pour revenir aux animaux précédents dans la même session.

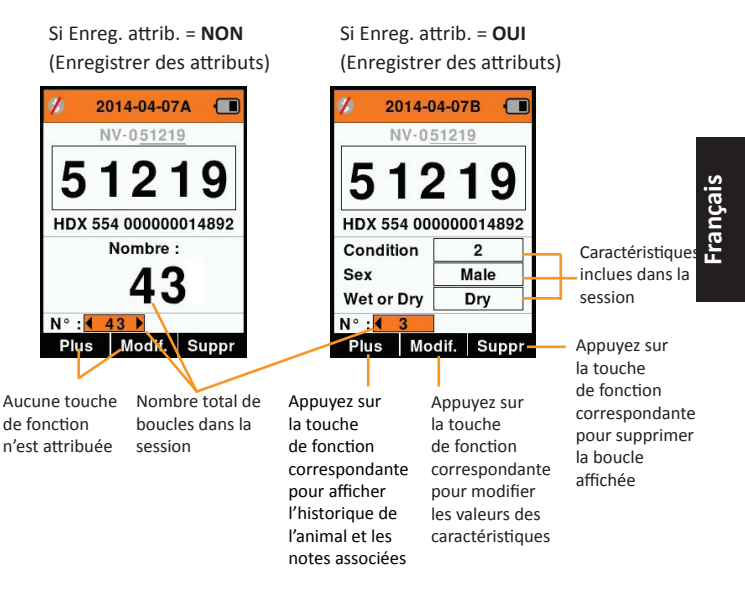

# **Listes de tri**

Une liste de tri contient une liste de numéros d'identification d'animaux répondant chacun à un critère de tri. Ce critère peut servir à classer les animaux dans des groupes prédéfinis, ou à identifier certains animaux en vue d'une sélection.

L'écran Listes de tri affiche toutes les listes de tri disponibles sur le lecteur. Ces listes sont importées depuis APS.

#### **Affi cher une liste de tri**

- 1. Dans le menu principal, sélectionnez Listes **de tri** et appuyez sur **OK**. Les listes de tri disponibles sur le HR4 s'affichent.
- 2. Pour afficher le contenu d'une liste de tri. sélectionnez la liste et appuyez sur **OK**.

La liste des groupes composant la liste de tri s'affiche

Si des couleurs de tri ont été associées aux groupes dans APS, la couleur correspondante s'affiche en arrière-plan du numéro de chaque groupe.

Le nombre de boucles scannées dans chaque groupe est affiché derrière le nom de groupe.

- Pour afficher les numéros d'identification des animaux constitutifs d'un groupe, sélectionnez le groupe à affi cher et appuyez sur **OK**.
- Une liste de numéros d'identification (VID ou EID selon les paramétrages d'affichage des boucles) s'affiche.
- 3. Appuyez une fois sur **Retour** pour revenir à la liste de tri, et une seconde fois pour retourner au menu principal.

Remarque: La liste de tri Liste vide est la liste par défaut définie en usine, elle ne contient aucun animal. Elle peut servir à attribuer des groupes de tri à chaque animal au fur à mesure de la lecture, plutôt que d'utiliser une liste prédéfinie.

Les listes de tri sont compilées ou modifiées dans APS puis téléchargées sur le lecteur. Les modifications apportées à une liste s'appliquent automatiquement à toutes les sessions utilisant cette liste après modification.

![](_page_57_Picture_15.jpeg)

![](_page_57_Figure_16.jpeg)

![](_page_57_Picture_17.jpeg)

#### **ISS ARC**  $\overline{a}$  123 **AƩ ributs**

L'écran Attributs répertorie toutes les caractéristiques disponibles sur le lecteur, aussi bien celles importées depuis APS que celles définies par défaut en usine. Ces caractéristiques peuvent être attribuées à un animal dans une session

#### **Pour voir une liste des valeurs pour une caractéristique**

- 1. Dans le menu principal, sélectionnez l'icône Attributs et appuyez sur **OK**. Une liste des Ż caractéristiques disponible sont affichées.
- 2. Pour voir les valeurs de caratéristiques. sélectionnez une caractéristique et appuyez sur **OK**.
- 3. Appuyez **Return** une fois pour retourner à la liste et encore une fois pour le menu principal.

![](_page_58_Figure_7.jpeg)

#### **Notes:**

Pour qu'une caractéristique puisse être supprimée, elle ne doit être utilisée dans aucune session. Il suffit alors d'appuyer sur **Suppr** (Supprimer). Un message contextuel vous demande de confirmer la suppression, ou vous indique dans quelle session la caractéristique est encore utilisée.

Les caractéristiques de type « données de vie » associées à un animal ne peuvent pas être supprimées depuis le lecteur.

Consulter le *Guide utilisateur APS Standard* pour en savoir plus sur les caractéristiques.

## **Paramètres**

L'écran Paramètres, auquel on accède directement depuis le menu principal, permet d'activer et de désactiver facilement des fonctions à l'aide des touches fléchées.

![](_page_59_Picture_265.jpeg)

## **Modifi er les paramètres**

- 1. Faites défiler et sélectionnez les fonctions à l'aide des touches fléchées Haut et Bas.
- 2. Vous pouvez les activer **On** ou les désacƟ ver **Off** l'aide des touches fl échées Gauche et Droite.
- 3. Pour les champs Heure, Date, Zone et Langue, sélectionnez et appuyez sur OK.

![](_page_60_Picture_5.jpeg)

Sélectionnez l'heure et la date voulues à l'aide des flèches.

4. Appuyez sur **Retour** pour sauvegarder les changements et revenir au menu principal.

Note: Le logiciel APS permet une configuration avancée des délais d'expiraƟ on. Consulter le *Guide uƟ lisateur APS Standard* - *Paramétrage des appareils* pour en savoir plus.

## **Réseau sans fi l**

Le lecteur HR4 est compatible Bluetooth et WiFi. Il est détectable par d'autres périphériques qui peuvent s'y connecter, ou peut établir lui-même la connexion en effectuant une recherche. Seul un périphérique Bluetooth ou un périphérique WiFi peut être connecté au lecteur à la fois.

Remarque : la fonctionnalité WiFi est disponible uniquement sur les dispositifs HR5 v2.

#### **DescripƟ on de l'icône**

![](_page_61_Picture_230.jpeg)

## **Paramétrage du réseau sans fi l**

- 1. Dans le menu principal, sélectionnez l'icône Réseau sans fil  $\widehat{\mathcal{R}}$ à l'aide des touches de navigation et appuyez sur OK.
- 2. L'écran réseau sans fil va s'afficher, indiquant la dernière connexion connue, soit Bluetooth (par défaut pour les premières connexions) ou WiFi. Pour changer le type de communication, sélectionnez le champ où Bluetooth ou Wi-Fi est affiché et appuyez sur **OK**. Utilisez les touches fléchées pour changer le type de communication et appuyez sur OK.

**Remarque :** La sélection **Aucune** désactive la fonction Bluetooth et WiFi, et économise l'énergie de la batterie si un lien de communication n'est pas nécessaire.

3. Le statut de connexion - en mode Détectable - et le tableau des périphériques s'affichent.

![](_page_62_Picture_147.jpeg)

**Remarque :** Un tableau vide indique qu'aucun périphérique n'a été détecté précédemment. Les périphériques précédemment connectés sont affichés entre parenthèses, par ex. (« (Gallagher-TSi) »

Le lecteur peut désormais être recherché et détecté par d'autres périphériques (Détectable). Le statut de connexion du lecteur s'affiche à l'écran.

- **Français**
- 4. Pour établir une connexion à partir du lecteur HR4, appuyez sur **Rech.** (Rechercher).

Cela permet de lancer une recherche des nouveaux périphériques Bluetooth ou WiFi présents dans le rayon de portée du lecteur. Chaque fois qu'un appareil est détecté, son nom s'affiche en remplacement de l'adresse Bluetooth ou WiFi.

![](_page_62_Picture_7.jpeg)

5. Sélectionnez l'appareil auquel vous souhaitez connecter le lecteur à l'aide des touches de navigation, puis appuyez sur **OK.** Le statut de connexion passe à **Connexion en cours.** (En attente de connexion).

![](_page_62_Picture_148.jpeg)

**Remarque :** Le HR4 peut être configuré pour envoyer et/ou recevoir des données à partir d'autres périphériques via Bluetooth et WiFi.

Consulter la rubrique *La touche Infos* (page suivante) pour des détails plus avancés concernant la connexion Bluetooth.

6. Appuyez sur **Retour** pour sauvegarder les paramètres et revenir au menu principal.

![](_page_63_Picture_3.jpeg)

**Important :** Un mot de passe peut vous être demandé pour finaliser le jumelage Bluetooth ou la connexion WiFi.

#### **Remarque :**

• Si la connexion n'est pas abandonnée, le périphérique cherchera à se reconnecter à sa prochaine mise sous tension.

#### **La touche Infos**

Lorsqu'un périphérique connecté par Bluetooth or WiFi est sélectionné, la touche de droite devient « Infos ». Ce bouton permet la configuration avancée et la visualisation des informations à propos de l'appareil connecté.

Lorsque connecté à un périphérique Bluetooth Option, affiche les champs suivants :

![](_page_63_Picture_171.jpeg)

Remarque : Les clés d'accès WiFi peuvent être configurées dans APS pour le HR4.

# **OPTION D'ALIMENTATION**

Lorsque le HR4 est entièrement chargé, son autonomie est estimée à 3-4 jours de travail dans des conditions normales d'utilisation. Le temps de charge varie en fonction de la capacité de l'adaptateur secteur. Pour une charge rapide, il est recommandé de brancher le lecteur éteint sur secteur (environ 8 heures).

**Important :** Il est recommandé que le chargeur Gallagher 5 VDC USB fourni avec votre lecteur HR5 soit utilisé lors de la charge à partir de l'alimentation secteur.

**Note: La lecture de boucles est indisponible lorsque le lecteur**  est relié au secteur. Il est possible d'utiliser le lecteur pendant qu'il charge (que ce soit sur chargeur voiture ou batterie ou par branchement PC). Cependant, le temps de charge est plus long lorsque l'appareil est utilisé avec le rétro-éclairage activé.

## **Charger le lecteur portatif d'EID**

La batterie interne du lecteur peut être chargée avec :

- un adaptateur secteur USB 5 V CC ;
- le chargeur voiture USB 12 24 V CC fourni avec le lecteur ;
- un chargeur voiture 12 V.

Connectez les composants requis (fournis avec le lecteur HR4) suivant la méthode de charge de votre choix tel qu'illustré cidessous, puis branchez votre chargeur à la source d'alimentation adaptée.

![](_page_64_Figure_12.jpeg)

### **FoncƟ onnement**

Lorsque le lecteur est en fonctionnement, l'icône de charge à l'écran indique le niveau réel de charge restante de la batterie. Une estimation du pourcentage de batterie restante est disponible sur l'écran **InformaƟ ons** du menu principal.

![](_page_65_Picture_180.jpeg)

## **Recharge**

Lorsque le lecteur est connecté à un chargeur, le statut de charge est représenté de la manière suivante :

![](_page_65_Picture_181.jpeg)

**Français**

# **CONNECTER LE HR4 À UN ORDINATEUR**

Pour accéder à certains paramètres avancés du HR4, connectez l'appareil à un PC/ordinateur portable équipé du logiciel APS.

- Branchez le câble USB fourni au lecteur portatif HR4.
- Branchez l'autre extrémité du câble à l'un des ports USB de votre ordinateur.
- Mettez le lecteur sous tension
- Configurez les paramètres avancés à l'aide du logiciel APS.

Consulter le *Guide utilisateur APS Standard* pour en savoir plus.

Remarque : Les paramètres de configuration peuvent également être mis à jour via une connexion WiFi.

## **ENTRETIEN**

Le lecteur portatif de boucles EID HR4 est un appareil fiable et résistant conçu pour une utilisation caractéristique en élevage de bétail. Cependant, un soin et un entretien appropriés vous permettront d'en prolonger la durée de vie.

Veuillez trouver ci-dessous quelques conseils pour maintenir le lecteur dans de bonnes conditions.

- Pour optimiser la durée de vie de la batterie, Gallagher vous recommande de conserver le lecteur dans un endroit sec et frais (10 – 30º C) dans la mallette rigide fournie, à l'abri de la lumière directe du soleil.
- Après chaque utilisation, nettoyez le lecteur avec un linge humide. Veillez à ne pas égratigner l'afficheur.
- Rechargez les piles après utilisation et avant d'entreposer l'appareil pour une longue période.
- Assurez-vous que le cache-poussière a été correctement replacé sur le connecteur USB du lecteur après chargement afin d'éviter que des saletés ou de la poussière ne s'y introduisent.

# **SPÉCIFICATIONS**

![](_page_67_Picture_103.jpeg)

# **DÉCHETS D'ÉQUIPEMENTS ÉLECTRIQUES ET ÉLECTRONIQUES**

![](_page_67_Picture_5.jpeg)

Ce symbole, appliqué au produit ou à son emballage, indique que le produit doit être recyclé séparément des autres déchets. Il est donc de votre responsabilité de recycler ce déchet d'équipement électronique en le remettant à un point de collecte désigné pour le recyclage des équipements électriques et électroniques. Le ramassage et le recyclage séparés de votre déchet d'équipement au moment de son élimination permettent de protéger les ressources naturelles et d'assurer le recyclage de manière à protéger la santé des hommes et de l'environnement. Pour plus d'informations sur les points de recyclage de vos déchets d'équipements électroniques, veuillez communiquer avec le service de recyclage de votre municipalité ou le détaillant où vous avez acheté le produit.

# **APPROBATIONS ET NORMES**

## **FCC**

Cet appareil est conforme à la Partie 15 des règlements FCC. Son opération est sujette aux deux conditions suivantes : (1) l'appareil ne doit pas produire de brouillage, et (2) cet appareil doit accepter toute interférence reçue, y compris les interférences qui pourraient causer une opération indésirable.

Cet équipement a été testé et trouvé conforme aux limites des appareils numériques de Classe B, conformément à la Partie 15 des règlements FCC. Ces limites sont concues pour offrir une protection raisonnable contre l'interférence dommageable dans une installation résidentielle. Cet équipement génère, utilise et peut émettre des radiations d'énergie radioélectrique et, si non installé et utilisé conformément aux instructions, pourrait causer une interférence dommageable aux radiocommunications. Toutefois, il n'existe aucune garantie que cette interférence ne se produira pas dans une installation particulière.

Si cet équipement cause une interférence dommageable à la réception des radiocommunications et télécommunications, laquelle interférence peut être déterminée en éteignant puis en allumant à nouveau l'équipement. l'utilisateur est encouragé à tenter de corriger l'interférence en prenant une ou plusieurs des mesures suivantes:

- Réorientation ou déplacement de l'antenne de réception.
- Augmentation de la distance entre l'équipement et le récepteur.
- Connexion de l'équipement dans la prise d'un circuit différent de celui auquel le récepteur est connecté.
- Consultation auprès du distributeur ou d'un technicien radio/ télévision expérimenté pour une assistance.

**AVERTISSEMENT:** Tout changement ou modification non expressément approuvé par Gallagher Group Limited peut révoquer votre droit d'utilisation de cet équipement.

## **Industrie Canada**

Le présent appareil est conforme aux CNR d'Industrie Canada applicables aux appareils radio exempts de licence. L'exploitation est autorisée aux deux conditions suivantes : (1) l'appareil ne doit pas produire de brouillage, et (2) l'utilisateur de l'appareil doit accepter tout brouillage radioélectrique subi, même si le brouillage est susceptible d'en compromettre le fonctionnement.

La fréquence porteuse est de 134,2 kHz, la puissance de sortie RF est de 75 dBμV/m @ 10 m.

# **ÜBERSICHT**

Der Gallagher HR4 Hand Held EID Tag Reader & Data Collector ist ein Scanner mit Bluetooth und WiFi, der es dem Nutzer ermöglicht, ISO elektronisch getaggte ID-Nummern für Tiere zu lesen und zu speichern und Eigenschaften und Aktivitäten auf Basis dieser ID zu registrieren. Der Gallagher HR4 ist zudem auch in der Lage, Tiere aus einer vorab erstellten Liste von elektronischen IDs zu sortieren und elektronische ID-Tags anzulesen, sowohl HDX (Half Duplex) als auch FDX-B (Full Duplex).

### **PakeƟ nhalt**

Zum Verpackungsumfang des Gallagher HR4 gehört:

- Gallagher HR4 Hand Held EID Tag Reader & Data Collector (geeignet für Bluetooth/WiFi)
- 5 V DC Ladegerät (110- 240 VAC)
- USB-Autoladegerät (12-24 VDC)
- 12 V-Batteriekabel
- USB-Kabel
- Benutzerhandbuch
- Animal Performance Software (APS)

## **Animal Performance Software (APS)**

APS kann mithilfe der mit dem HR4 mitgelieferten CD auf Ihrem Computer installiert werden. Diese Software ermöglicht die Datenübertragung zwischen dem HR4 Reader und einem PC über Bluetooth, WiFi oder USB. APS kann auch in Kombination mit anderen Gallagher Wiegesystemen und EID-Geräten als Hauptdatenbank für alle Ihre Tierinformationen verwendet werden.

Weitere Einzelinformationen sind der APS-Bedienungsanleitung (über das Hilfe-Menü in APS) zu entnehmen.

### **Die interne BaƩ erie aufl aden**

Wichtig: Vor der ersten Nutzung muss der HR4-Reader vollständig aufgeladen werden. Wir empfehlen Ihnen, die Batterie nachts aufzuladen.

Es dauert etwa 8 Stunden, um die Batterie über den Netzanschluss vollständig aufzuladen. Beim Aufladen muss die Umgebungstemperatur zwischen 0 und 45 °C liegen. Siehe *EID-Reader Handgerät aufl aden* (S. 86) für weitere

Einzelinformationen über das Aufladen der Batterie).

## **Erste Inbetriebnahme**

Beim ersten Einschalten des Handheld Reader:

- Selektieren Sie die Sprache für die Darstellung,
- Das aktuelle Datum, die Uhrzeit und die Zeitzone müssen überprüft werden.

## **FUNKTIONEN**

![](_page_70_Figure_2.jpeg)

USB-Anschluss unter der Staubkappe

![](_page_70_Picture_154.jpeg)

### **AutomaƟ sche Abschaltung**

Wenn der HR4 mindestens 30 Minuten lang nicht verwendet wird, schaltet sich das Gerät automatisch aus. Diese Einstellung kann nur über die APS-Software angepasst werden.

## **Bildschirm & Tastatur**

Verwenden Sie die Power-Taste auf der Tastatur, um den HR4 einzuschalten und das Hauptmenü aufzurufen. Weitere Einzelinformationen über den Zugang zu verschiedenen Bildschirmfunktionen sind dem *Hauptmenü - Bildschirm* (S. 71) zu entnehmen.

![](_page_71_Figure_3.jpeg)

### **FunkƟ onen Tastaturtasten und Symbole auf dem Bildschirm**

![](_page_71_Picture_186.jpeg)
3E3020 Gallagher HR4 Hand Held EID Tag Reader Benutzerhandbuch

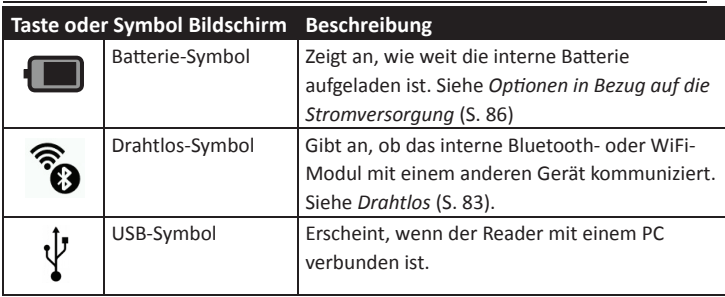

## **HAUPTMENÜͳBILDSCHIRM**

Wenn der Gallagher HR4 eingeschaltet wird, erscheint das Hauptmenü. Alle Ablesevorgänge auf dem Reader werden von diesem Bildschirm aus über die Tastatur initiiert.

Verwenden Sie die Pfeiltasten, um zur gewünschten Menüoption zu navigieren. Drücken Sie OK, um die Option zu selektieren.

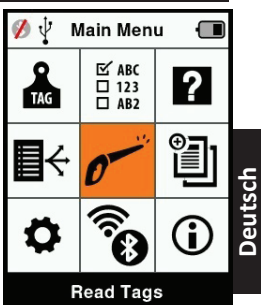

#### **OpƟ onen & Symbole im Hauptmenü**

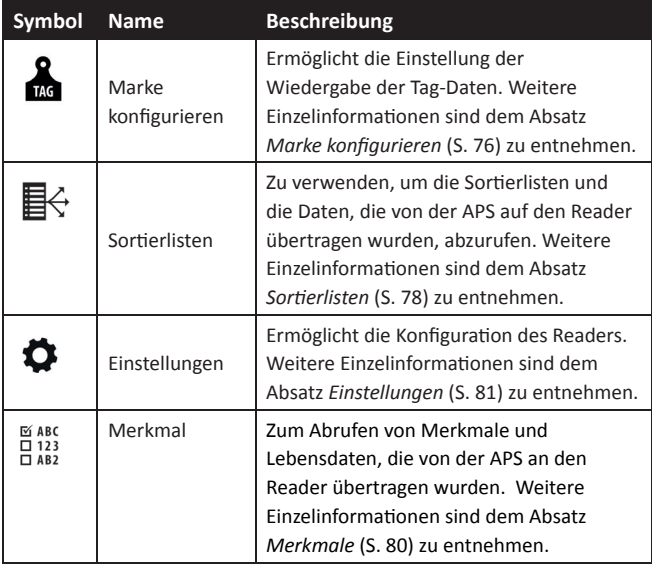

### 3E3020 Gallagher HR4 Hand Held EID Tag Reader Benutzerhandbuch

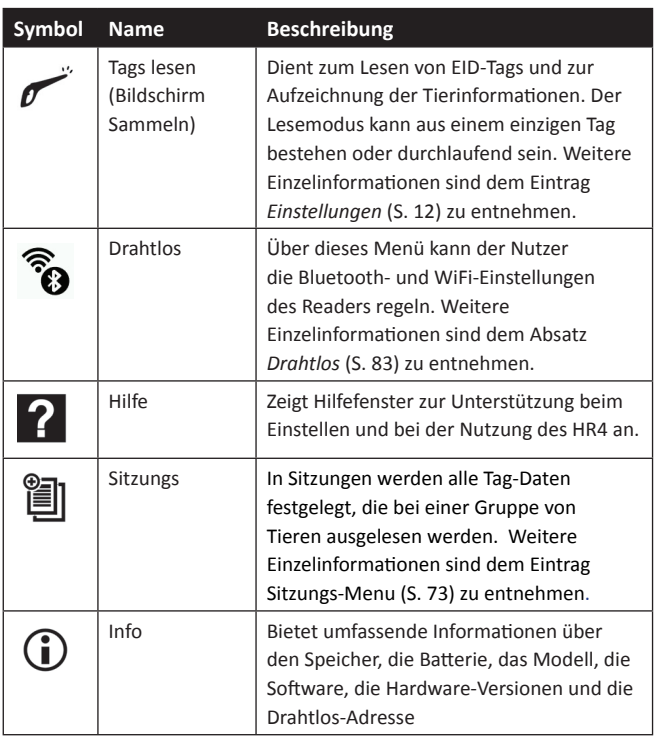

## **Sitzungs-Menu**

Alle von Ihrem HR4-Reader ausgelesen Daten werden in Sitzungen gesammelt. Es muss ein Sitzung erstellt worden sein, bevor der Reader Tags auslesen kann.

Im Sitzungs-Menü sind die folgenden Optionen verfügbar:

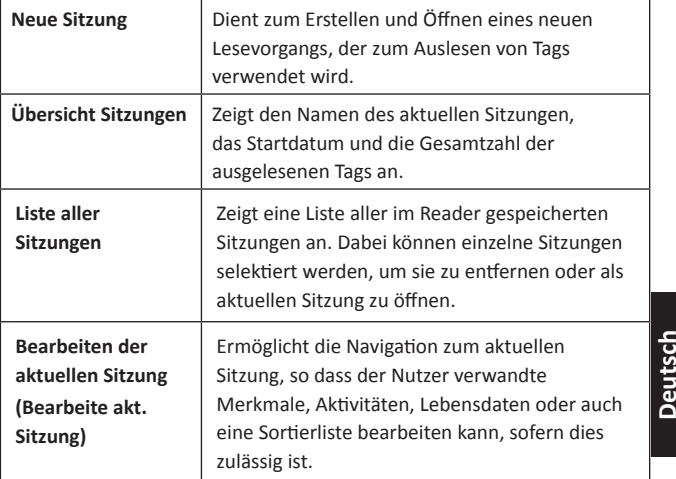

### **Neuer Sitzung**

Neue Sitzungen können aus folgenden Gründen erstellt werden:

- Für eine Aktivität an einem neuen Tag ist ein neuer Sitzung erforderlich.
- In einem separaten Sitzung wird eine andere Gruppe von Tieren ausgelesen.

### **Einem Sitzung besƟ mmte Merkmale hinzufügen**

Auf dem HR4-Reader lässt sich ein Sitzung konfigurieren, so dass der Nutzer einem Tier bestimmte Merkmale aus einer Liste von Werten zuordnen kann. Für einen Sitzung können bis zu 3 Merkmale, Aktivitäten oder Lebensdaten eingestellt werden.

**Hinweis:** Wenn für einen Sitzung keine Merkmale oder Lebensdaten eingestellt worden sind, erscheint auf dem Bildschirm "Tags lesen" nur die Zahl der Tiere.

**Deutsch**

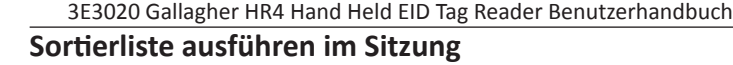

Beim Einstellen eines neuen Sitzung kann man eine Sortierliste für die Tiere selektieren, die bei dem Sitzung gescannt werden. Während die Tiere gescannt werden, wird dem Nutzer die zugewiesene Sortierung angezeigt, zusammen mit der Farbe, die dieser Sortiergruppe zugeordnet wurde.

Die Sortierlisten und Gruppenfarben können in der APS auf dem PC konfiguriert werden.

### **Einen neuen Sitzung starten**

- 1. Selektieren Sie das Sitzungssymbol im Hauptmenü und drücken Sie **OK**.
- 2. Selektieren Sie **Neue Sitzung** im Sitzung-Menü und drücken Sie **OK**.
	- Daraufhin wird der Name des Sitzung anhand des aktuellen Datums und eines alphanumerischen Zeichens automatisch erstellt.
- 3. Um einem Lesevorgang bestimmte Merkmale und/oder eine Sortierliste hinzuzufügen, verwenden Sie die Pfeiltasten, um Ja zu selektieren, sofern dies für eine Option erforderlich ist.
- 4. Drücken Sie den Softkey Weiter, um mit dem Einstellen des Sitzungs fortzufahren.
- 5. Wenn bei der Sichern der Merkmale (Sichern Merk.) Ja selektiert wurde, erscheint daraufhin eine Liste mit Merkmal.
	- Mithilfe der Pfeiltasten selektieren Sie die gewünschte Merkmal; dann drücken Sie den Softkey Wahl.
	- Dieses Verfahren können Sie wiederholen, um bis zu 3 Merkmale für den Lesevorgang zu selektieren.
	- Die Reihenfolge der selektierten Merkmale erscheint als eine Nummer rechts von der Merkmal.
	- Drücken Sie den Softkey Weiter.
	- Je nach Wunsch kann einer Merkmal ein Standardwert zugewiesen werden, indem man die Optionen mithilfe der Pfeiltasten durchblättert. Nach dem Scannen wird dieser Wert automatisch an das Tier angepasst. Beim Scannen

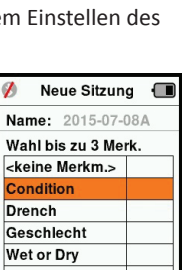

weiter

Wahl

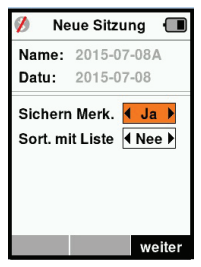

#### 3E3020 Gallagher HR4 Hand Held EID Tag Reader Benutzerhandbuch

kann der Wert über den Bildschirm "Ohrmarken lesen" geändert werden.

- **Drücken Sie den Softkey Weiter.**
- 6. Wenn bei der SorƟ eren mit Liste (Sort. Mit Liste) **Ja** selektiert wurde, erscheint daraufhin eine Tabelle mit verfügbaren Sortierlisten.
	- Mithilfe der Pfeiltasten selektieren Sie die gewünschte Sortierliste; dann drücken Sie den Softkev Weiter.

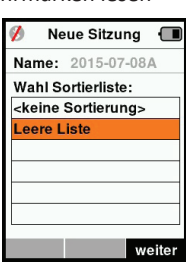

Hinweis: Die Merkmale und Sortierlisten werden über die APS an den Reader übertragen. Weitere Einzelinformationen sind der Bedienungsanleitung APS zu entnehmen.

7. Der Bildschirm zeigt eine Zusammenfassung Ihrer Sitzungseinstellungen an. Drücken Sie den Softkey erledigt, um die Sitzungsoptionen zu bestätigen und mit dem Auslesen der Tags zu beginnen.

**Hinweis:** Wenn Sie das Sitzungsfenster verlassen, während versucht wird, einen neuen Sitzung zu erstellen, wird der Sitzung annulliert.

## **Marke konfigurieren VID Kreuzverweis**

Das Reader Handgerät führt eine Kreuzverweistabelle, die die elektronische ID des Tieres mit der visuellen Tagnummer verknüpft. Wenn diese Verknüpfung einmal erstellt ist, speichert der Reader die visuelle Tagnummer für die nächste Ablesung der elektronischen ID.

Informationen aus Kreuzverweisen, die EIDs und entsprechende VIDs enthalten, können in einem Ablesevorgang oder einer Tiertabelle aus der APS an das Reader Handgerät exportiert werden. Die VID erscheint über dem Big ID-Rahmen auf dem Bildschirm des Readers und die EID erscheint darunter, sobald der Tag ausgelesen wird. Die Nummern im Fenster Big ID sind Bestandteile der EID oder VID, je nach den Einstellungen für Ihre Tagwiedergabe.

## **Big ID im Display**

Wenn eine Tabelle mit Kreuzverweisen vorhanden ist, die VID für das gescannte Tier vorgibt, erscheinen die EID sowie auch die VID auf dem Bildschirm.

Das Feld Big ID kann für die Darstellung von VID oder EID konfiguriert werden. Es kann verwendet werden, um den Teil der VID oder EID zu markieren, der für Sie am wichtigsten ist.

### **Das Big ID - Feld einstellen**

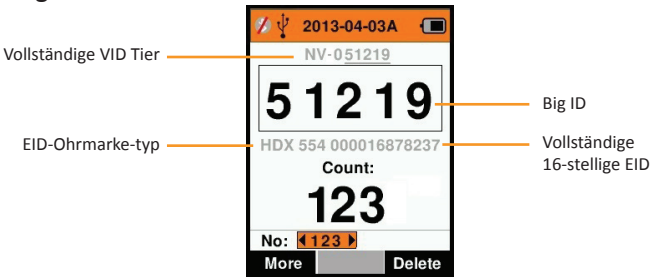

- 1. Selektieren Sie im Hauptmenü das Symbol Marke konfigurieren und drücken Sie **OK**.
- 2. Mit den Pfeiltasten selektieren Sie dann bestimmte Felder.

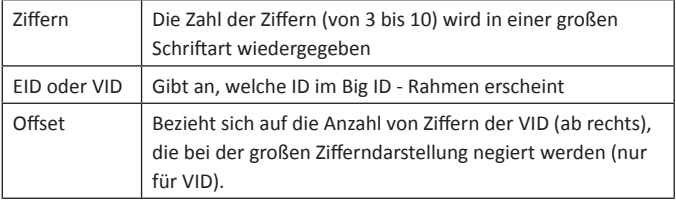

3. Drücken Sie **Zurück**, um zum Hauptmenü zurückzukehren und die Änderungen zu speichern.

## **Ohrmarken lesen**

Wenn der Reader eingeschaltet wird, erscheint daraufhin das Hauptmenü und das Symbol "Ohrmarken lesen" wird markiert.

Drücken Sie **OK**, um mit dem Lesen der Ohrmarken zu beginnen.

### **Zum lesen einer Ohrmarke**

Die Auslöser auf Ihrem Reader betätigen und die Antenne dicht am Tag entlang passieren lassen. Wenn der Reader versucht, einen Ohrmarke zu lesen, ist ein rotes Licht auf der Antenne zu erkennen.

Wenn ein Ohrmarke erfolgreich ausgelesen wird, ertönt ein Signalton und es ist eine Vibration im Handgriff zu spüren und der Bildschirm wird auf Basis von Informationen über den elektronischen ID-Ohrmarke aktualisiert.

Wichtig: Wenn der Signalton und die Vibration bei den Einstellungen ausgeschaltet sind, ist die erfolgreiche Auslesung nur durch die Veränderung der Ohrmarke Informationen auf dem Bildschirm zu erkennen.

Die Felder auf dem Bildschirm "Ohrmarken lesen" sehen je nach den Lesevorgangseinstellungen unterschiedlich aus. Siehe *Sitzungs-Menu* (p.73).

**Deutsch**

Die im Big ID-Feld angezeigte Ohrmarke nummer richtet sich nach den Einstellungen unter "Marke konfigurieren". Siehe Marke *konfigurieren* (p. 76).

**Hinweis:** Wenn für den Ablesevorgang "Sortieren" aktiviert wird und in der APS auch Gruppenfarben zugeordnet wurden, erscheint die Gruppenfarbe hinter dem gelesenen Ohrmarke im Feld Big ID.

**Zählen oder 'Nr:'** De Zähler läuft immer dann weiter, wenn ein Tag gelesen wird, und zeigt dabei die Zahl der Tiere im aktuellen Ablesevorgang an.

Das Feld 'Nr:' links unten im Fenster kann selektiert werden, um durch die vorigen Tiere im Ablesevorgang zurückzublättern.

Siehe folgende Seite.

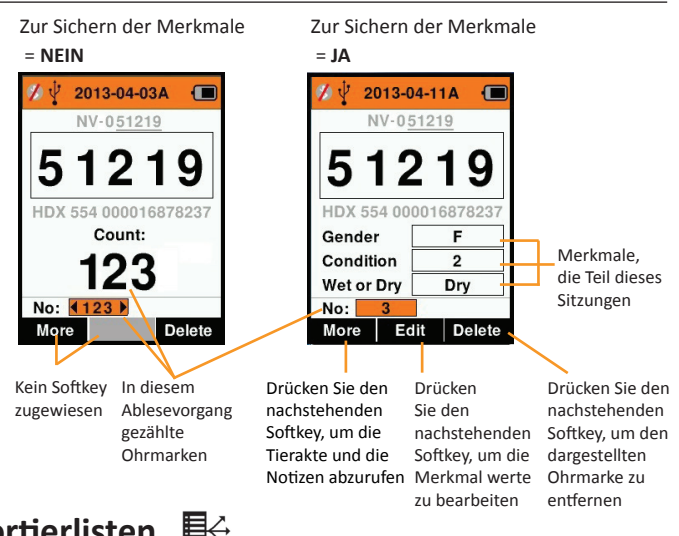

**Sortierlisten**<br> **Eline Sortierlist**<br> **Deveils mit ein**<br> **Eline Contracts** Eine Sortierliste besteht aus einer Liste der IDs von Tieren, die jeweils mit einer Sortierzuweisung versehen sind. Diese Zuweisung kann verwendet werden, um die Tiere auf vorab erstellte Gruppen zu verteilen oder um spezifische Tiere für die Selektion zu markieren.

> Auf dem Bildschirm "Sortierlisten" erscheinen alle Sortierlisten, die auf dem Reader verfügbar sind. Diese Listen werden aus der APS importiert.

#### **Eine Sortierliste abrufen**

- 1. Selektieren Sie im Hauptmenü das Symbol **SorƟ erliste** und drücken Sie **OK**. Daraufhin erscheinen die auf dem HR4 verfügbaren Sortierlisten.
- 2. Selektieren Sie eine Liste und drücken Sie OK, um den Inhalt einer Sortierliste abzurufen.

Daraufhin erscheint eine Liste von Gruppen, die zusammen die Sortierliste bilden.

Wenn in der APS Farben für die Gruppen vorgegeben sind, erscheint die Gruppenfarbe hinter der Gruppennummer.

Die Zahl der gescannten Tags in jeder Gruppe erscheint neben dem jeweiligen Gruppennamen.

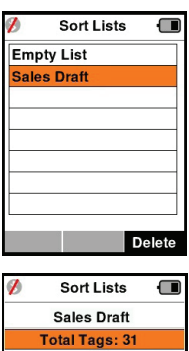

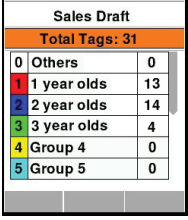

#### 3E3020 Gallagher HR4 Hand Held EID Tag Reader Benutzerhandbuch

- Selektieren Sie, um die sortierten IDs der Tiere in einer Gruppe abzurufen, die fragliche Gruppe und bestätigen Sie dies mit **OK**.
- Daraufhin erscheint eine Liste mit den IDs der Tiere (VID oder EID, je nach der Einstellung im Fenster "Marke konfigurieren").

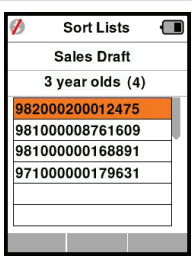

3. Drücken Sie einmal auf **Zurück**,, um zur Sortierliste zurückzukehren, und dann nochmals, um zum Hauptmenü zurückzukehren.

**Hinweis:** Die Sortierliste "Leere Liste" ist die Standardeinstellung und enthält keine Tiere. Diese Liste kann verwendet werden, um Sortiergruppen bestimmten Tieren zuzuordnen, die gescannt werden, statt aus einer vorab erstellten Liste.

Die Sortierlisten werden in APS erstellt und bearbeitet und können auf den Reader heruntergeladen werden. Änderungen an einer Liste werden in allen Ablesevorgängen durchgeführt, wobei die Liste nach erfolgter Änderung verwendet wird.

#### MARC **Merkmale**   $\overline{1}$  123

Das Fenster mit den Merkmale enthält eine Liste aller auf dem Reader verfügbaren Merkmale, die aus der APS importiert wurden oder Standardeigenschaften sind. Diese Merkmale können einem Tier in einem Ablesevorgang zugeordnet werden.

#### **Eine Liste von Werten für eine Merkmal abrufen**

- 1. Selektieren Sie im Hauptmenü die Option Merkmale und Drücken Sie **OK**. Daraufhin erscheint eine Liste mit den Merkmale, die auf dem HR4 verfügbar sind.
- 2. Selektieren Sie eine Merkmal und drücken Sie **OK**, um die Merkmale werte abzurufen.
- 3. Drücken Sie einmal auf **Zurück**, um zur Merkmale liste zurückzukehren, und drücken Sie nochmals, um zum Hauptmenü zurückzukehren.

#### **Hinweise:**

Eine Merkmal kann nur gelöscht werden, wenn diese nicht in einem Lesevorgang auf dem Reader verwendet wird, indem man den Softkey **loesche** betätigt. Daraufhin erscheint ein Pop-up-Fenster, indem Sie gebeten werden, das Löschen zu bestätigen oder in dem mitgeteilt wird, dass die fragliche Merkmal noch in einem Lesevorgang verwendet wird.

Einem Tier zugeordnete Lebensdaten und Merkmale können nicht aus dem Reader gelöscht werden.

Weitere EinzelinformaƟ onen sind dem Absatz *Bedienungsanleitung*  APS über das Importieren van Merkmale zu entnehmen.

## **Einstellungen**

Das Einstellungsfenster lässt sich direkt aus dem Hauptmenü öff nen und bietet ein schnelles Verfahren zum Ein- oder Ausschalten von Funktionen über die Pfeiltasten.

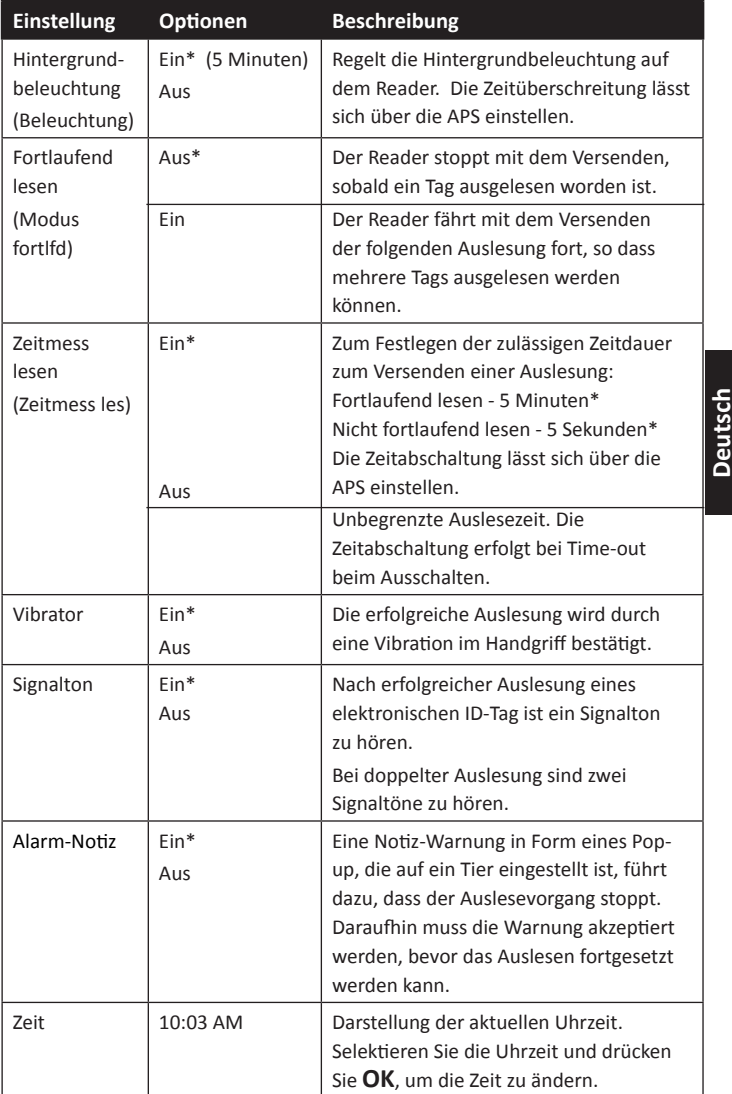

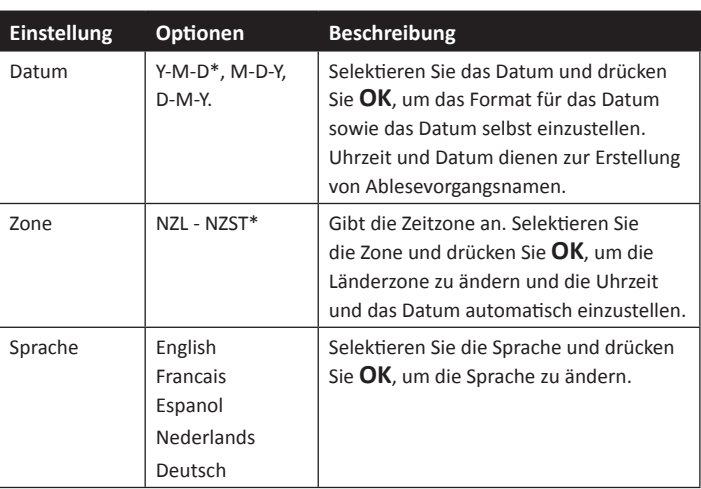

\*Standardeinstellungen

## **Einstellungen ändern**

- 1. Mithilfe der Abwärts- und Aufwärts-Pfeile können Sie nach jeder Funktion blättern und diese selektieren.
- 2. Verwenden Sie die Pfeile nach links und rechts, um die Funktion **Ein**- oder **Aus**zuschalten.
- **Settings Backlight**  $\overline{4}$  On  $\overline{)}$ Cont. Mode  $\overline{4}$  Off  $\overline{)}$ **Read Timer**  $\overline{on}$ Vibrator  $\overline{4 On }$ **Beeper**  $\overline{4 On F}$  $\overline{4 \text{ On } \blacktriangleright}$ **Notes Alert** Time 11:22 AM 2013-09-13 Date

3. Selektieren Sie für die Felder Zeit, Datum, Zone, Sprache und Gewichtseinheit das betreffende Feld und drücken Sie **OK**. Mithilfe der Pfeile bei dem Feld lassen sich die korrekte Zeit und das Datum selektieren.

4. Drücken Sie **Zurück**, um die Änderungen zu speichern und zum Hauptmenü zurückzukehren.

Hinweis: Die APS kann verwendet werden, um fortgeschrittene Einstellungen für die Zeitabschaltung zu ändern. Entsprechende Einzelinformationen sind der Bedienungsanleitung APS - Gerät Einstellen zu entnehmen.

## **Drahtlos**

Der HR4-Reader eignet sich für Bluetooth und WiFi und kann von anderen Geräten (vorhandene) gesucht und verbunden werden; zudem kann er auch selbst eine Suchauftrag initiieren, um die Verbindung selbst zu erstellen. Es kann nur ein Bluetooth- oder WiFi-Gerät gleichzeitig an den Reader angeschlossen werden.

**Hinweis:** Die WiFi-FunkƟ onalität ist nur auf HR4 v2 - Hardware verfügbar.

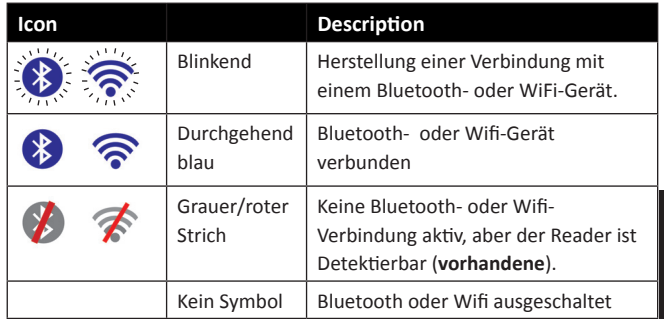

#### **Beschreibung der Symbole**

## **Drahtlos Einstellen**

- 1. Öffnen Sie das Hauptmenü und selektieren Sie das Drahtlos-Symbol **name in the Symbol mither der Pfeile**; mit OK bestätigen.
- 2. Daraufhin erscheint das Drahtlos-Fenster und zeigt die zuletzt bekannte Verbindung als Bluetooth (Standard beim ersten Anschluss) oder WiFi an.

Selektieren Sie das Feld, in dem Bluetooth oder WiFi erscheint, um den Kommunikationstyp zu ändern; mit **OK** bestätigen. Mithilfe der Pfeiltasten lässt sich die Art der Kommunikation ändern und mit OK bestätigen.

**Hinweis:** Wenn Sie Kein selektieren, werden Bluetooth und WiFi ausgeschaltet und somit Batterieleistung eingespart, wenn keine Kommunikationsverbindung erforderlich ist.

3. Daraufhin erscheinen der Verbindungsstatus und die Gerätetabelle; der Verbindungsstatus ist "vorhandene".

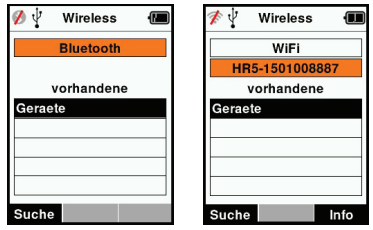

#### **Hinweis:**

Die Tabelle ist leer, wenn noch keine Geräte gefunden worden sind. Alle bereits verbundenen Geräte werden in Klammern angegeben, beispielsweise '(Gallagher-TSi)'. Daraufhin kann nun der Reader von anderen Geräten gesucht und erkannt werden (Detektierbar). Auf dem Bildschirm erscheint der Status der aktuellen Verbindung.

4. Um eine Verbindung zum HR4-Reader herzustellen, betätigen Sie den Softkey Suche.

Daraufhin beginnt die Suche nach neuen Bluetooth- oder WiFi-Geräten innerhalb des Bereichs. Sobald der Name eines Geräts empfangen wird, erscheint dieser anstelle der Bluetoothoder WiFi-Adresse.

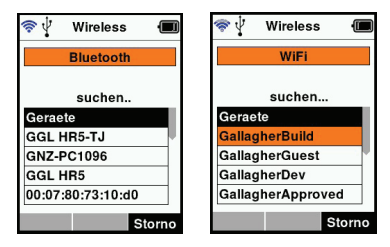

5. Selektieren Sie mithilfe der Pfeiltasten ein Gerät für die Verbindung und drücken Sie die Taste **OK**. Der Verbindungsstatus wechselt auf **Verbindung versuch...**

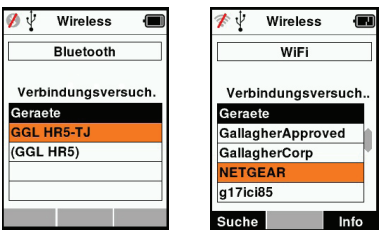

**Hinweis:** Der HR4 kann zum Versenden beziehungsweise Empfangen von Daten anderer Geräte über Bluetooth und WiFi konfiguriert werden.

Weitere Einzelinformationen über die Verbindung mit Bluetooth sind Softkey-Informationen (nächste Seite) zu entnehmen.

6. Drücken Sie **Zurück**, um die Einstellungen zu speichern und zum Hauptmenü zurückzukehren.

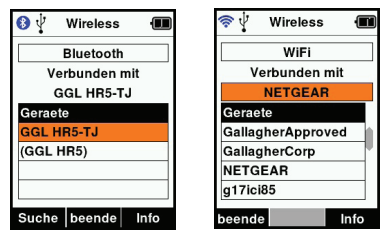

Wichtig: Es kann sein, dass Sie gebeten werden, einen Passkey-Code einzugeben, um das Paring mit Bluetooth oder der WiFi-Verbindung durchführen zu können.

#### **Hinweis:**

• Wenn die Verbindung unterbrochen wird, macht das Gerät beim nächsten Einschalten einen Versuch zur Wiederherstellung der Verbindung.

#### **SoŌ key-InformaƟ onen**

Wenn ein angeschlossenes Bluetooth- oder WiFi-Gerät markiert wird, verwandelt sich der rechte Softkey in **Info**. Durch die Betätigung dieser Taste wird die erweiterte fortgeschrittene Konfiguration möglich und Informationen über das angeschlossene Gerät lassen sich abrufe.

Bei der Verbindung mit einem Bluetooth-Gerät ruft Option die folgenden Felder ab:

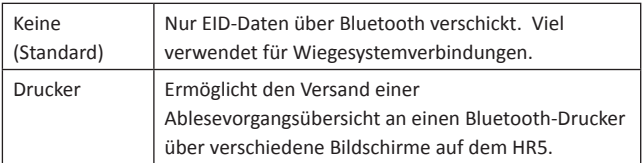

Hinweis: WiFi-Passkeys können in APS für den HR4 konfiguriert werden.

# **OPTIONEN IN BEZUG AUF DIE STROMVERSORGUNG**

Wenn der HR4 ganz aufgeladen ist, kann er bei normaler Nutzung im Feld 3-4 Werktage lang laufen.

Die Aufladezeit richtet sich nach der Leistung des Adapters. Das Aufladen geht am schnellsten über den Netzanschluss, wobei der Reader ausgeschaltet ist. (etwa 8 Stunden.)

Wichtig: Beim Aufladen über den Netzanschluss empfehlen wir, den mit Ihrem HR4 Reader mitgelieferten Gallagher 5 VDC USB-Auflader zu verwenden.

**Hinweis: Wenn der Reader an den Netzanschluss angeschlossen ist, können keine Tags ausgelesen werden.** Der Reader funktioniert allerdings beim Aufladen über einen Autolader, eine Batterie oder einen PC; allerdings dauert das Aufladen dann länger, da bei laufendem Reader die Hintergrundbeleuchtung eingeschaltet ist.

## **EID-Reader Handgerät aufl aden**

Die interne Batterie des Readers kann aufgeladen werden mit :

- einem 5 VDC USB-Adapter für den Netzstrom
- dem mit dem Reader mitgelieferten 12 24VDC USB-Autolader
- einem 12 V-Akku.

Die (mit Ihrem HR4 mitgelieferten) Komponenten, die für das von Ihnen gewünschte Aufladeverfahren erforderlich sind, gemäß der folgenden Darstellung anschließen und dann das Ganze an die Stromquelle anschließen, die für den betreffenden Auflader benötigt wird.

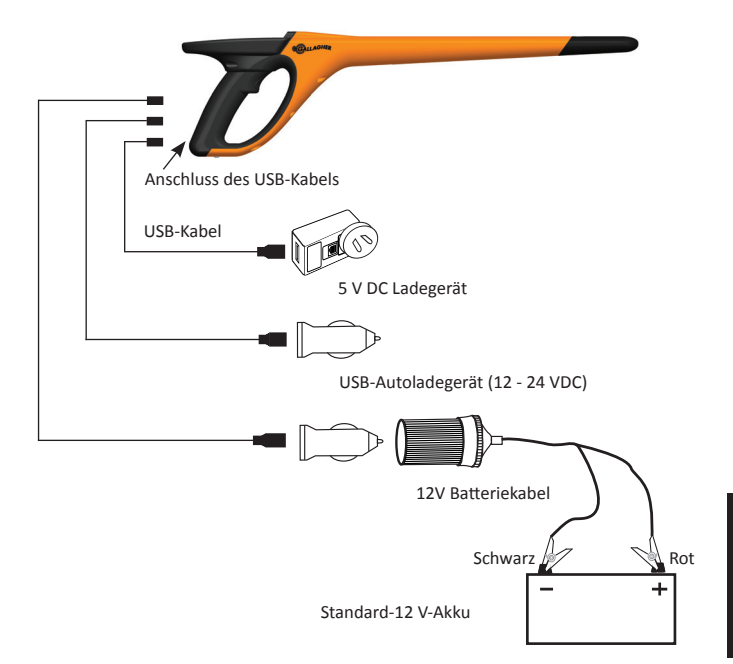

### **Bedienung**

Während der Nutzung zeigt das Batterie-Symbol auf dem Bildschirm des Readers immer an, wie viel Leistung noch in der Batterie vorhanden ist. Im Fenster Informationen im Hauptmenü erscheint eine Schätzung der verbleibenden Batterieleistung.

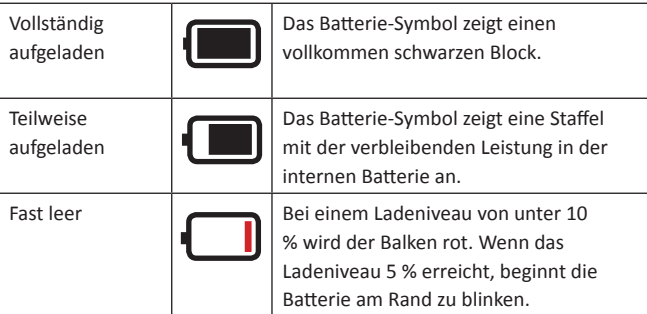

## **Aufl aden**

Wenn der Reader an ein Ladegerät angeschlossen ist, zeigt das Batterie-Symbol den Ladestatus wie folgt an:

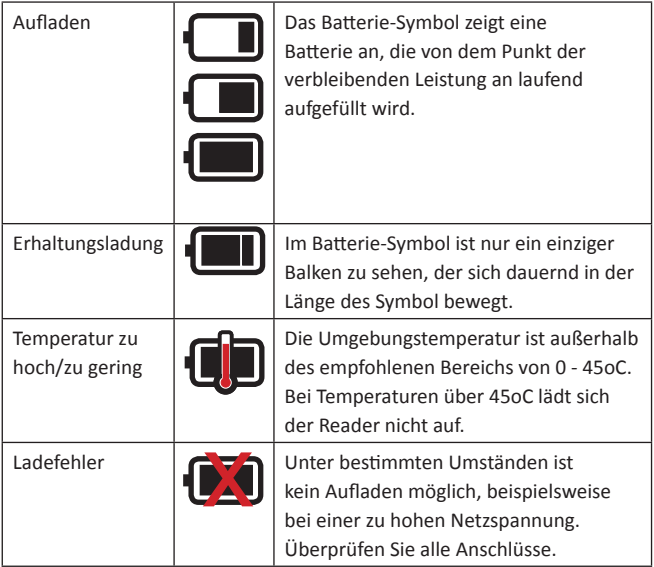

## **DEN HR4 AN EINEN COMPUTER ANSCHLIESSEN**

Um die fortgeschrittenen Einstellungen auf dem HR4 abzurufen oder zu ändern, muss eine Verbindung zwischen dem HR4 und einem PC/Laptop mit APS-Software erstellt werden.

- Schließen Sie das mit dem HR4 mitgelieferte USB-Kabel an das Reader Handgerät an.
- Schließen Sie das andere Ende des Kabels an den USB COM-Port Ihres Computers an.
- Schalten Sie den Reader ein.
- Verwenden Sie die APS-Software, um die fortgeschrittenen Einstellungen zu konfigurieren.

Weitere EinzelinformaƟ onen sind der *Bedienungsanleitung APS Standard* zu entnehmen.

**Hinweis:** Die Einstellungen lassen sich auch über eine WiFi-Verbindung bearbeiten.

## **PFLEGE UND WARTUNG**

Das Gallagher H4 EID Tag Reader Handgerät ist ein robustes, verlässliches Produkt, das zur Verwendung in der normalen Viehhaltungsindustrie konzipiert ist. Durch eine gute Wartung lässt sich die Lebensdauer des Readers jedoch verlängern.

Nachstehend folgen einige Tipps, um den guten Zustand des Readers langfristig zu gewährleisten.

- Um eine optimale Lebensdauer der Batterien zu erzielen. empfiehlt Gallagher die Aufbewahrung des Readers an einem kühlen, trockenen Platz (10 bis 30 °C) in dem mitgelieferten Hartschalenkoffer, wobei die direkte Sonneneinstrahlung zu vermeiden ist.
- Nach der Nutzung kann der Reader mit einem feuchten Tuch gereinigt werden. Hierbei ist unbedingt darauf zu achten, das Display nicht zu zerkratzen.
- Die Batterien nach jeder Nutzung und vor der langfristigen Lagerung des Geräts aufladen.
- Darauf achten, dass Sie nach dem Aufladen die Staubkappe auf den Anschluss des USB-Kabels am Reader drücken, um zu vermeiden, dass Schmutz und Staub in den Anschluss gelangen können.

## **SPEZIFIKATIONEN**

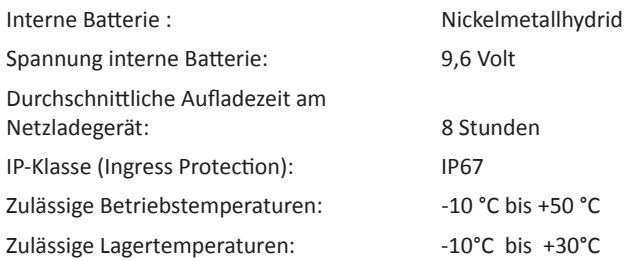

## **ELEKTRISCHE UND ELEKTRONISCHE ABFALLPRODUKTE**

**Deutsch**

Dieses Symbol auf dem Produkt oder seiner Verpackung zeigt an, dass dieses Produkt nicht mit dem Hausmüll entsorgt werden darf. Es obliegt stattdessen Ihrer Verantwortung, ihre Abfallprodukte an einer dazu bestimmten Sammelstelle für die Wiederverwertung von elektrischen und elektronischen Geräten zu entsorgen. Die separate Sammlung und das Recycling Ihrer Geräte helfen dabei, die natürlichen Ressourcen zu erhalten und stellen sicher, dass das Gerät auf eine Weise recycelt wird, welche die menschliche Gesundheit und die Umwelt schützt. Weitere Informationen über die Entsorgung Ihrer Geräte für das Recycling erhalten Sie in der Recyclingbehörde Ihrer Stadt oder bei dem Händler, bei dem Sie das Produkt erworben haben.

## **GENEHMIGUNGEN UND ZERTIFIZIERUNGEN**

## **FCC**

Dieses Gerät entspricht Teil 15 der FCC-Vorschriften. Der Betrieb unterliegt den folgenden beiden Bedingungen: (1) Dieses Gerät darf keine störenden Interferenzen bewirken und (2) dieses Gerät muss alle Interferenzen annehmen, die es empfängt, einschließlich der Interferenzen, die einen unerwünschten Betrieb bewirken.

Dieses Gerät wurde geprüft und erfüllt die Vorschriften für digitale Geräte der Klasse B gemäß Teil 15 der FCC-Vorschriften. Diese

#### 3E3020 Gallagher HR4 Hand Held EID Tag Reader Benutzerhandbuch

Grenzwerte wurden festgelegt, um in einer bewohnten Umgebung einen angemessenen Schutz vor schädlichen Interferenzen zu gewährleisten. Dieses Gerät erzeugt und verwendet Hochfrequenzenergie, die auch ausgestrahlt werden kann und die, wenn das Gerät nicht den Anweisungen entsprechend installiert und verwendet wird, auch Interferenzen, die Funkverbindungen beeinträchtigen können, verursachen kann. Interferenzen lassen sich allerdings in keiner Anlage ausschließen.

Wenn dieses Gerät Interferenzen verursacht, die den Radio- oder Fernsehempfang stören, was sich durch Aus- und Einschalten des Gerätes feststellen lässt, sollte der Anwender versuchen, das Auftreten der Interferenzen durch eine oder mehrere der folgenden Maßnahmen zu beseitigen:

- Neuausrichtung oder Verlegung der Empfangsantenne.
- Vergrößerung der Abschottung zwischen dem Gerät und dem Empfänger.
- Anschluss des Gerätes an einen Ausgang eines anderen Stromkreises als an den, an den der Empfänger angeschlossen ist.
- Konsultierung des Händlers oder eines qualifizierten Radio/T **Technikers**

ACHTUNG: Änderungen oder Modifikationen ohne die ausdrückliche Genehmigung von Gallagher Group Unlimited können zum Verlust der Genehmigung des Anwenders zur Benutzung des Gerätes führen.

#### **Kanada**

Dieses Gerät erfüllt die RSS-Normen von Industry Canada für nicht genehmigungspflichtige Geräte. Für den Betrieb gelten die folgenden zwei Bedingungen: (1) Dieses Gerät darf keine Interferenzen verursachen, und (2) dieses Gerät hat alle Interferenzen, einschließlich von Interferenzen, die den Betrieb des Gerätes stören können, zuzulassen.

Die Trägerwellenfrequenz beträgt 134,2 kHz und die RF-Ausgangsleistung ist 75 dBμV/m @ 10 m.

## **DESCRIPCIÓN**

El recopilador de datos y lector portátil de etiquetas EID Gallagher HR4 es un lector habilitado para Bluetooth y WiFi que permite al usuario leer y almacenar números de ID de etiquetas electrónicas de animales ISO, así como registrar rasgos y actividades en relación con la ID. El Gallagher HR4 también es capaz de clasificar a los animales a partir de una lista predefinida de ID electrónicas y puede leer etiquetas de ID electrónica HDX (Half Duplex) y FDX-B (Full Duplex).

### **Kit Contents**

El Gallagher HR4 viene con los siguientes artículos :

- Recopilador de datos y lector portátil de etiquetas de identificación electrónica Gallagher HR4 (habilitado para Bluetooth)
- Cargador USB de 5 V de CC (110–240 V de CA)
- Cargador USB para automóvil (12–24 V de CC)
- 12 volt battery cable
- Cable USB
- Manual de instrucciones
- Animal Performance Software (APS)

## **Animal Performance Software (APS)**

El software APS se puede instalar en la PC desde el CD que se proporciona con el HR4. Permite transferir datos entre el lector HR4 y una PC por medio de una conexión Bluetooth, WiFi o USB. El APS también se puede utilizar con otros equipos de identificación electrónica (EID) y pesaje de Gallagher, lo que permite usarlo como base de datos principal de toda la información relativa a los animales.

Consulte el *Manual del usuario de APS Standard* para obtener más información.

### **Cargar la batería interna**

**¡Importante!** El lector HR4 debe estar completamente cargado antes de usarlo por primera vez. Es recomendable que la batería se cargue durante la noche.

La carga completa de la batería a partir de la red eléctrica tarda aproximadamente 8 horas. Los límites de temperatura ambiente para cargar la batería son de 0 °C a 45 °C.

Para obtener más información sobre la carga de la batería, consulte *Cargar el lector portátil de EID* (p. 108).

### **Primer uso**

La primera vez que se enciende el lector portátil:

- seleccionar el idioma que se va a utilizar.
- se deben verificar la fecha, hora y zona horaria actuales.

## **CARACTERÍSTICAS**

Pantalla y Luz Teclado **GALLAGHER** AntenaGatillo

Conector USB debajo de la tapa guardapolvos

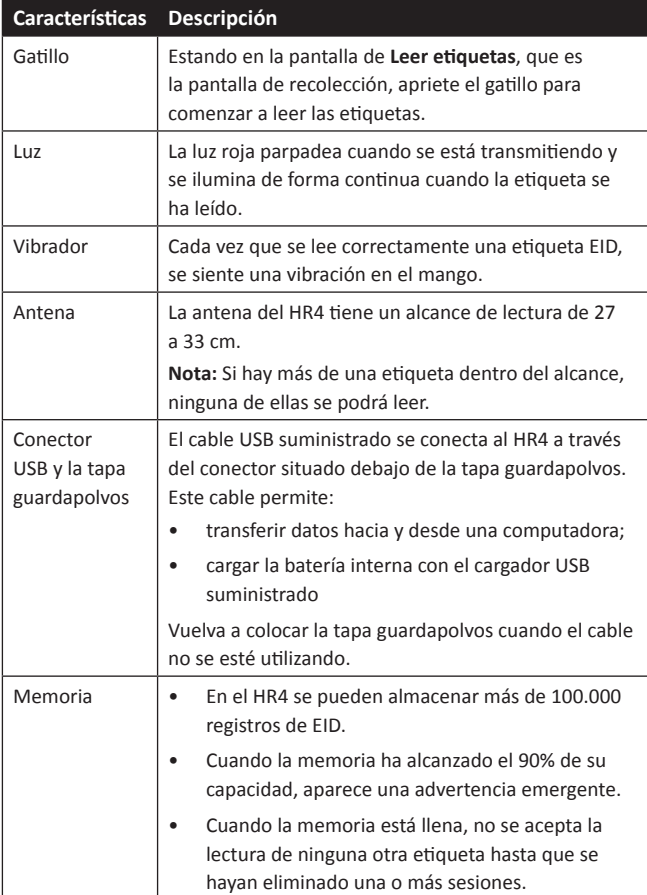

### **Apagado automáƟ co**

El HR4 se apaga automáticamente después de 30 minutos de inactividad. Esta configuración solo se puede controlar mediante el software APS.

## **Pantalla y teclado**

Utilice el botón de encendido en el teclado para encender el HR4 y mostrar las opciones del menú principal. Consulte *Pantalla del menú principal* (p. 70), para obtener más información sobre cómo acceder a las funciones de la pantalla.

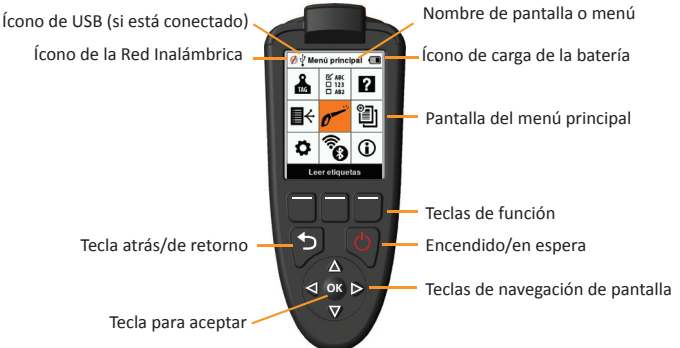

#### **Funciones de teclas del teclado y los íconos de pantalla**

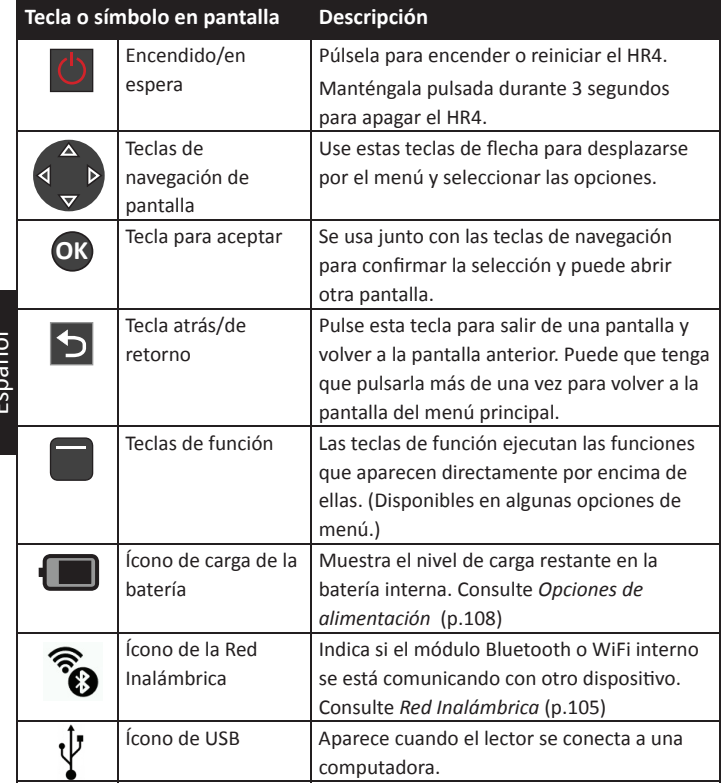

Español

# **PANTALLA DEL MENÚ PRINCIPAL**

Cuando se enciende el Gallagher HR4, aparece la pantalla del menú principal. Todas las acciones que se realizan en el lector se inician desde esta pantalla por medio del teclado.

Utilice las teclas de flecha para desplazarse hasta la opción deseada del menú. Pulse el botón **OK** (Aceptar) para seleccionarla.

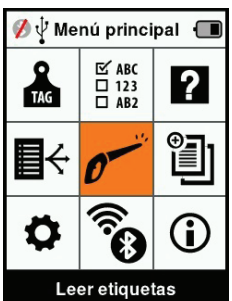

### **Íconos y opciones del menú principal**

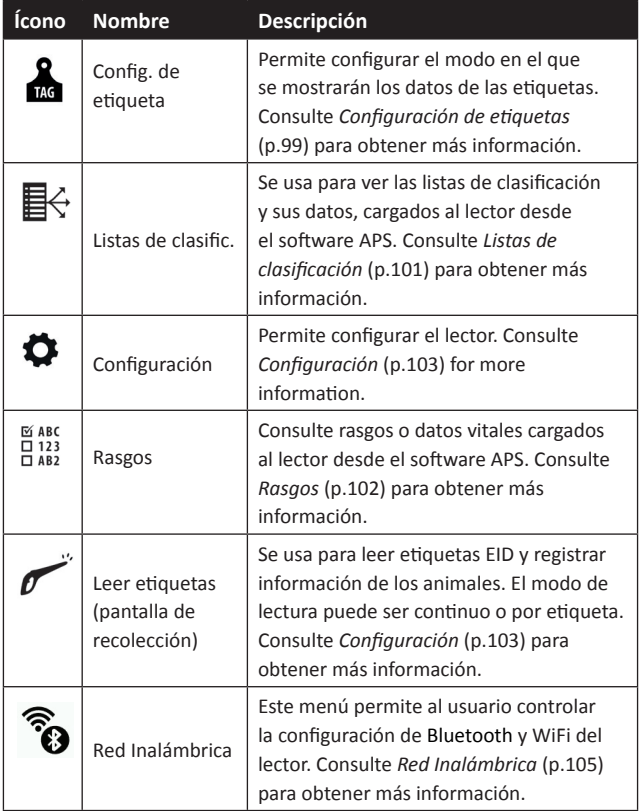

Español

3E3020 Gallagher HR4 Hand Held EID Tag Reader Manual del Usuario

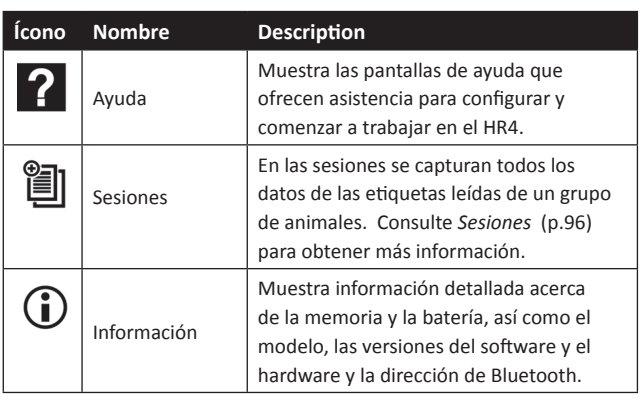

**Sesiones** 

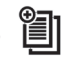

Todos los datos leídos por el lector HR4 se recogen en sesiones. La sesión **debe** existir antes de que el lector lea las etiquetas. Las opciones disponibles en el menú de sesiones son las siguientes:

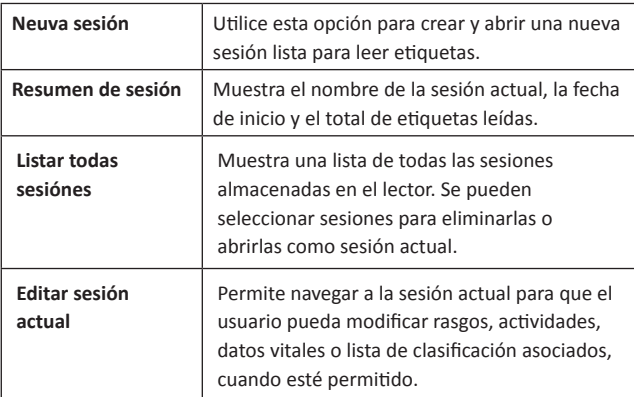

### **Nueva Sesión**

Se pueden crear nuevas sesiones por los siguientes motivos:

- Se necesita una nueva sesión para una nueva jornada de actividad.
- Se debe leer un grupo diferente de animales en una sesión independiente.

## **Añadir rasgos a una sesión**

En el lector HR4, las sesiones se pueden configurar de modo tal que el usuario pueda asignar valores de rasgos a los animales a partir de una lista de valores. Para cada sesión se pueden especificar hasta 3 campos de rasgos, actividades o datos vitales.

**Nota:** Si no se especifican rasgos ni datos vitales para una sesión, la pantalla de leer etiquetas solo mostrará la cantidad de animales.

### **Aplicar lista de clasifi cación en una sesión**

Cuando se configura una nueva sesión, es posible seleccionar una lista de clasificación para aplicarla a los animales escaneados dentro de la sesión. A medida que se escanean los animales, el usuario verá su clasificación junto con el color que se haya asignado al grupo de clasificación.

Las listas de clasificación y los colores de los grupos se configuran en APS en la computadora.

### **Cómo iniciar una nueva sesión**

- 1. Desde la pantalla del menú principal, seleccione el ícono de sesión <sup>3</sup> v pulse **OK**.
- 2. En el menú de sesión, seleccione **Nueva sesión** y pulse **OK**.
	- El nombre de la sesión se crea automáticamente empleando la fecha actual y un carácter alfanumérico.
- 3. Para asignar rasgos o una lista de clasificación a la sesión, utilice las teclas de fl echa para seleccionar **Sí**, si así lo desea para una de las opciones.
- 4. Pulse la tecla de función **Sigu.** (Siguiente) para pasar a la configuración de la sesión.
- 5. Si se seleccionó **Sí** para **Reg. rasgos** (Registrar rasgos), aparecerá una lista de rasgos disponibles.
	- Utilice las teclas de flecha para seleccionar el rasgo deseado y pulse la tecla de función **Selecc.** (Seleccionar).
	- Repita el procedimiento anterior a fin de seleccionar hasta 3 rasgos para la sesión.
	- El orden de los rasgos seleccionados se mostrará como un número a la derecha del rasgo.

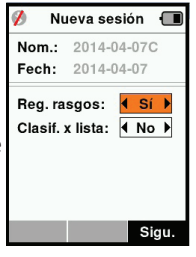

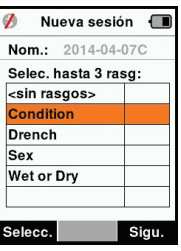

Español

- Pulse la tecla de función **Sigu.** (Siguiente).
- Si lo desea, puede asignar un valor predeterminado a un rasgo usando las teclas de flecha para desplazarse por las opciones. Este se aplicará automáticamente al animal una vez que se lo haya escaneado, pero se lo puede modificar desde la pantalla Leer etiquetas durante el escaneo.
- Pulse la tecla de función **Sigu.** (Siguiente).
- 6. Si se ha seleccionado **Sí** para **Clasif. x lista** (Clasificar por lista), aparecerá una tabla con las listas de clasificación disponibles.
	- Utilice las teclas de flecha para seleccionar la lista de clasificación deseada y pulse la tecla de función **Sigu.** (Siguiente).

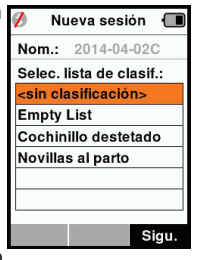

**Nota:** Los rasgos y las listas de

clasificación se cargan al lector por medio del software APS. Consulte el *Manual del usuario de APS* para obtener más información.

7. La pantalla mostrará el resumen de configuración de la sesión. Pulse la tecla de función Listo para confirmar las opciones de la sesión y comenzar a leer etiquetas.

**Nota:** Si sale de la pantalla de la nueva sesión cuando está intentando crearla, esta se cancelará.

## **Configuración de etiquetas Referencia cruzadwwa de VID**

El lector portátil mantiene una tabla de referencias cruzadas que relaciona la identificación electrónica (EID) de un animal, con el número de etiqueta visual (VID) de este.

Una vez que establece esta relación, la próxima vez que lea la EID, recordará el número de VID.

La información de referencias cruzadas que contiene las EID y sus correspondientes VID se puede exportar al lector portátil desde el software APS, en una sesión o tabla de animales.

Cuando se lee una etiqueta, la VID se muestra por arriba del recuadro de ID grande que aparece en la pantalla del lector, y la EID se muestra por debajo de él. Los números que aparecen en el recuadro de ID grande serán parte de la EID o de la VID, según cuál sea la configuración de la visualización de etiquetas.

### **Recuadro de ID grande en pantalla**

Si hay una tabla de referencias cruzadas que proporciona la VID correspondiente al animal escaneado, la pantalla mostrará la EID y la VID.

El recuadro de ID grande se puede configurar para mostrar la VID o la EID. Se lo puede utilizar para resaltar la parte de la VID o la EID que sea más importante para el usuario.

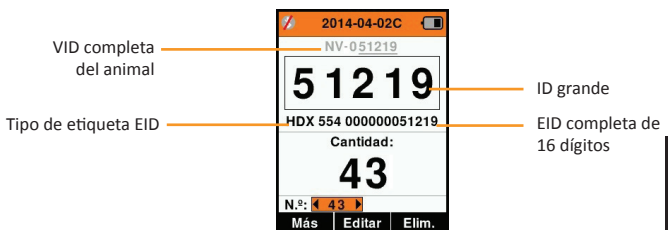

#### **Para confi gurar el recuadro de ID grande**

- 1. En el menú principal, seleccione el ícono **Config. de etiquetas v** pulse **OK**.
- 2. Utilizando las teclas de flecha, realice selecciones en los campos.

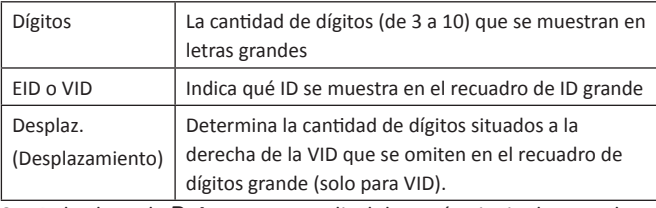

3. Pulse la tecla **Retorno** para salir del menú principal y guardar los cambios.

## Leer e**tiquetas**

Cuando el lector se enciende, aparece la pantalla del menú principal con el ícono Leer etiquetas resaltado.

Pulse el botón OK Aceptar) para comenzar a leer etiquetas.

### **Para leer una etiqueta**

Apriete el gatillo del lector y pase la antena cerca de la etiqueta. Cuando el lector esté intentando leer una etiqueta, aparecerá una luz roja en la antena.

Sonará un pitido, se sentirá una vibración en el mango y la pantalla se actualizará con la información de la etiqueta de identificación electrónica. Esto indica que la etiqueta se ha leído correctamente.

**Importante:** Si el zumbador y el vibrador se han desactivado en la configuración, solo la modificación de la información de la etiqueta en la pantalla indicará que la etiqueta se ha leído correctamente.

Los campos de la pantalla de lectura de etiquetas variarán según cómo se haya confi gurado la sesión. Consulte *Sesiones* (p.96). El número de la etiqueta que aparecerá en el campo de ID grande dependerá de cómo se haya configurado la visualización de etiquetas. Consulte *Configuración de etiquetas* (p.99).

Nota: Si en la sesión se utiliza el modo clasificación y se han asignado colores a los grupos en APS, el color del grupo de clasificación aparecerá detrás de la etiqueta leída en el recuadro de ID grande.

**Cantidad o "N.º:"** El contador (Cantidad) se incrementará cada vez que se lea una etiqueta, para mostrar la cantidad de animales en la sesión actual.

El campo "N.º:" (Número) en la parte inferior izquierda de la pantalla se puede seleccionar para desplazarse hacia atrás por los animales anteriores de la sesión.

Si Reg. rasgos = **No** (Registrar rasgos) Si Reg. rasgos = **Sí**

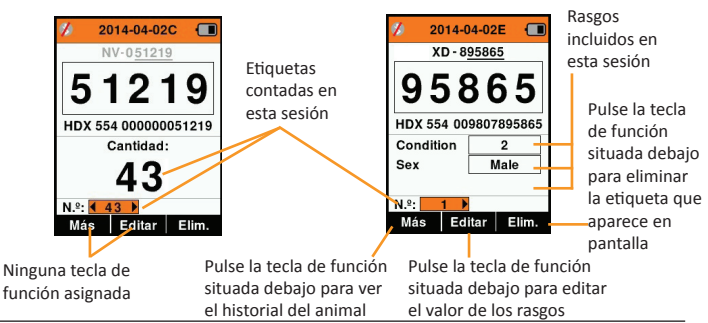

# **Listas de clasificación**  $\mathbb{E}$  $\leftrightarrow$

Una lista de clasificación contiene una lista de ID de animales. cada una con una clasificación. Esta clasificación puede utilizarse para separar los animales en grupos predefinidos o para identificar determinados animales a los efectos de su selección.

La pantalla Listas de clasificación muestra todas las listas de clasificación disponibles en el lector. Estas listas se importan desde el software APS

#### **Para ver una lista de clasifi cación**

- 1. En el menú principal, seleccione **Listas de clasifi c.** y pulse **OK**. Aparecerán las listas de clasificación disponibles en el HR4.
- 2. Para ver el contenido de una lista de clasificación, seleccione una lista y pulse **OK**.

Aparecerá una lista de los grupos que integran la lista de clasificación.

Si se han creado colores de clasificación para los grupos en APS, el color del grupo aparecerá detrás el número del grupo.

La cantidad de etiquetas escaneadas en cada grupo se muestra junto al nombre del grupo.

- Para ver las ID de los animales clasificados dentro de un grupo, seleccione el grupo que desea ver y pulse **OK**.
- Aparecerá una lista de las ID de los animales (VID o EID, según se haya configurado en la pantalla de visualización de etiquetas).

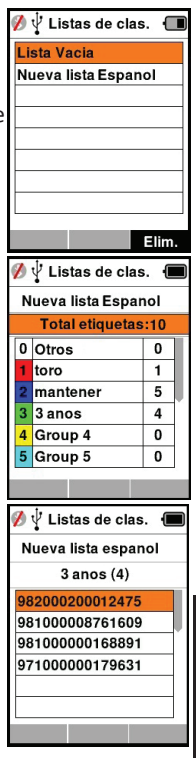

3. Pulse la tecla **Retorno** una vez para volver a la lista de clasificación y de nuevo para volver al menú principal.

**Nota:** La lista de clasificación Lista vacía es el valor predeterminado y no contiene ningún animal. Se la puede utilizar para asignar grupos de clasificación a cada uno de los animales a medida que se los escanea, en lugar de hacerlo a partir de una lista predefinida.

Las listas de clasificación se compilan o editan en el software APS y luego se descargan en el lector. Los cambios realizados en una lista se aplicarán a todas las sesiones que utilizan la lista luego de realizado el cambio.

Español

#### $5600$  $\overline{a}$  123 **Rasgos**

La pantalla Rasgos muestra todos los rasgos disponibles en el lector, que han sido importados del software APS o que son rasgos predeterminados de fábrica. Estos rasgos se pueden asignar a un animal en una sesión.

#### **Para ver una lista de valores de un rasgo**

- 1. Desde el Menu Principal, seleccionar **Rasgos** y presionar **OK**. Una lista de rasgos disponibles en el HR4 se mostrará.
- 2. Para ver los valores de rasgos, seleccionar un rasgo y presionar **OK**.
- 3. Apretar la tecla **Retorno** una vez para volver a la lista de rasgos.

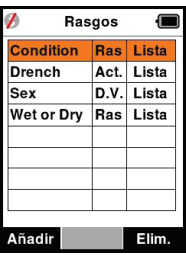

#### **Notes:**

Los rasgos o actividades solo se pueden eliminar si no se los ha utilizado en ninguna sesión del lector. Para eliminarlos se debe pulsar la tecla de función **Elim.** (Eliminar). Un mensaje emergente le solicitará que confirme la eliminación o le informará en qué sesión aún se utiliza ese rasgo.

Los rasgos de datos vitales que se han asignado a un animal no se pueden eliminar en el lector.

Consulte el *Manual del usuario de APS Standard* para obtener más información acerca de cómo importar rasgos.

## **Confi guración**

A la pantalla Configuración se accede directamente desde la pantalla del menú principal y constituye una forma rápida de activar y desactivar funciones usando las teclas de flecha.

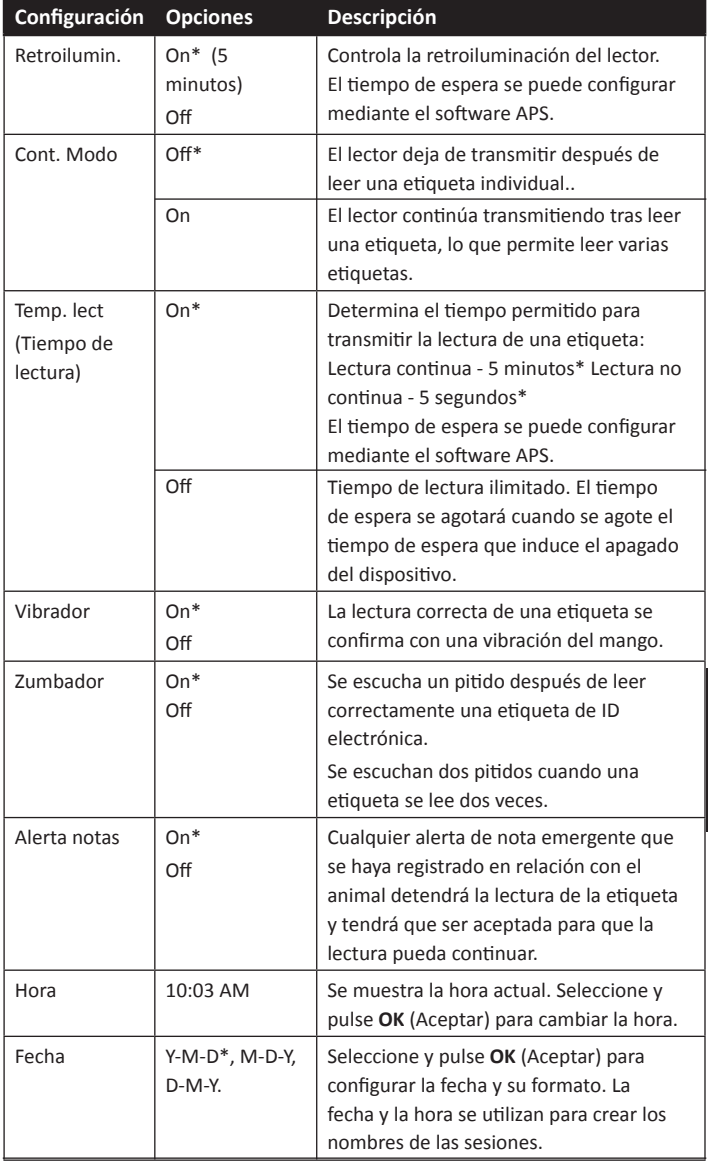

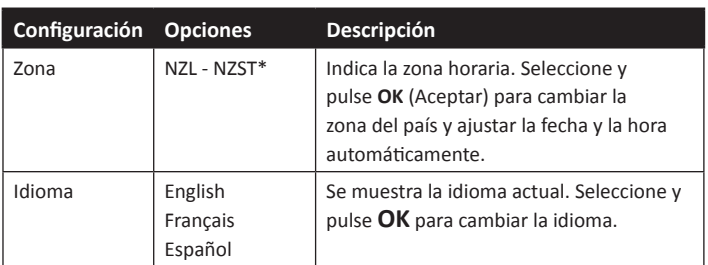

\*Configuración predeterminada

## **Cambiar confi guración**

- 1. Utilice las flechas arriba y abajo para desplazarse hasta cada función y seleccionarla.
- 2. Utilice las flechas izquierda y derecha para activar (On) o desactivar (Off) la función.

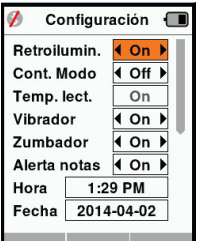

- 3. Para los campos de fecha, hora, zona y idioma,, seleccione el campo y pulse OK. Utilice las flechas de los campos para seleccionar la fecha y hora correctas.
- 4. Pulse la tecla **Retorno** para guardar los cambios y volver al menú principal.

Nota: Se puede usar el software APS para modificar opciones avanzadas de Ɵ empo de espera. Consulte el *Manual del usuario de APS Standard – Configuración de dispositivos para obtener* más información.

## **Red Inalámbrica**

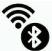

El lector HR4 está habilitado para Bluetooth y WiFi y puede ser buscado y conectado por otros dispositivos (modo Detectable), o el lector puede realizar una búsqueda para iniciar la conexión por sí mismo. Solo un dispositivo Bluetooth o WiFi puede conectarse al lector, en cualquier momento.

#### **Nota:**

La funcionalidad WiFi sólo está disponible en el hardware HR4 v2.

#### **Descripción de los íconos**

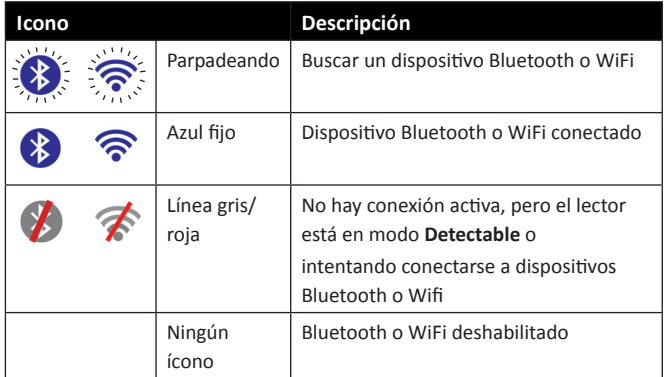

### **Confi guración de Red Inalámbrica**

- 1. Desde la pantalla del menú principal, use las teclas de flecha para seleccionar el ícono de Red Inalámbrica  $\widehat{\mathcal{P}}_{\Omega}$  y pulse **OK**.
- 2. La pantalla de red inalámbrica mostrará la última conexión conocida, ya sea Bluetooth (por defecto para conectarse por primera vez) o WiFi.

Para cambiar el tipo de comunicación, seleccione el campo en el que se muestra Bluetooth o WiFi y pulse OK. Utilice los botones de flecha para cambiar el tipo de comunicación y pulse **OK**.

**Nota:** Seleccionar **Ninguno** apaga el Bluetooth y WiFi, y ahorra energía de la batería si no se requiere una conexión de comunicación.

3. Aparecerán el estado de conexión y la tabla de dispositivos. El estado de conexión estará en modo "Detectable".

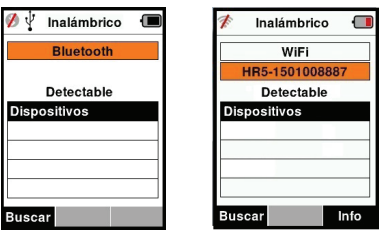

**Nota:** La tabla estará vacía si no se había encontrado ningún dispositivo anteriormente. Los dispositivos conectados anteriormente aparecerán entre paréntesis,

p. ej. "(Gallagher-TSi)".

Otros dispositivos podrán buscar y encontrar el lector (Detectable). El estado de la conexión actual aparece en pantalla.

4. Para iniciar una conexión desde el lector HR4, pulse la tecla de función **Buscar**.

Esto buscará nuevos dispositivos Bluetooth o WiFi dentro del alcance. A medida que se reciba el nombre de cada dispositivo, este aparecerá en pantalla. reemplazando la dirección de Bluetooth o WiFi.

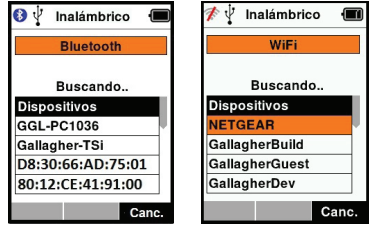

5. Utilice las teclas de flecha para seleccionar

un dispositivo al cual conectarse y pulse el botón OK. El estado de conexión cambiará a **Intentando conect...** (Intentando conectarse).

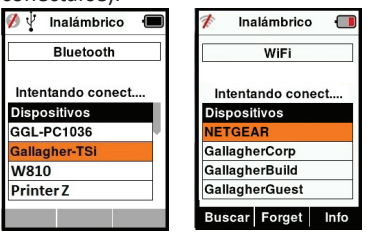

**Nota:** El HR5 se puede configurar para enviar y / o recibir datos de otros dispositivos a través de Bluetooth y WiFi.

Consulte la sección *La Tecla de función Info* (página siguiente) para obtener detalles más avanzados al conectarse con Bluetooth.
#### 3E3020 Gallagher HR4 Hand Held EID Tag Reader Manual del Usuario

6. Pulse la tecla **Retorno** para guardar la configuración y volver al menú principal.

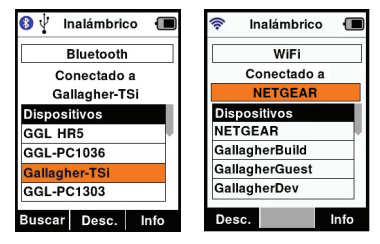

**Importante:** Es posible que se le solicite un código de acceso de acceso para completar el emparejamiento de Bluetooth o conexión WiFi.

#### **Nota:**

• Si la conexión no se interrumpe, el dispositivo intentará volver a conectarse una vez, cuando vuelva a encenderse.

#### **La Tecla de función Info**

Cuando se selecciona un dispositivo conectado por Bluetooth o WiFi, la tecla de función derechase convierte en **Info**. Pulsar este botón permite una configuración avanzada y visualización de información acerca del dispositivo conectado.

Cuando se está conectado a un disposiƟ vo Bluetooth, **Opción** muestra los siguientes campos:

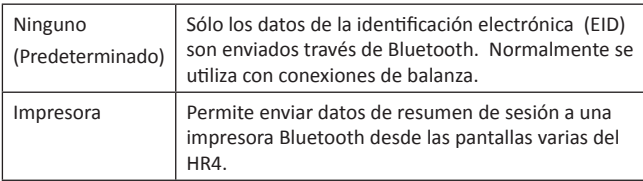

Nota: Las claves de acceso WiFi se pueden configurar en el APS para el HR4.

## **OPCIONES DE ENERGÍA**

Cuando el HR4 está completamente cargado, es de esperar que funcione durante 3 a 4 días de trabajo en aplicaciones de campo típicas.

El tiempo de carga variará según la capacidad del adaptador de corriente. El adaptador de corriente carga el lector más rápidamente cuando este se encuentra apagado. (Aproximadamente 8 horas).

**Importante:** Se recomienda que el cargador Gallagher 5 VDC USB suministrado con su lector HR4, se utilice cuando se cargue de la red eléctrica.

**Nota: No es posible leer etiquetas mientras el lector está conectado a la red eléctrica.** El lector puede funcionar mientras se está cargando con el cargador del automóvil, la batería o una PC. Sin embargo, la carga insumirá más tiempo mientras el lector se encuentre en uso con la retroiluminación encendida.

### **Cargar el lector portátil de EID**

La batería interna del lector se puede cargar usando:

- un adaptador de corriente USB para la red eléctrica de 5 V de CC;
- el cargador USB para el automóvil de 12 a 24 V de CC incluido con el lector;
- una batería de vehículo de 12 V

Conecte los componentes necesarios (suministrados con el HR4) como se muestra en la siguiente página, para el método de carga que prefiera y enchúfelos a la fuente de alimentación necesaria para el cargador.

#### 3E3020 Gallagher HR4 Hand Held EID Tag Reader Manual del Usuario

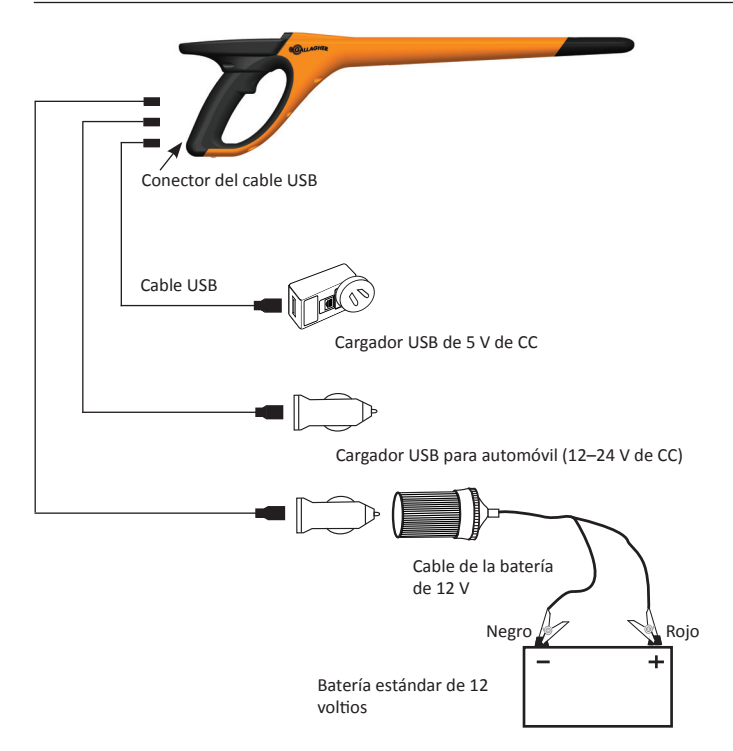

### **Situación - Del símbolo batería Funcionamiento**

Durante el funcionamiento, el ícono de la batería en la pantalla del lector indica la carga que la batería tiene efectivamente. Una estimación del porcentaje de batería restante se puede encontrar en la pantalla **Información** en el menú principal.

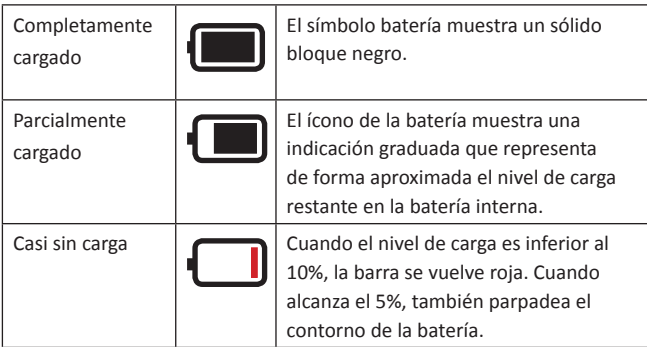

Español

### **Charging**

Cuando el lector está conectado a un cargador, el ícono de la batería muestra el estado de carga de la siguiente manera:

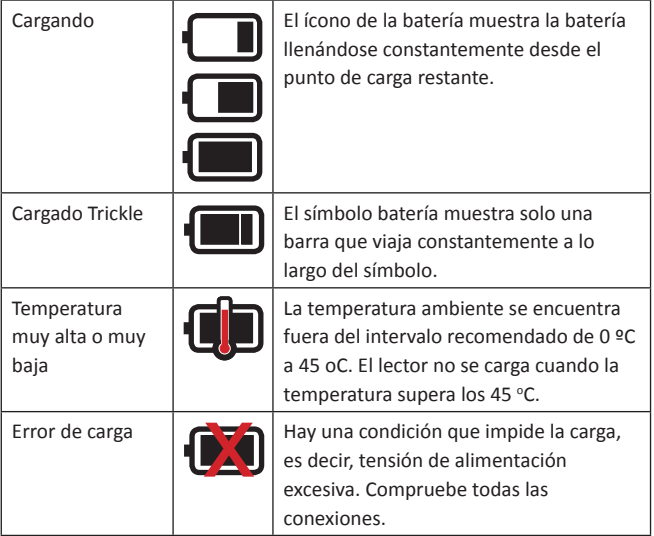

## **CONECTAR EL HR4 A UNA COMPUTADORA**

Para ver o modificar las configuración avanzada del HR4, es necesario conectar el HR4 a una PC o computadora portátil que tenga instalado el software APS.

- Conecte el cable USB suministrado con el HR4 en el lector portátil.
- Conecte el otro extremo del cable en un puerto COM USB de la computadora.
- Encienda el lector.
- Utilice el software APS para establecer la configuración avanzada.

Consulte el *Manual del usuario de APS Standard* para obtener más información.

**Nota:** Los ajustes también se pueden actualizar mediante una conexión WiFi.

## **CUIDADOS Y MANTENIMIENTO**

El lector portátil de etiquetas de identificación electrónica Gallagher HR4 es un producto resistente y fiable diseñado para ser utilizado en contextos ganaderos típicos. Sin embargo, el cuidado y mantenimiento debidos pueden extender la vida del lector.

A continuación se ofrecen algunos lineamientos que le permitirán mantener al lector en buen estado.

- Para una vida optima de la batería, Gallagher recomienda almacenar el SmartReader en un lugar frio y seco (de 10 °C a 30 °C) en el interior de la caja dura suministrada y sin exponerlo a la luz solar directa.
- Después del uso, limpie el SmartReader con un paño. Tenga cuidado de no rayar el visor.
- Recargue la bacteria después de usarlo y después de largos periodos de almacenamiento.
- Después de cargar, asegúrese de colocar la tapa guardapolvos sobre el conector del cable USB del lector, para evitar que la suciedad y el polvo ingresen al conector.

## **ESPECIFICACIONES**

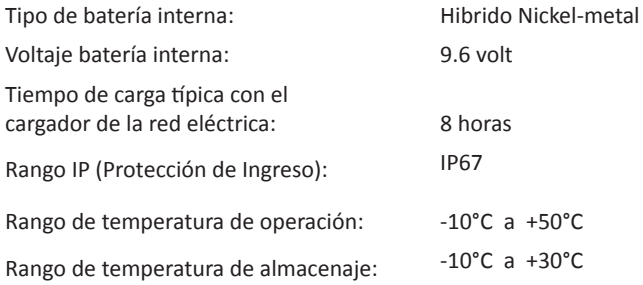

## **DESECHO DE COMPONENTES Y EQUIPOS ELECTRÓNICOS**

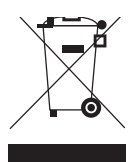

Este símbolo en el producto o en su empaque indica que este producto no puede ser desechado con otros desechos. Es su responsabilidad desechar este producto en un punto de recolección para el reciclado de desecho electrónico o equipos electrónicos. La colección separada y reciclaje de su equipo desechado ayudara a conservar los recursos naturales y asegurar que es reciclado de una manera que proteja la salud humana y el medio ambiente. Para mayor información sobre donde usted puede desechar su equipo para reciclaje, por favor contacte a su centro de reciclado local o al distribuidor en donde usted compro el equipo.

# **APROBACIONES Y ESTÁNDARES**

### **FCC**

Este dispositivo cumple con la parte 15 de las normas de FCC. La operación está sujeta a las siguientes dos condiciones: (1) este dispositivo no debería causar interferencia dañina, y (2) este dispositivo puede aceptar cualquier interferencia recibida, incluyendo interferencia que puede ocasionar un uso indeseado.

Este equipo ha sido probado y se ha encontrado que cumple con los límites correspondientes a un dispositivo digital de Clase B, de conformidad con la parte 15 de las normas de la FCC. Estos límites están designados para proveer una protección razonable contra cualquier interferencia peligrosa en una instalación residencial. Este equipo genera, usa y puede irradiar energía de frecuencia radial y, si no ha sido instalado y usado de acuerdo con las instrucciones, puede causar interferencia peligrosa a las comunicaciones radiales. Sin embargo, no hay ninguna garantía de que no haya interferencia en una instalación en particular.

Si este equipo llega a causar una interferencia peligrosa a recepciones radiales o televisivas, las cuales pueden determinarse al apagar y encender el equipo, se aconseja al usuario tratar de corregir la interferencia mediante por lo menos una de las medidas siguientes:

- Reorientar o reubicar la antena receptora.
- Aumentar la distancia entre el equipo y el receptor.
- Conectar el equipo a un enchufe con circuito diferente al cual el receptor está conectado.
- Consultar al distribuidor o a un técnico con experiencia en radio/TV para su ayuda.

CUIDADO: Cambios o modificaciones no aprobadas expresamente por El Grupo Gallagher Limitada podrían anular la autoridad del usuario para operar el equipo.

#### **Industry Canada**

Este dispositivo cumple con las normas RSS para equipos de radiocomunicación sin licencia de Industry Canada. La operación está sujeta a las siguientes dos condiciones: (1) este dispositivo debería causar interferencias, y (2) este dispositivo puede aceptar interferencia, incluyendo interferencia que puede causar una operación indeseada del dispositivo.

La frecuencia es de 134.2kHz, la salida de energía RF es 75 dBμV/m @ 10 m.